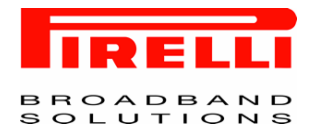

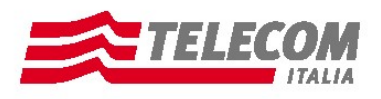

# ALICE GATE W2+ MODEM ADSL2+ ETHERNET / USB / WI-FI

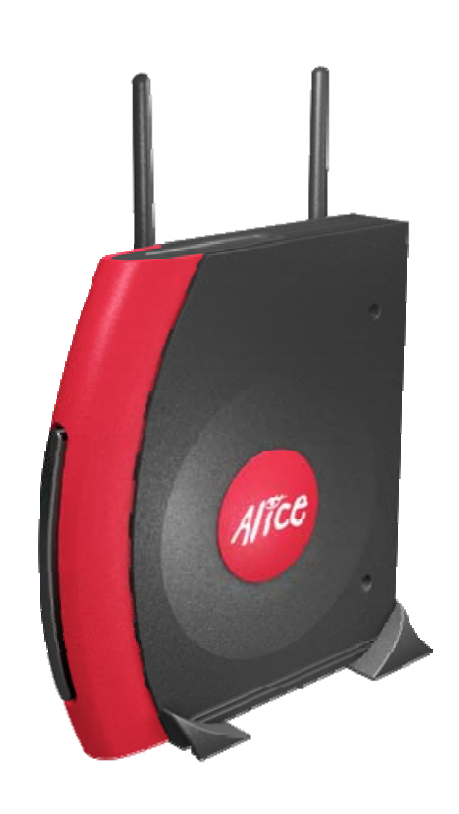

## GUIDA D'INSTALLAZIONE E USO

PDF processed with CutePDF evaluation edition [www.CutePDF.com](http://www.cutepdf.com)

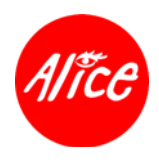

## **Contenuto della Confezione**

La confezione Alice Gate W2+ contiene il seguente materiale:

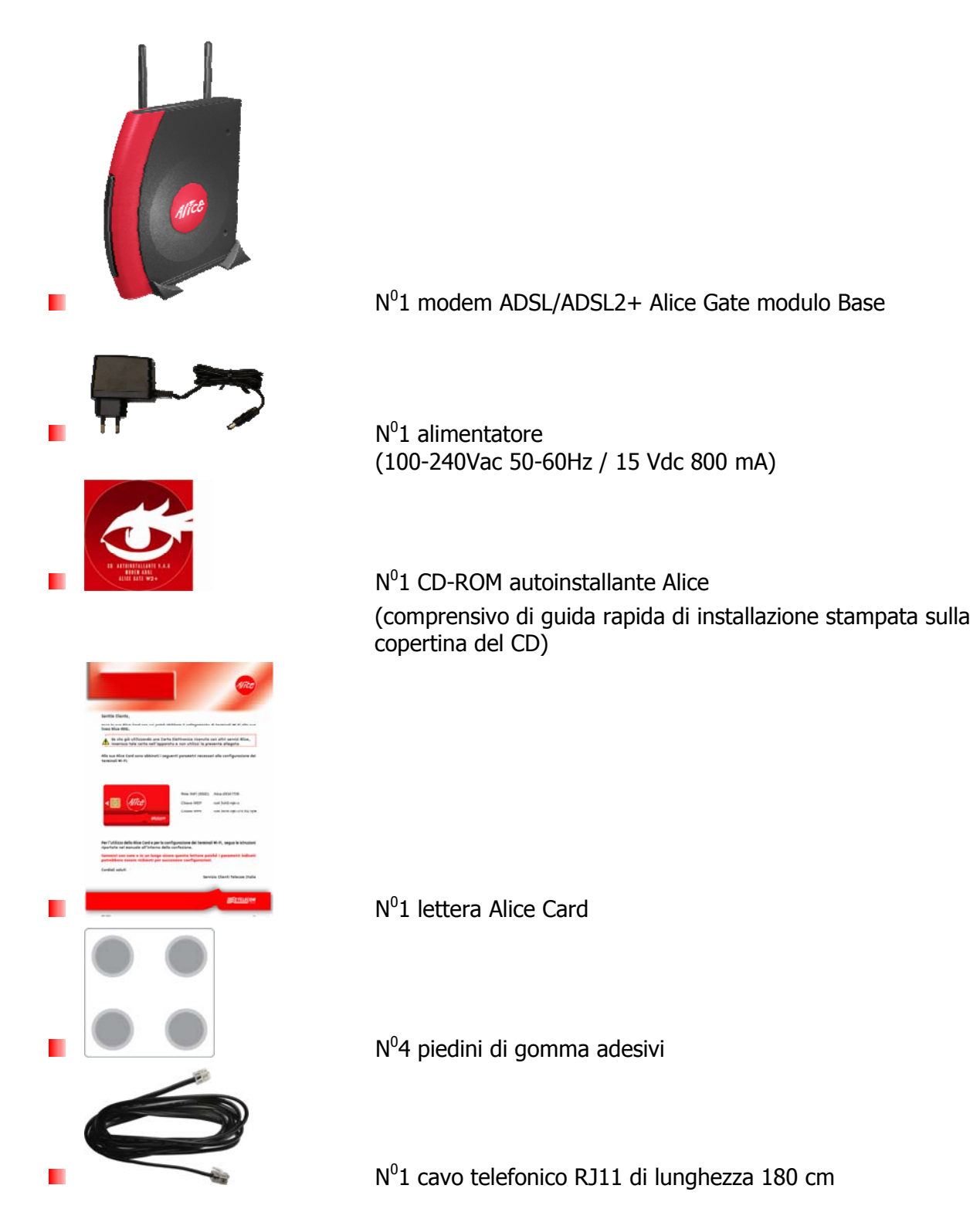

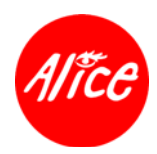

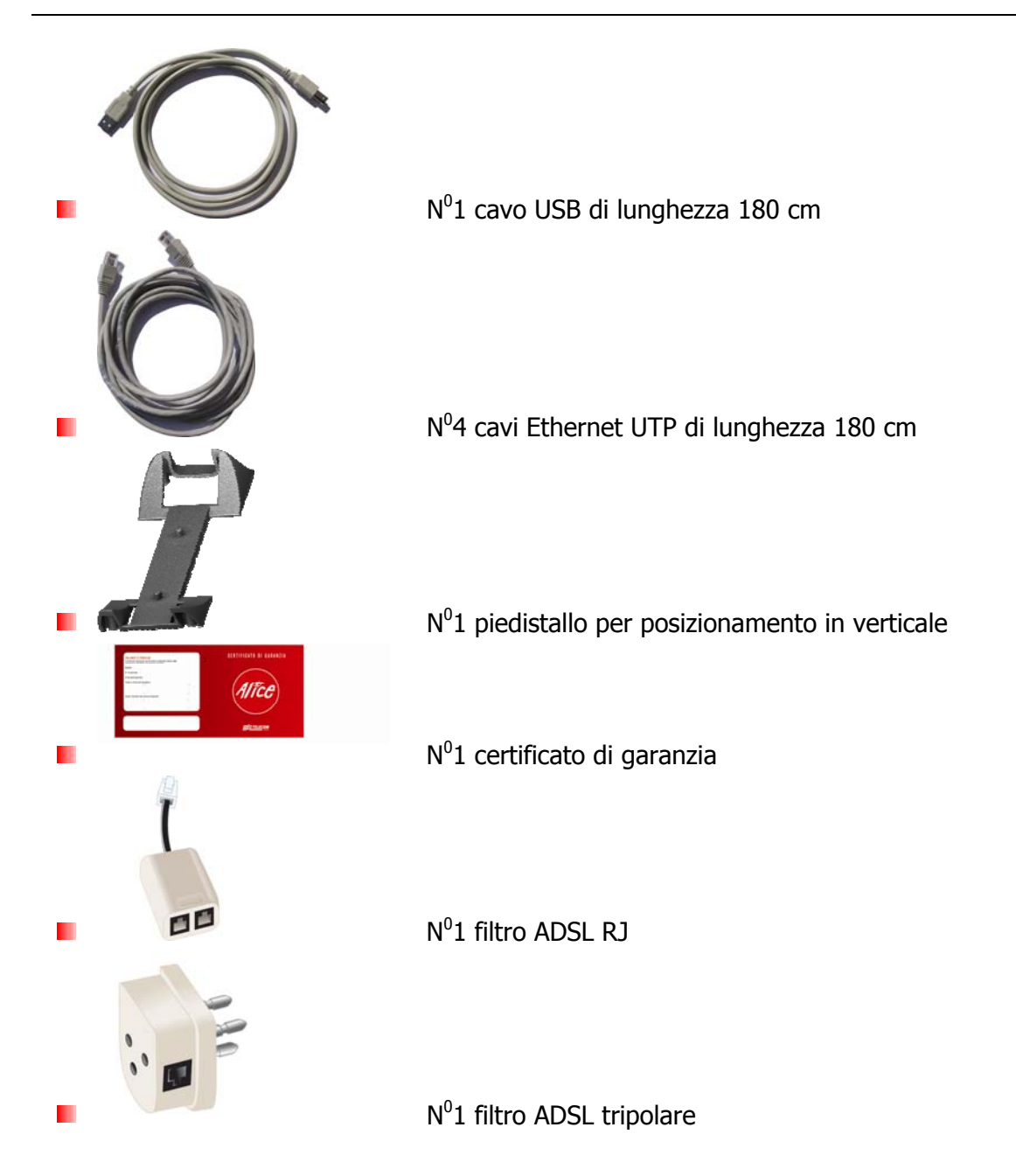

#### **INSTALLAZIONE**

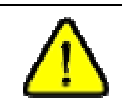

**Non collegare il modem ADSL al computer** fino a quando non verrà esplicitamente richiesto dal programma di installazione.

**Per il collegamento dell'apparato e per l'installazione di Alice**, inserire il CD nel lettore del computer e seguire i **Passi per l'installazione** riportati sulla copertina del CD stesso.

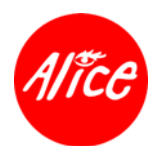

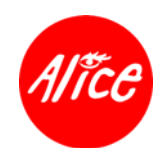

## GUIDA D'INSTALLAZIONE

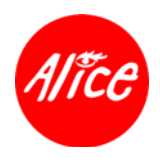

## **1.Premessa**

Legenda dei simboli utilizzati:

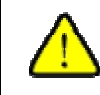

ч

Simbolo utilizzato per segnalare importanti istruzioni relative all'installazione ed uso dell'apparato.

Simbolo utilizzato per segnalare il pericolo di eventuali scosse elettriche causate da tensione non isolata all'interno dell'apparato.

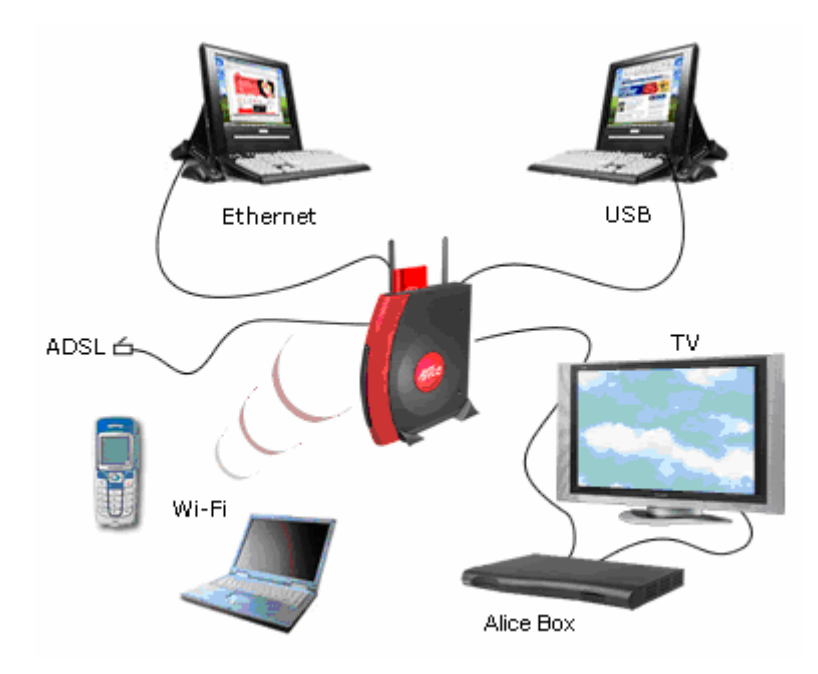

La presente Guida d'installazione fornisce le informazioni necessarie per collegare l'apparato alle tipologie di dispositivi raffigurati, effettuare le opportune configurazioni ed, in pochi minuti, connettersi ad Internet.

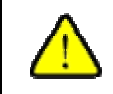

Fare riferimento alla sezione 20 Glossario per dettagli su acronimi e terminologie tecniche.

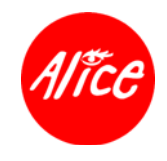

## **2.Installazione**

Nel caso in cui si preveda **un'installazione per collegare un telefono Wi-Fi** (o altri VoIP Telecom Italia) **oppure un Alice Box** o altro dispositivo addizionale compatibile con Alice Gate W2+, **passare direttamente alla successiva sezione 3 Posizionamento apparato**.

Nel caso in cui si preveda **un'installazione per collegare un computer**<sup>1</sup> compatibile con Alice Gate W2+, procedere come segue:

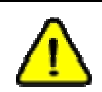

Se il Sistema Operativo è Windows 98SE durante l'installazione potrebbe essere richiesto il CD del Sistema Operativo; tenerlo a disposizione.

- 1. **Inserire il CD autoinstallante Alice** nel lettore del computer e attendere la visualizzazione del menu principale<sup>2</sup>.
- 2. **Cliccare su Installazione**, si verrà guidati nei seguenti passi:
	- **Posizionamento dell'apparato** (vedere dettagli in sez. 3 Posizionamento apparato della presente Guida d'installazione)
	- **Participale in predisposizione dell'impianto telefonico** (vedere dettagli in sez**. 4 Impianto Telefonico** della presente Guida d'installazione)
	- **attivazione dell'apparato** (vedere dettagli in sez. **5 Attivazione Apparato** della presente Guida d'installazione)
	- **installazione e configurazione su computer** (vedere dettagli in sez. **6 Collegamento Computer** della presente Guida d'installazione).

Una volta concluse tali operazioni, **il computer è predisposto per** la **connessione ad Internet** e la **connessione locale all'apparato** (vedere sez. **6.4** della presente Guida d'installazione).

- **Per installare i programmi aggiornati necessari per usufruire al meglio di Internet, delle** animazioni, della musica, dei film e dei giochi, **cliccare sul pulsante Aggiornamento software**, presente sulla schermata del menu iniziale del CD.
- **Per ulteriori informazioni consultare la Guida** sul CD oppure direttamente sul computer una volta ultimata l'installazione.

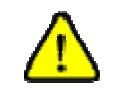

 $\overline{a}$ 

**Per ogni ulteriore informazione o aggiornamento è possibile consultare il sito www.alice.it o chiamare il Servizio Clienti Telecom Italia.** 

<sup>&</sup>lt;sup>1</sup> Vedi sez. 15 Requisiti Minimi Computer del Manuale d'uso posto a seguire.

<sup>&</sup>lt;sup>2</sup> Se il menu principale non dovesse aprirsi automaticamente:

in ambiente **Windows** aprire Risorse del Computer, fare doppio clic sull'icona del CD e poi doppio clic sul file **Alice.exe** in ambiente **MacOS 9**, fare doppio clic sull'icona del CD che compare sulla Scrivania e poi doppio clic sul file **Alice** in ambiente **MacOS 10**, fare doppio clic sull'icona del CD che compare sulla Scrivania e poi doppio clic sul file **AliceMacOS10**

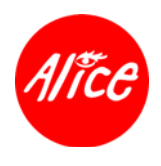

## **3.Posizionamento apparato**

Il posizionamento ottimale di un apparato Wi-Fi consente prestazioni di massima velocità in trasmissione e ricezione. Per individuare la posizione ottimale dell'apparato occorre tener conto di alcuni criteri di base che devono essere confrontati e resi compatibili con le proprie esigenze di collocazione nell'arredo domestico. Infatti, in condizioni tipiche di arredo e di struttura abitativa, il raggio di copertura media è di circa 10 metri, e per un ottimizzazione della copertura wireless si devono seguire i seguenti criteri:

- 1. Laddove possibile, privilegiare un posizionamento dell'apparato **centralmente rispetto alla planimetria dell'abitazione**.
- 2. Sia l'apparato e, a seguire,i terminali Wi-Fi **non devono essere chiusi dentro cassetti** o comunque collocati in posizioni tali da **evitare di essere schermati da superfici metalliche e/o pilastri in muratura**.
- 3. **Non frapporre troppi ostacoli** tra l'apparato e i terminali Wi-Fi.
- 4. Ove possibile, posizionare l'apparato ad **un'altezza superiore al metro** ed in ogni caso inferiore a quella dello stipite delle porte.
- 5. Posizionare l'apparato **lontano da altri dispositivi interferenti** operanti nello stesso campo di frequenze (es. ripetitori domestici di segnale televisivo) o che producono un apprezzabile campo elettromagnetico (es. TV, forno a microonde o altro).
- 6. **Orientare le antenne in posizione verticale** in direzione dei terminali Wi-Fi evitando di frapporgli oggetti metallici.

E' comunque possibile estendere la copertura Wi-Fi mediante installazione di apparati supplementari denominati **Repeater Wi-Fi.** Contattare il **Servizio Clienti Telecom Italia** per l'individuazione della soluzione più consona.

Procedere con il posizionamento e il montaggio dell'apparato **appoggiato su un piano** (vedere anche sez. 11 Avvertenze Generali e sez. 12 Condizioni Ambientali del Manuale d'uso posto a seguire).

 $\mathbf{1}$ 

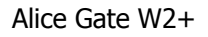

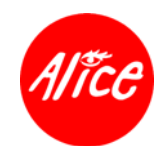

#### **3.1. Posizionamento su un piano in verticale**

Per una semplice installazione su piano in verticale, non occorrono particolari operazioni; basta **appoggiare l'apparato** su un piano in posizione verticale, avvalendosi dell'apposito **piedistallo** fornito in dotazione, ed **orientare le antenne in senso verticale**.

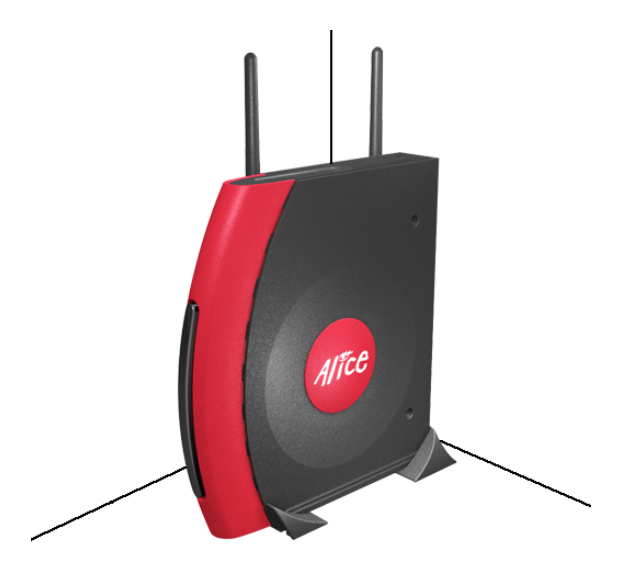

#### **3.2. Posizionamento su un piano in orizzontale**

Per il posizionamento dell'apparato su un piano orizzontale è sufficiente **appoggiare l'apparato** su un piano orizzontale ed **orientare le antenne in senso verticale**.

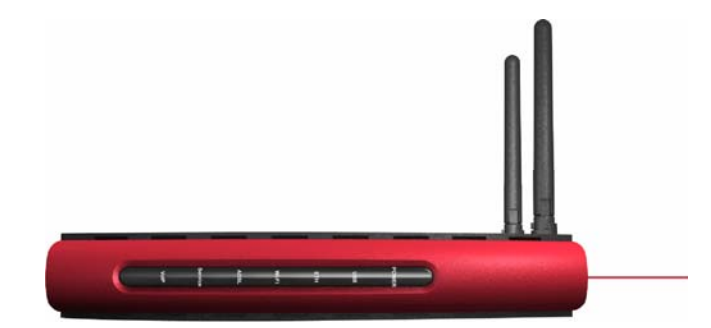

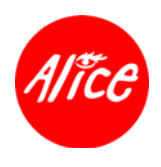

## **4.Impianto Telefonico**

Procedere in funzione del tipo di impianto telefonico, ovvero tra i seguenti previsti:

- **Linea telefonica tradizionale senza apparecchi speciali**
- **linea telefonica tradizionale con apparecchi speciali**
- **linea telefonica ISDN**

#### **4.1. Linea telefonica tradizionale senza apparecchi telefonici speciali**

Se **l'impianto telefonico comprende solo apparecchi telefonici semplici** (telefoni, segreterie telefoniche, fax) **e non comprende altri apparecchi telefonici speciali** (es. antifurto, centralini, intercomunicanti, smart box), è necessario integrare l'impianto con i **filtri ADSL**.

Le prese dell'impianto telefonico possono essere di tipo tripolare oppure RJ.

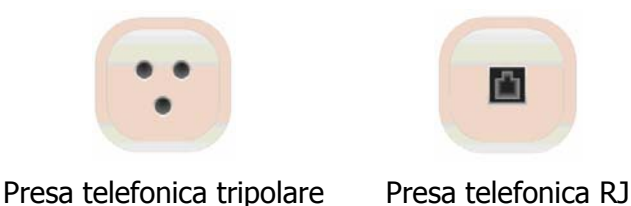

#### **4.1.1. Collegamento alla linea telefonica tradizionale con presa tripolare**

**Prendere il cavo telefonico ed il filtro ADSL tripolare** presenti nella confezione e procedere come segue:

- **inserire il cavo telefonico** all'ingresso ADSL dell'apparato
- **E** scollegare la spina tripolare dell'apparecchio telefonico dalla presa a muro
- **inserire il filtro ADSL tripolare** tra la presa a muro e la spina tripolare dell'apparecchio telefonico
- **inserire il cavo telefonico** dell'apparato nella presa del filtro ADSL indicata dalla scritta '**MODEM**'.

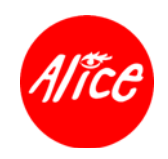

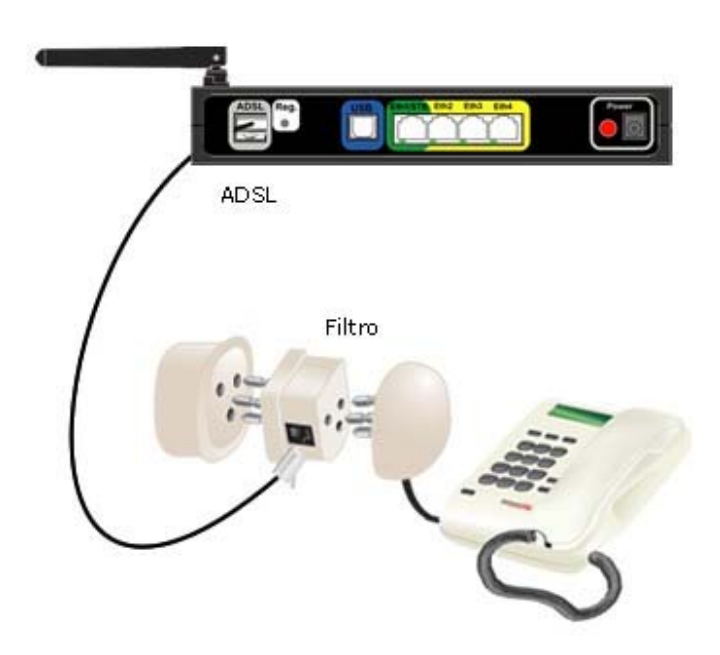

Per garantire il corretto funzionamento dell'apparato e degli apparecchi telefonici, **è necessario applicare un filtro ADSL a ciascuna presa telefonica dotata di un apparecchio telefonico**.

E' possibile acquistare altri filtri, oltre a quello presente nella confezione, presso i negozi Punto 187 di Telecom Italia oppure sul sito www.187.it.

Una volta concluse le operazioni di collegamento alla linea telefonica, procedere con l'Attivazione Apparato (vedere successiva sezione 5).

#### **4.1.2. Collegamento alla linea telefonica tradizionale con presa RJ**

**Collegare direttamente l'apparato alla presa RJ** mediante il cavo telefonico presente nella confezione **oppure**, nel caso sia presente anche un telefono sulla stessa presa, occorre utilizzare **un filtro ADSL RJ**.

In quest'ultimo caso, **prendere il cavo telefonico e il filtro ADSL RJ** presenti nella confezione e procedere come segue:

- **inserire il cavo telefonico** all'ingresso ADSL dell'apparato
- **E** scollegare la spina RJ dell'apparecchio telefonico dalla presa a muro
- **inserire il filtro ADSL RJ** tra la presa a muro e la spina RJ dell'apparecchio telefonico
- **inserire il cavo telefonico** dell'apparato nella presa del filtro ADSL indicata dalla scritta '**MODEM**'.

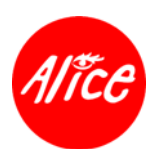

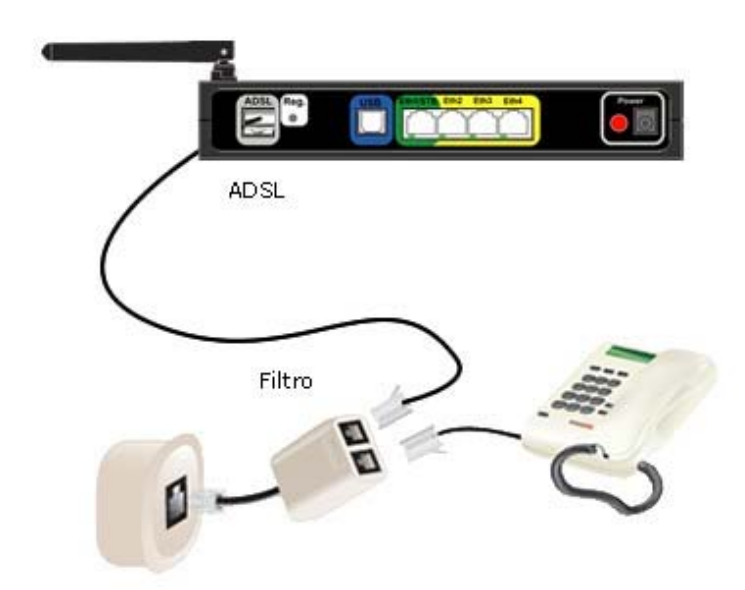

Per garantire il corretto funzionamento dell'apparato e dei telefoni, **è necessario applicare un filtro ADSL a ciascuna presa telefonica** dotata di un apparato telefonico. E' possibile acquistare altri filtri, oltre a quello presente nella confezione, presso i negozi Punto 187 di Telecom Italia oppure sul sito www.187.it.

Una volta concluse le operazioni di collegamento alla linea telefonica, procedere con l'Attivazione Apparato (vedere successiva sezione 5).

#### **4.2. Linea telefonica tradizionale con apparecchi telefonici speciali**

#### **4.2.1. Collegamento alla linea ADSL collegata al filtro centralizzato**

**Se l'impianto telefonico comprende apparecchi telefonici semplici** (telefoni, segreterie telefoniche, fax) **ed altri apparecchi telefonici speciali** (es. antifurto, centralini, intercomunicanti, smart box) è stato richiesto e Telecom Italia ha provveduto ad installare **un filtro centralizzato** (splitter) con relativa presa telefonica.

Nel caso non sia stato richiesto, contattare il **Servizio Clienti Telecom Italia** per richiederne l'installazione allo scopo di non pregiudicare il corretto funzionamento dei sistemi telefonici sopra citati.

In questo caso è stato richiesto e installato da tecnici Telecom Italia un **filtro centralizzato** (splitter) da cui è stata derivata la linea ADSL.

**Prendere il cavo telefonico e il filtro ADSL tripolare** presenti nella confezione e procedere come segue:

- **inserire il cavo telefonico** all'ingresso ADSL dell'apparato
- **inserire il filtro ADSL tripolare** nella presa a muro collegata alla linea ADSL

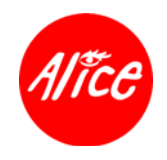

**inserire il cavo telefonico** dell'apparato ADSL nella presa del filtro ADSL indicata dalla scritta '**MODEM**'.

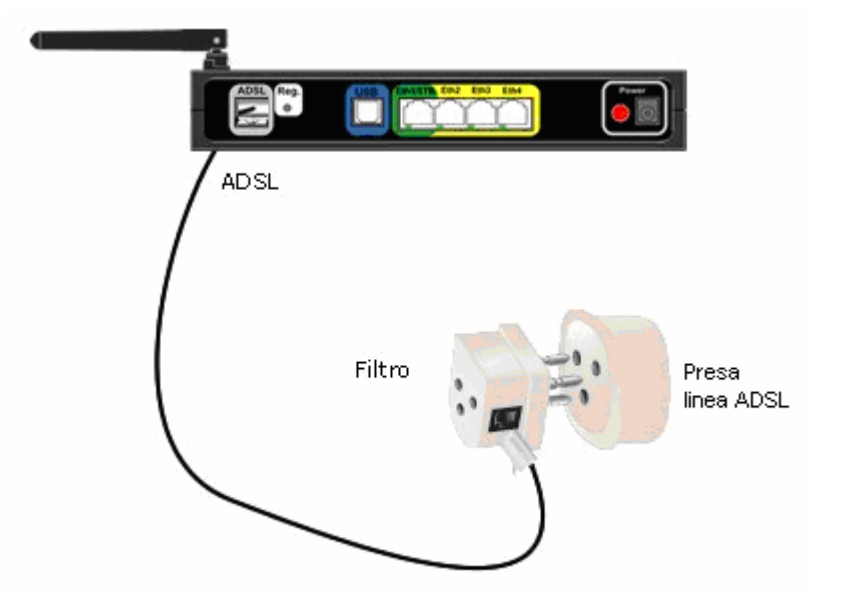

È possibile utilizzare la presa tripolare del filtro ADSL per un ulteriore telefono.

Una volta concluse le operazioni di collegamento alla linea telefonica, procedere con l'Attivazione Apparato (vedere successiva sezione 5).

#### **4.3. Linea telefonica ISDN**

#### **4.3.1. Collegamento alla linea specifica ADSL installata per le linee ISDN**

Se **l'impianto telefonico base** è costituito da una **linea ISDN**, Telecom Italia ha provveduto ad installare **una linea supplementare specifica per la connessione ADSL**. **Prendere il cavo telefonico e il filtro ADSL tripolare** presenti nella confezione e procedere

come segue:

- **inserire il cavo telefonico** all'ingresso ADSL dell'apparato
- **inserire il filtro ADSL tripolare** nella presa a muro collegata alla linea ADSL
- **inserire il cavo telefonico** dell'apparato ADSL nella presa del filtro ADSL indicata dalla scritta '**MODEM**'.

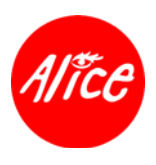

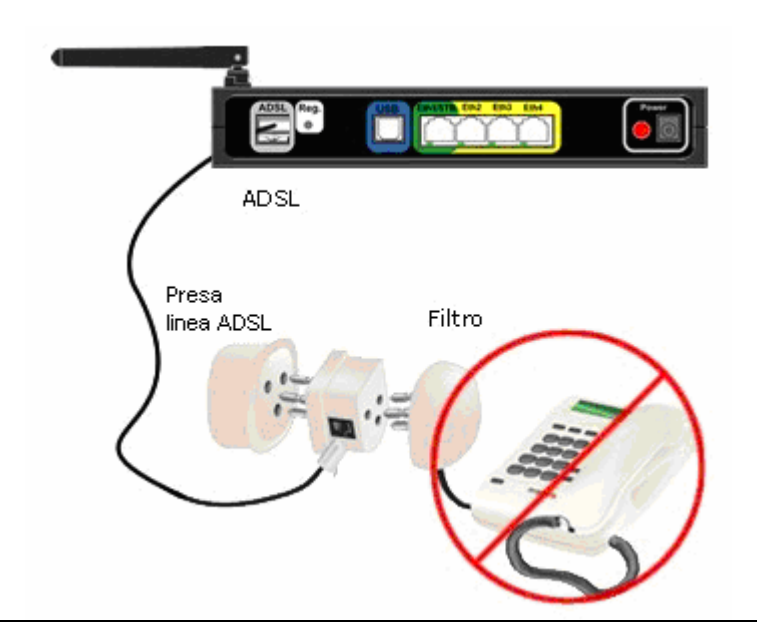

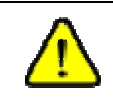

**Non utilizzare la presa tripolare** del filtro ADSL **per un ulteriore telefono**.

Una volta concluse le operazioni di collegamento alla linea telefonica, procedere con l'Attivazione Apparato (vedere successiva sezione 5).

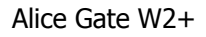

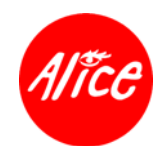

## **5.Attivazione Apparato**

#### **5.1. Inserimento Alice Card**

La Alice Card conserva le informazioni di configurazione dell'apparato e garantisce una grande **flessibilità** di utilizzo in totale **sicurezza**.

**Inserire la Alice Card** nell'apposita fessura dell'apparato, prestando attenzione **al corretto verso di inserimento** ovvero con il "chip" (contatto dorato) rivolto verso il **lato antenne**.

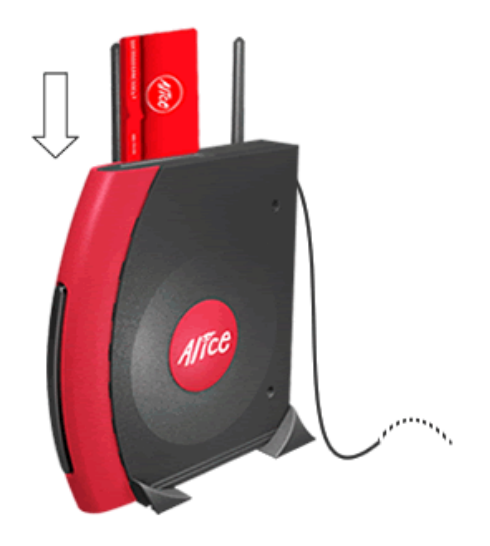

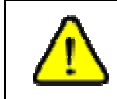

Per evitare malfunzionamenti, l'eventuale inserimento ed estrazione della Alice Card dovranno avvenire **sempre ad apparato spento**.

**Conservare con cura e in un luogo sicuro la lettera fornita a corredo della Alice Card**  poiché i parametri in essa riportati potrebbero essere richiesti per successive operazioni di configurazione.

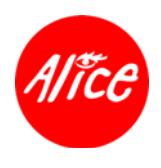

#### **5.2. Alimentazione apparato**

**Prendere l'alimentatore** presente nella confezione e procedere come segue:

- **inserire la spina dell'alimentatore** nella presa elettrica
- **inserire il connettore di alimentazione** nell'apparato
- **premere l'interruttore di accensione** dell'apparato
- **attendere che la spia luminosa Power**, posta sul frontale dell'apparato stesso, passi in una condizione **verde stabilmente accesa**

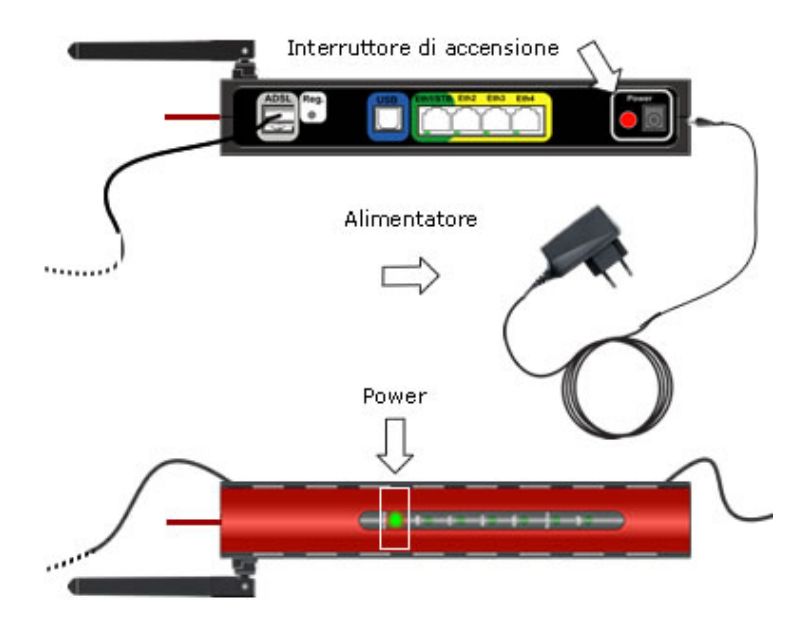

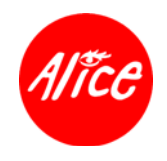

#### **5.3. Attivazione linea ADSL e abilitazione accesso Internet**

Attendere l'attivazione della linea ADSL e l'abilitazione dell'accesso a Internet:

**attendere che la spia luminosa**<sup>3</sup>  **ADSL**, posta sul frontale dell'apparato stesso, cessi di lampeggiare e **sia stabilmente accesa**.

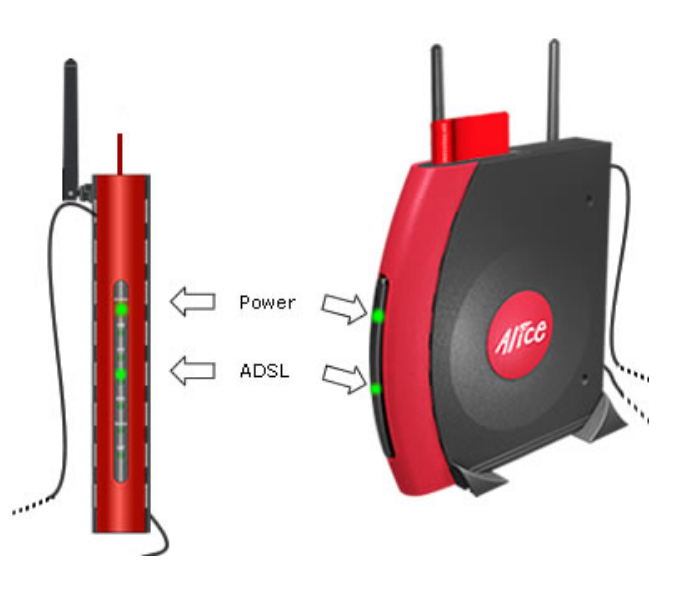

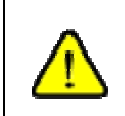

Ogni qualvolta l'apparato viene riacceso, è necessario attendere che le spie luminose3 **ADSL e Power** siano in condizione **verde stabilmente acceso** prima di operare su Internet.

Proseguire con le operazioni di collegamento e installazione, rispettivamente dei:

- **computer**, secondo le istruzioni della successiva sez. **<sup>6</sup>** Collegamento Computer
- **telefoni Wi-Fi**, secondo le istruzioni della successiva sez. **<sup>7</sup>** Collegamento Telefoni Wi-Fi
- **Alice Box**, secondo le istruzioni della successiva sez. **8** Collegamento Alice Box.

<sup>&</sup>lt;sup>3</sup> Per ulteriori dettagli sulle spie luminose dell'apparato, fare riferimento alla sez. *14.2.1 Apparato Vista Frontale*.

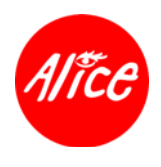

## **6.Collegamento Computer**

L'apparato così predisposto può soddisfare esigenze di **collegamento verso diversi computer** attraverso le modalità di comunicazione supportate **Ethernet, USB** e **Wi-Fi**. Nel caso si voglia collegare e configurare un computer e questo disponga di porte sia Ethernet che USB, **è consigliabile utilizzare l'interfaccia Ethernet** affinché si possa continuare a disporre di un'interfaccia USB libera per la connessione di periferiche USB quali webcam, macchine fotografiche digitali, scanner ecc…

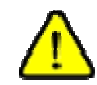

Se il Sistema Operativo è **Windows 98SE** durante l'installazione potrebbe essere richiesto **il CD del Sistema Operativo; tenerlo a disposizione**.

Prima di proseguire è necessario:

- non collegare alcun cavo al computer fino a che non verrà esplicitamente richiesto dal programma di installazione
- tenere presente che è possibile collegare ed utilizzare sullo stesso computer solamente 1 interfaccia verso l'apparato ADSL

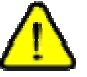

- sul computer:
	- disabilitare eventuali programmi di antivirus o antispyware
	- disabilitare l'eventuale firewall
	- chiudere tutte le applicazioni aperte
	- si suggerisce di disinstallare, secondo le istruzioni del fornitore, gli eventuali driver software di modem ADSL precedentemente installati.

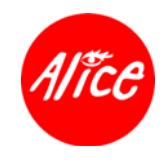

Procedere come segue:

- **inserire il CD autoinstallante Alice nel lettore del computer;**
- attendere la visualizzazione del menu principale<sup>4</sup> e cliccare su **Installazion**e;
- **E** eseguire i passi di installazione presentati successivamente, anche dettagliati nelle sezioni a seguire per ogni specifica interfaccia (Ethernet, USB, Wi-Fi).

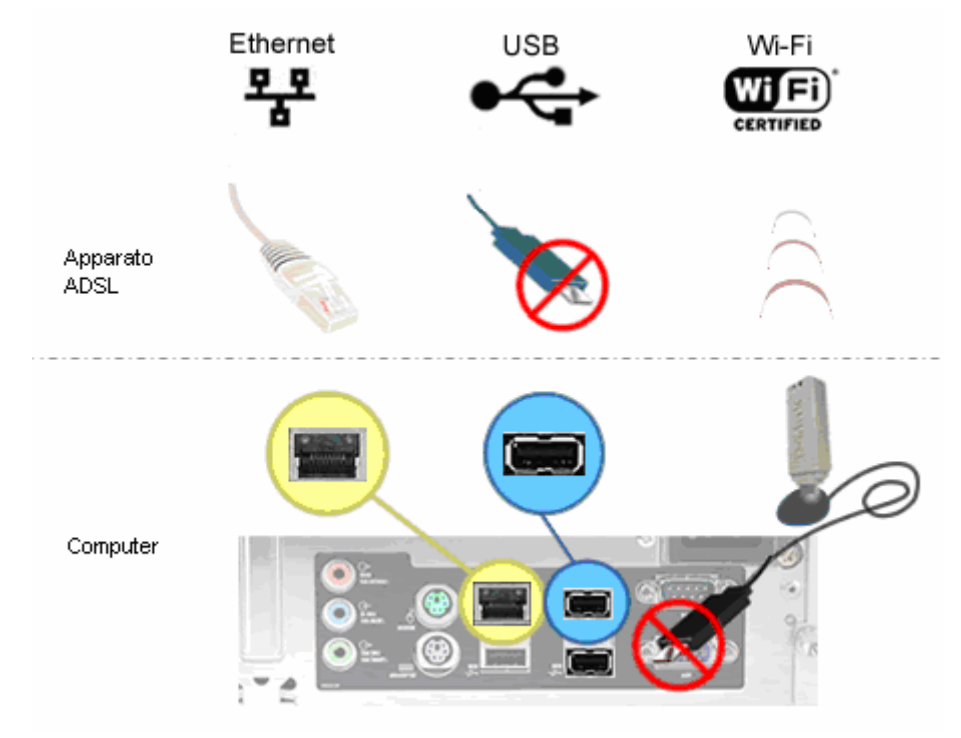

<sup>4</sup> Se il menu principale non dovesse aprirsi automaticamente:

in ambiente **Windows** apri Risorse del Computer, fare doppio clic sull'icona del CD e poi doppio clic sul file **Alice.exe** in ambiente **MacOS 9**, fare doppio clic sull'icona del CD che compare sulla Scrivania e poi doppio clic sul file **Alice** in ambiente **MacOS 10**, fare doppio clic sull'icona del CD che compare sulla Scrivania e poi doppio clic sul file **AliceMacOS10**

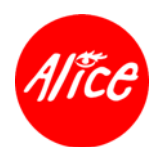

#### **6.1. Collegamento all'interfaccia Ethernet**

Procedere come segue:

- **prendere il cavo Ethernet** presente nella confezione
- **collegare il cavo** alla presa Ethernet dell'apparato ADSL
- **collegare l'altra estremità del cavo** alla porta Ethernet del computer
- **proseguire** l'installazione da CD autoinstallante Alice Gate W2+ **selezionando l'opzione Ethernet**: seguendo la procedura guidata verranno effettuate tutte le necessarie operazioni per l'installazione del rimanente software e la configurazione di quanto necessario per la connessione locale verso l'apparato ADSL (in modalità standard DHCP) e verso Internet (in modalità standard PPPoE)

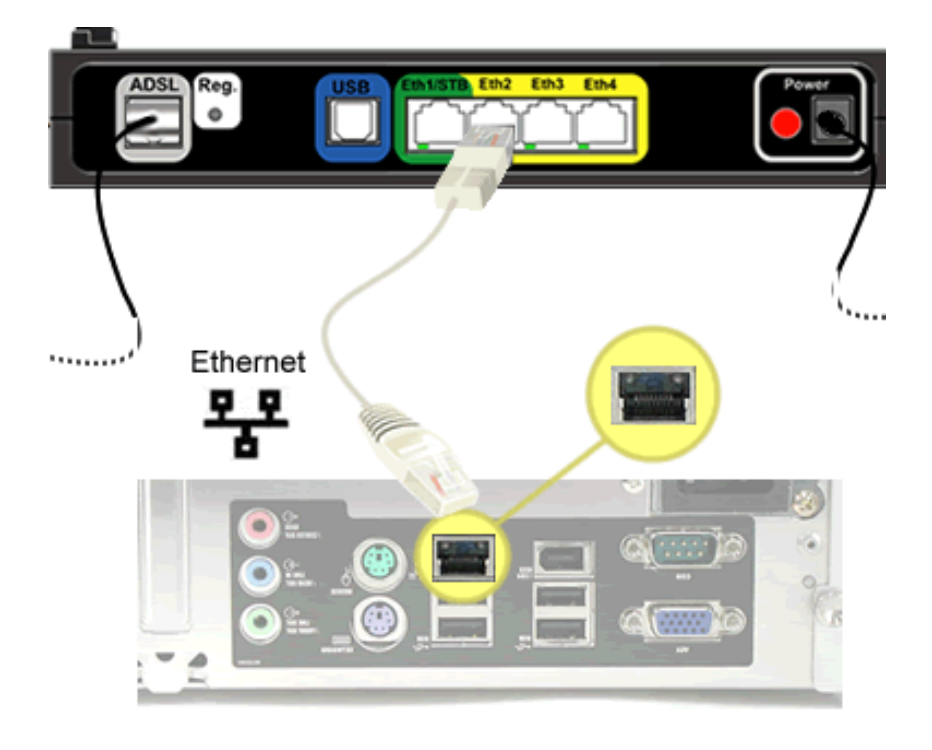

Un computer può essere collegato anche tramite la porta ETH1/STB posta sul retro dell'apparato e funzionare correttamente **a condizione di non avere sottoscritto l'opzione Alice Home TV**.

Viceversa nel caso in cui si sia sottoscritta tale opzione, la porta ETH1/STB è configurata come Alice Home TV ed è quindi utilizzabile esclusivamente per un collegamento verso un Alice Box (vedere successiva sez. 8. Collegamento Alice Box della presente Guida d'installazione) e pertanto potranno essere utilizzate le restanti porte ETH.

• una volta concluse le operazioni di installazione, **andare** alla sez. **6.4** della presente Guida d'installazione per i dettagli relativi **alla gestione della connessione Internet**.

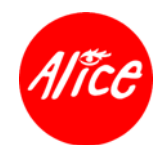

#### **6.2. Collegamento all'interfaccia USB**

Per portare a buon fine l'installazione e utilizzare al meglio l'apparato collegato tramite interfaccia USB è preferibile **evitare**:

- **hub USB passivi**, ovvero di concentratori non alimentati che consentono di connettere più periferiche USB (webcam, stampanti, scanner, ecc.) ad una sola porta del computer
- **porte USB replicate** su tastiere o altri dispositivi
- **schede USB** addizionali, ovvero schede PCI o ISA che consentono di aggiungere una o più porte USB al computer oltre a quelle della configurazione originale di sistema

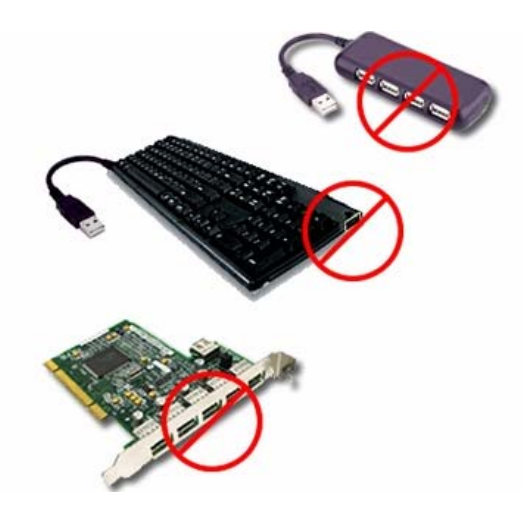

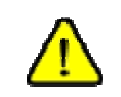

I dispositivi sopra elencati **possono provocare il malfunzionamento o il blocco**  dell'interfaccia USB dell'apparato ADSL.

Procedere come segue:

- **rimuovere l'adesivo di sicurezza** e l'eventuale tappo presenti sulla porta USB dell'apparato ADSL
- **prendere il cavo USB** presente nella confezione.

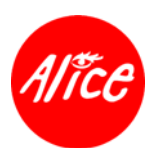

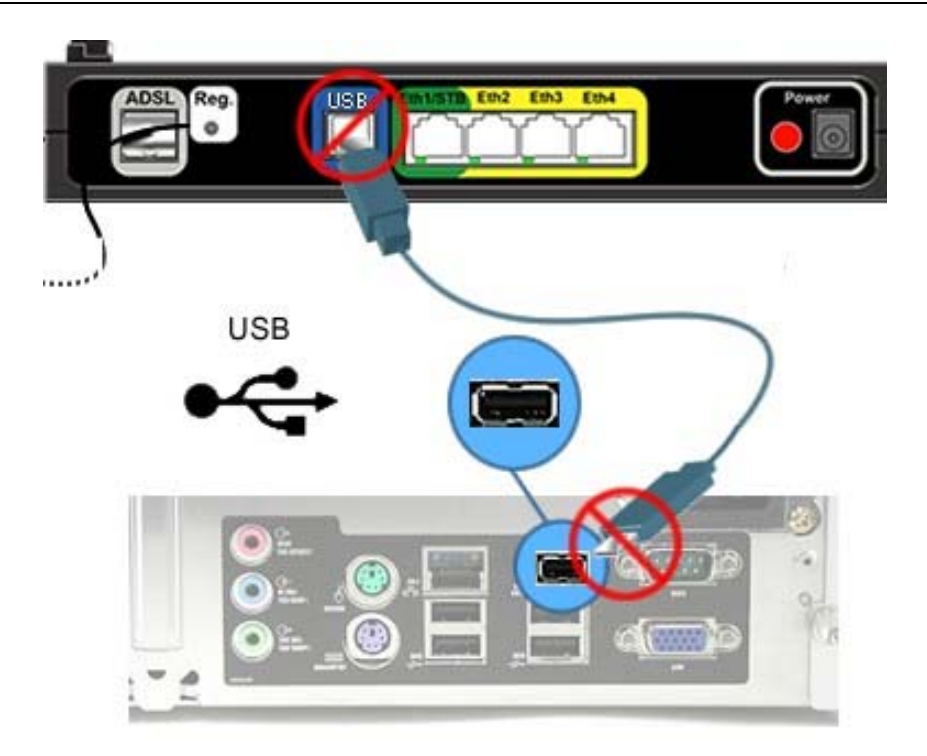

**Non collegare il cavo USB** al computer fino a che non verrà esplicitamente richiesto dal programma di installazione.

- **proseguire** l'installazione da CD autoinstallante Alice Gate W2+ **selezionando l'opzione USB**: seguendo la procedura guidata verranno effettuate tutte le necessarie operazioni per l'installazione del rimanente software e la configurazione di quanto necessario per la connessione locale verso l'apparato ADSL (in modalità standard DHCP) e verso Internet (in modalità standard PPPoE)
- una volta concluse le operazioni di installazione, **andare** alla sez. **6.4** della presente Guida d'installazione per i dettagli relativi **alla gestione della connessione Internet**.

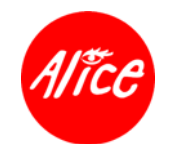

#### **6.3. Collegamento all'interfaccia Wi-Fi**

Nel caso si voglia collegare e configurare **un computer per un collegamento wireless**  mediante un Terminal Adapter Wi-Fi certificato<sup>5</sup> sono necessari i seguenti parametri riportati sulla lettera<sup>6</sup> Alice Card presente nella confezione di Alice Gate W2+:

- A = Identificativo di Rete Wi-Fi (SSID)
- $B =$ Chiave WEP
- $C =$ Chiave WPA

#### **Esempio di lettera Alice Card**

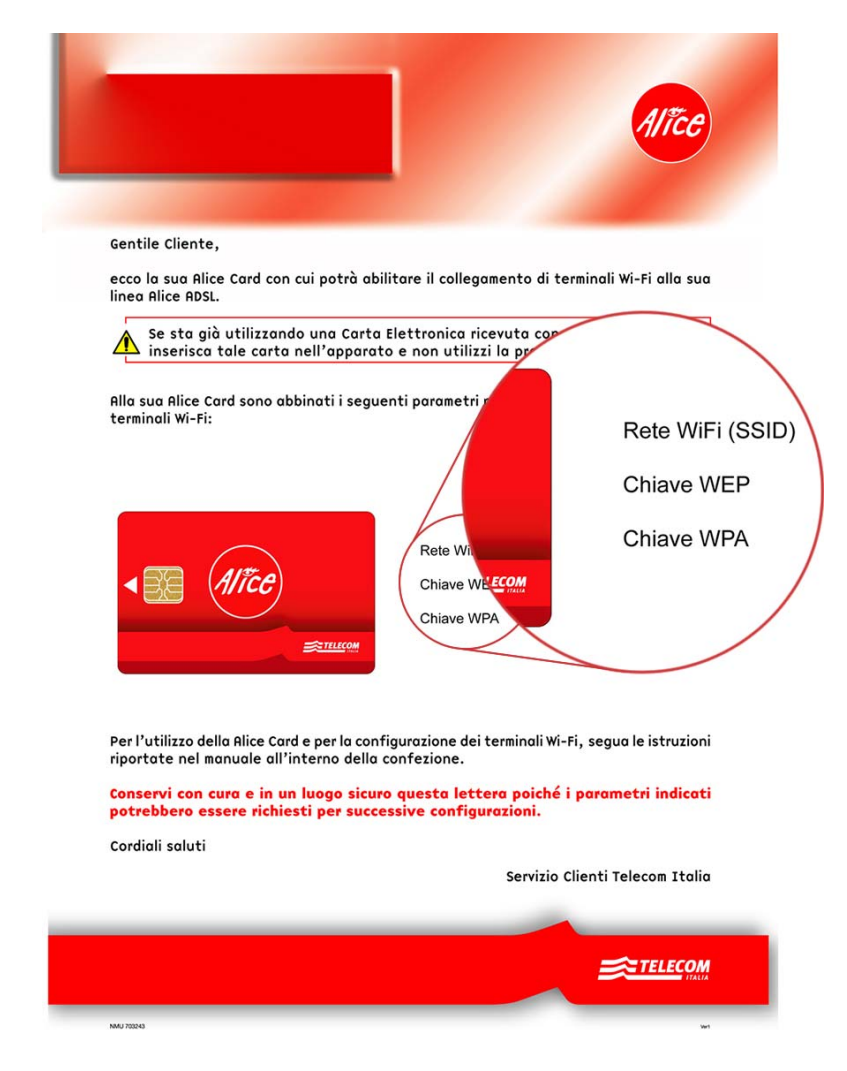

<sup>5</sup> Utilizzare solo Terminal Adapter Wi-Fi Telecom Italia oppure altri esterni (USB o PCMCIA o altro) o interni (Apple Airport, Intel Centrino o equivalenti) provvisti di certificazione Wi-Fi 802.11b o 802.11g e relativo marchio.

<sup>6</sup> Munirsi della Lettera associata alla Alice Card già inserita prima di procedere all'installazione di terminali Wi-Fi; in caso di smarrimento, contattare il Servizio Clienti Telecom Italia.

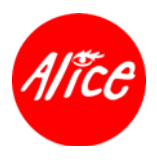

La predisposizione alla connessione Internet di un computer via interfaccia Wi-Fi prevede tre passi:

- 1. installazione del software del Terminal Adapter sul computer;
- 2. configurazione del Terminal Adapter per accedere alle risorse Wi-Fi dell'apparato;
- 3. predisposizione alla connessione locale all'apparato e alla connessione Internet.

**Alice Gate W2+**, allo scopo di garantire un adeguato livello di sicurezza, **è inizialmente preimpostato per connessioni Wi-Fi in modalità cifratura WPA** PSK (in pratica una modalità WPA integrata da uno specifico meccanismo comprendente un passphrase, ossia una password; di seguito più brevemente viene citata più semplicemente come WPA).

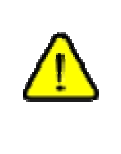

**Tutti i terminali Wi-Fi devono essere configurati con la stessa modalità di cifratura impostata sul punto di accesso wireless** cui si desidera connettersi.

**Ripetere la stessa procedura su tutti i terminali Wi-Fi che si desiderano connettere ad Alice Gate W2+.**

**Proseguire** l'installazione da CD autoinstallante Alice Gate W2+ come segue:

- **Selezionare l'opzione Wi-Fi**
- **selezionare la successiva opzione in funzione dello stato di installazione**<sup>7</sup> **del software del Terminal Adapter Wi-Fi** (driver):
	- nel caso in cui il software del Terminal Adapter Wi-Fi **non sia installato, andare alla sez. 6.3.1 successiva** per l'installazione preliminare del software del Terminal Adapter
	- nel caso in cui il software del Terminal Adapter Wi-Fi **sia già installato, andare alla sez. 6.3.2 successiva** per eseguire tutte le necessarie operazioni per configurare il Terminal Adapter ed effettuare la connessione Internet.

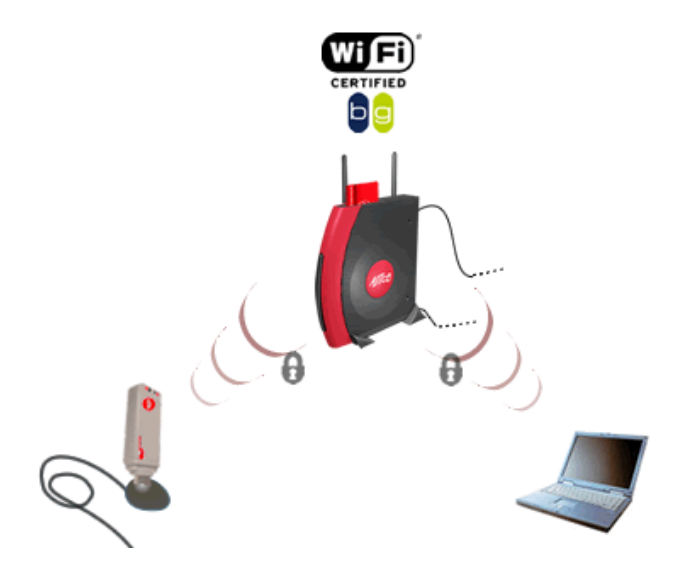

<sup>7</sup> Il software è di norma preinstallato nei computer con Terminal Adapter interni (Apple Airport, Intel Centrino o equivalenti) oppure quando il computer è già utilizzato per un'altra connessione Wi-Fi (es. quella dedicata all'ufficio oppure quella verso un Hot Spot pubblico).

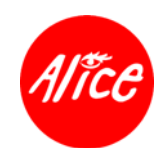

#### **6.3.1. Installazione software Terminal Adapter Wi-Fi**

Procedere come segue:

- **sospendere** l'installazione da CD autoinstallante Alice Gate W2+ **selezionando Installazione Software** => **Avanti**
- **rimuovere il CD autoinstallante Alice Gate W2+**
- **inserire il CD d'installazione del software del Terminal Adapter**
- **effettuare l'installazione del software del Terminal Adapter** secondo le istruzioni del relativo CD e/o manuale d'uso
- **rimuovere il CD utilizzato** per l'installazione del software del Terminal Adapter
- **reinserire il CD autoinstallante Alice Gate W2+**
- **riprendere l'installazione sospesa** selezionando **Installazione** => **Altra installazione** => **Wi-Fi** => **Avanti** e proseguire secondo le istruzioni della successiva sezione.

#### **6.3.2. Configurazione Terminal Adapter e connessione Internet**

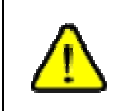

Nel caso in cui i passi di questa sezione sono effettuati per la prima volta oppure la configurazione Wi-Fi dell'apparato non è stata modificata, **la modalità di cifratura preimpostata sull'apparato è WPA.**

Proseguire in funzione del **supporto o meno della modalità di cifratura impostata** al momento sull'apparato Alice Gate W2+ da parte di **tutti i computer e tutti i terminali che si desiderano connettere mediante collegamenti Wi-Fi** (vedere sez. 15 Requisiti Minimi *Computer* ed in particolare i vincoli espressi alla relativa *nota*  $^{15}$ ):

- nel caso in cui il **tutti i computer e tutti i terminali supportano la modalità di cifratura impostata** al momento sull'apparato Alice Gate W2+, **selezionare l'opzione Avanti** proseguendo come descritto al passo successivo; **viceversa** nel caso in cui il **tutti i computer e tutti i terminali non supportano la modalità di cifratura impostata** al momento sull'apparato Alice Gate W2+, **selezionare l'opzione Modifica configurazione Wi-Fi** proseguendo come descritto nella sez. 6.3.3 Modifica configurazione modalità di cifratura e connessione Internet;
- **E** seguendo la procedura guidata verranno effettuate tutte le necessarie operazioni per l'installazione del rimanente software e la configurazione di quanto necessario per la connessione locale verso l'apparato ADSL (in modalità standard DHCP) e verso Internet (in modalità standard PPPoE);
- una volta concluse le operazioni di installazione, **andare** alla sez. **6.4** della presente Guida d'installazione per i dettagli relativi **alla gestione della connessione Internet**.

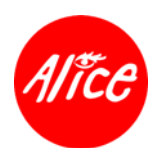

#### **6.3.3. Modifica configurazione modalità di cifratura e connessione Internet**

**Tutti i terminali Wi-Fi devono essere configurati con la stessa modalità di cifratura impostata sul punto di accesso wireless** cui si desidera connettersi.

**Ripetere la stessa procedura su tutti i terminali Wi-Fi che si desiderano connettere ad Alice Gate W2+.**

Nel caso in cui **la modalità di cifratura preimpostata su Alice Gate W2+ non fosse supportata dal computer in fase di installazione** o **non da tutti i computer e terminali Wi-Fi** che si desiderano connettere ad Alice Gate W2+, il CD autoinstallante attraverso la **selezione dell'opzione Modifica configurazione Wi-Fi** provvede a guidare l'installazione del Terminal Adapter mediante una adeguata variante procedurale consistente nei seguenti passi:

- nel caso in cui **non sia disponibile un altro computer già collegato ad Alice Gate W2+, proseguire selezionando l'opzione Da questo computer per procedere all'installazione di un collegamento temporaneo Ethernet o USB** dal computer in oggetto (vedere 6.1 Collegamento all'interfaccia Ethernet e 6.2 Collegamento all'interfaccia USB); tale installazione è comprensiva del rimanente software e della configurazione di quanto necessario per la connessione locale verso l'apparato ADSL (in modalità standard DHCP) e verso Internet (in modalità standard PPPoE); **viceversa** qualora Alice Gate W2+ fosse già installato e **fosse già disponibile un collegamento all'apparato tramite un altro computer, proseguire selezionando l'opzione Da altro computer** che guiderà nelle operazioni descritte al successivo passo;
- **n** modificare la configurazione Wi-Fi dell'apparato Alice Gate W2+ (vedere 16.6.1) Modifica configurazione modalità di cifratura sull'apparato);
- nel caso in cui **sia operato tramite un collegamento temporaneo Ethernet o USB**  dal computer in oggetto**, scollegare tale cavo;**
- **proseguire** con le operazioni guidate per **configurare il Terminal Adapter nella modalità di cifratura ora impostata sull'apparato Alice Gate W2+;**
- una volta concluse le operazioni di installazione, **andare** alla sez. **6.4** della presente Guida d'installazione per i dettagli relativi **alla gestione della connessione Internet**.

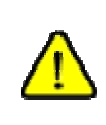

Nel caso in cui la **modalità di cifratura WPA non fosse supportata** e allo scopo di elevare ulteriormente il livello di sicurezza dei tali collegamenti Wi-Fi, **considerare l'eventualità di aggiornare tecnologicamente il/i computer e il/i terminali Wi-Fi verso i requisiti minimi specifici richiesti per collegamenti Wi-Fi WPA**.

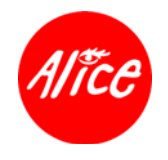

#### **6.4. Connessione locale all'apparato e a Internet**

Una volta concluse le operazioni di installazione per il collegamento del computer, questo è predisposto per:

- la **connessione locale all'apparato**, attraverso la quale è possibile ottenere informazioni **The Contract of the Contract of the Contract of the Contract of the Contract of the Contract of the Contract of the Contract of The Contract of The Contract of The Contract of The Contract of The Contract of The Contract** sulla relativa configurazione e, laddove applicabile, modificarne le impostazioni (vedere sez**.**  16 Configurazione Apparato e sez**.** 17 Configurazione Avanzata (Per Utenti Esperti) del Manuale d'uso posto a seguire);
- la **connessione ad Internet**, che è possibile effettuare dopo essersi assicurati che la spia luminosa ADSL sia stabilmente accesa.

È **sempre** necessario **attendere che le spie luminose Power, ADSL e Service**  siano in condizione **verde stabilmente acceso** prima di operare su Internet. Tale condizione può essere preceduta da una fase di lampeggio della spia Service.

Qualora **le suddette spie luminose non siano stabilmente accese** dopo 15-20 minuti, controllare i collegamenti dell'impianto telefonico (vedere sez. 4 Impianto Telefonico) e se questi sono corretti contattare il **Servizio Clienti Telecom Italia**.

La **connessione ad Internet** deve essere gestita attraverso i seguenti semplici passi:

- **F** fare **doppio clic** sull'icona **Alice ADSL** presente sul desktop del computer;
- una volta presentata la finestra di connessione, **inserire aliceadsl** sia come User ID sia come Password;
- **cliccare** sul pulsante **Connetti**;
- **a** connessione avvenuta, è possibile accedere ad Internet;
- nel caso di prima connessione: avviare un browser web ed effettuare la registrazione secondo le istruzioni che verranno presentate ${}^{8}$ ;
- **Part interrompere la connessione cliccare sul pulsante Disconnetti.**

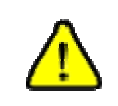

 $\overline{a}$ 

Per concludere il collegamento e, **nel caso di sottoscrizioni Alice a consumo per interrompere la tariffazione**, **ricordare sempre di cliccare sul pulsante Disconnetti**.

<sup>&</sup>lt;sup>8</sup> Nel caso di mancata presentazione della pagina di registrazione Alice, digitare nel campo "Indirizzo" del browser l'indirizzo http://gw.aliceadsl.it/start e procedere secondo le istruzioni che verranno presentate.

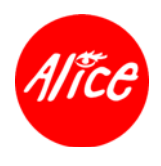

## **7.Collegamento Telefoni Wi-Fi**

Nel caso si voglia collegare e configurare un **telefono Wi-Fi**, sono necessari i seguenti parametri riportati sulla **lettera<sup>9</sup> Alice Card** presente nella confezione del vs. Alice Gate W2+:

- A = Identificativo di Rete Wi-Fi (SSID)
- $C =$ Chiave WPA

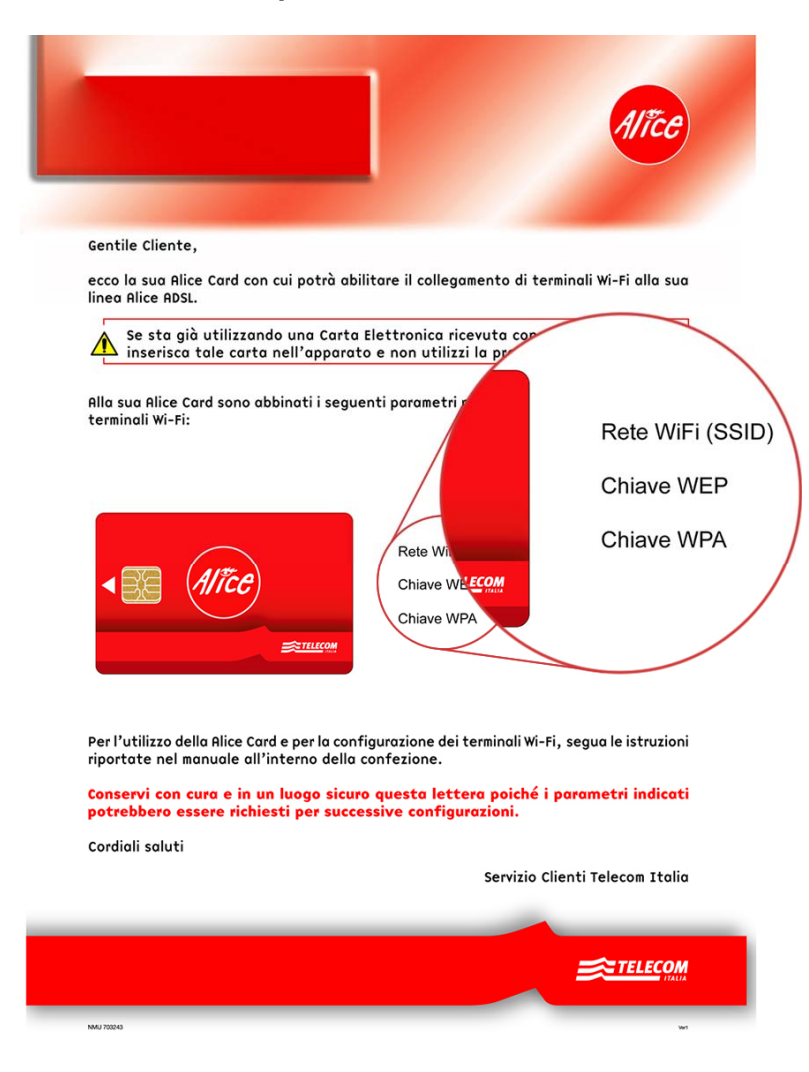

#### **Esempio di lettera Alice Card**

<sup>9</sup> Munirsi della Lettera associata alla Alice Card già inserita prima di procedere all'installazione di terminali Wi-Fi; in caso di smarrimento, contattare il Servizio Clienti Telecom Italia.

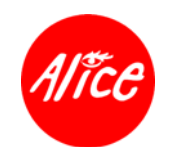

Procedere come segue:

**il servizio addizionale Alice Voce** (VoIP) è disponibile **a condizione di avere sottoscritto tale opzione addizionale** e delle conseguenti operazioni di configurazione dell'apparato effettuate in modo remotizzato da Telecom Italia; attendere che le **spie luminose10 ADSL e Service** passino in una condizione di **verde stabilmente acceso**;

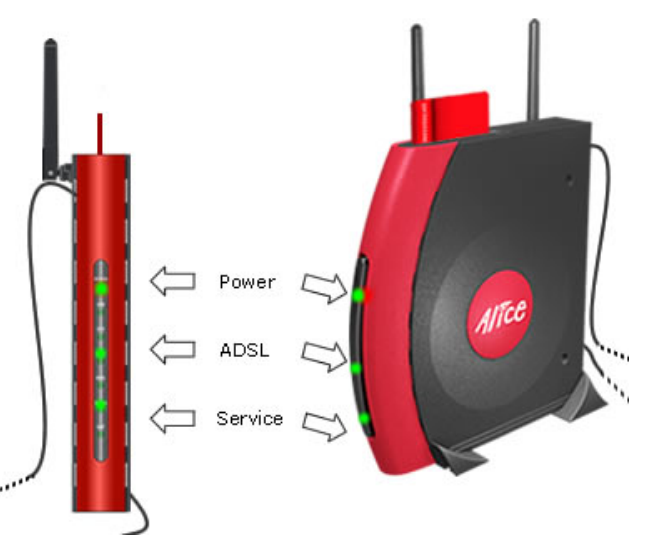

**effettuare l'installazione e la configurazione del telefono Wi-Fi secondo le relative istruzioni a corredo.**

È **sempre** necessario **attendere che le spie luminose Power, ADSL e Service**  siano in condizione **verde stabilmente acceso** prima di operare su Internet. Tale condizione può essere preceduta da una fase di lampeggio della spia Service.

Qualora **le suddette spie luminose non siano stabilmente accese** dopo 15-20 minuti, controllare i collegamenti dell'impianto telefonico (vedere sez. 4 Impianto Telefonico) e se questi sono corretti contattare il **Servizio Clienti Telecom Italia**.

<sup>&</sup>lt;sup>10</sup> Per ulteriori dettagli sulle spie luminose dell'apparato, fare riferimento alla sez 14.2.1 Apparato Vista Frontale.

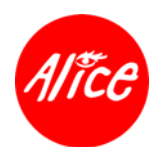

## **8.Collegamento Alice Box**

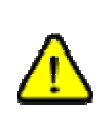

Alice Box può essere collegato alla porta posta sul retro dell'apparato contraddistinta dalla etichetta ETH1/STB e da una banda di colore verde, ed opererà **a condizione di avere sottoscritto l'opzione addizionale Alice Home TV**.

Viceversa nel caso in cui non si sia sottoscritta tale opzione, la suddetta porta è configurata come Ethernet e quindi è utilizzabile esclusivamente per un collegamento verso un computer (vedere sez. 6 Collegamento Computer della presente Guida d'installazione).

Nel caso si voglia collegare un Alice Box per fruire dei servizi Alice Home TV sottoscritti, procedere come segue:

**ii** servizio addizionale Alice Home TV è disponibile dopo la sottoscrizione di tale opzione addizionale e delle successive operazioni di configurazione dell'apparato effettuate remotamente da Telecom Italia; attendere che le **spie luminose**<sup>11</sup> **ADSL e Service**  passino in una condizione di **verde stabilmente acceso**;

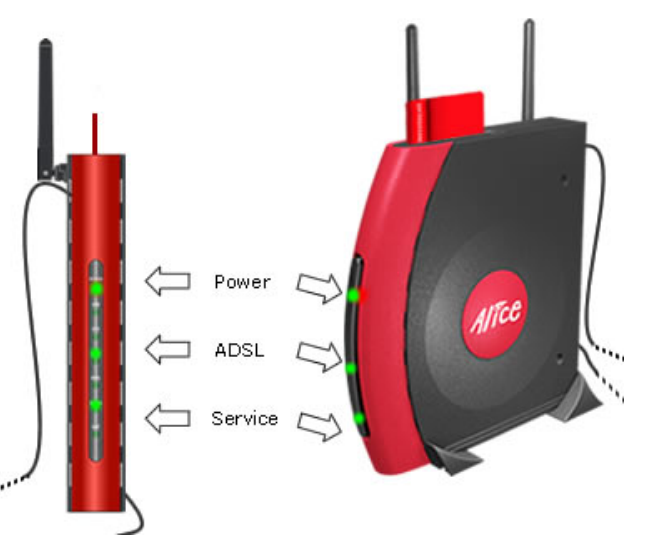

**effettuare l'installazione e la configurazione di Alice Box secondo le relative istruzioni a corredo.**

È **sempre** necessario **attendere che le spie luminose Power, ADSL e Service**  siano in condizione **verde stabilmente acceso** prima di operare su Internet. Tale condizione può essere preceduta da una fase di lampeggio della spia Service.

Qualora **le suddette spie luminose non siano stabilmente accese** dopo 15-20 minuti, controllare i collegamenti dell'impianto telefonico (vedere sez. 4 Impianto Telefonico) e se questi sono corretti contattare il **Servizio Clienti Telecom Italia**.

<sup>&</sup>lt;sup>11</sup> Per ulteriori dettagli sulle spie luminose dell'apparato, fare riferimento alla sez. 14.2.1 Apparato Vista Frontale.

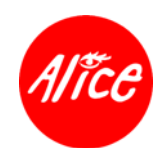

## MANUALE D'USO

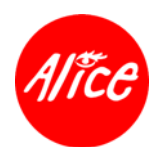

#### **INDICE MANUALE D'USO**

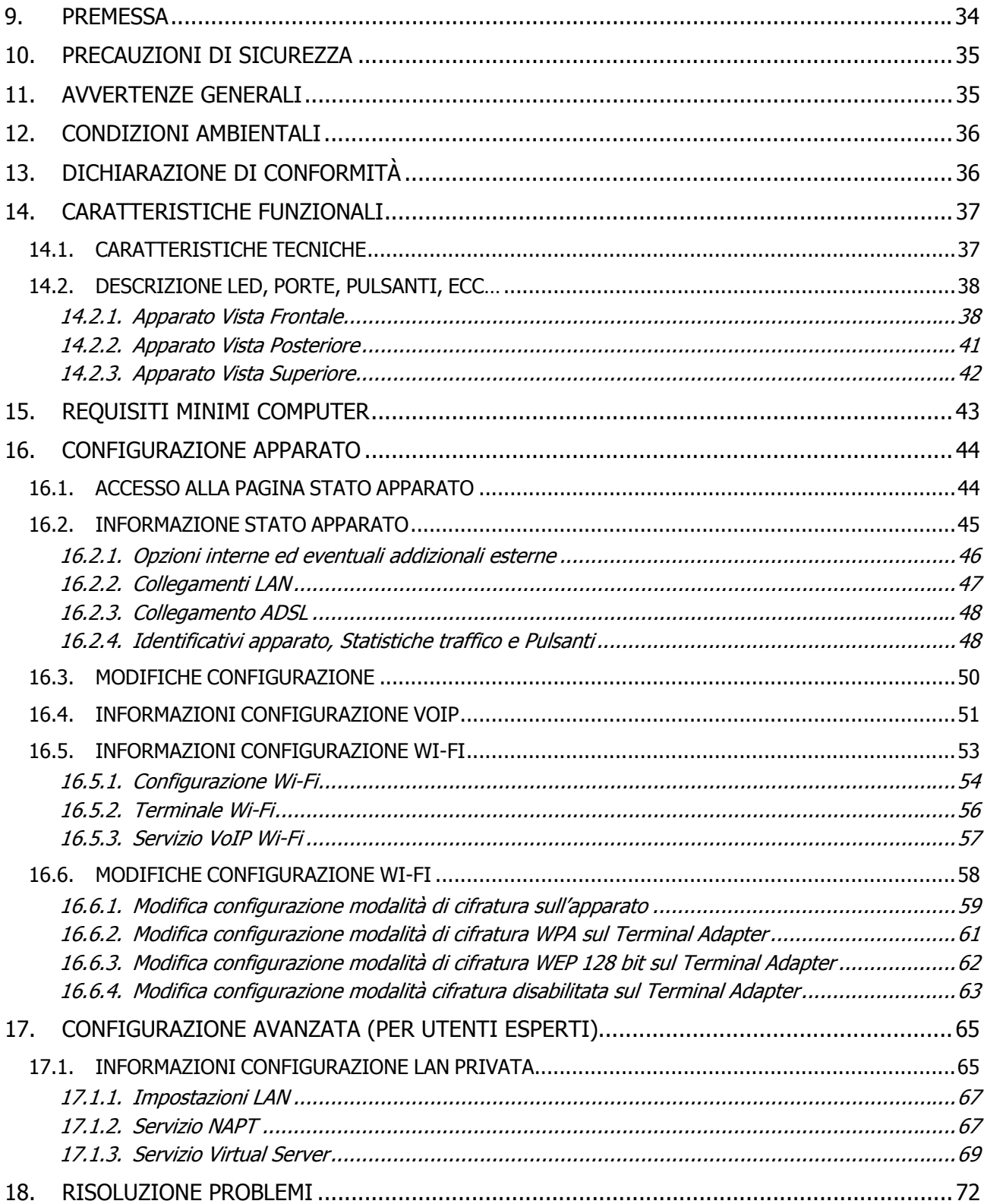

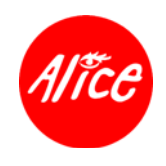

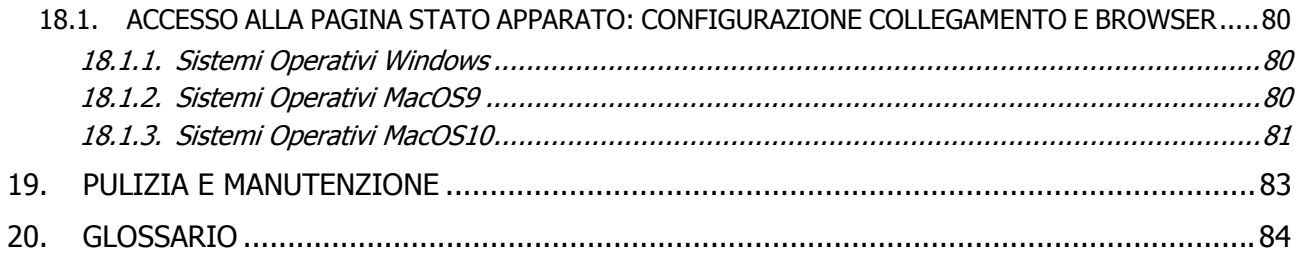

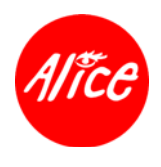

### **9.Premessa**

Questo manuale fornisce le indicazioni che consentono un utilizzo sicuro ed appropriato del prodotto. Vengono inoltre fornite le norme di installazione che devono essere seguite in modo da salvaguardare la sicurezza, l'incolumità dell'operatore ed il funzionamento dell'apparato.

Legenda dei simboli utilizzati:

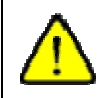

Simbolo utilizzato per segnalare importanti istruzioni relative all'uso e all'utilizzo dell'apparato.

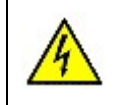

Simbolo utilizzato per segnalare il pericolo di eventuali scosse elettriche causate da tensione non isolata all'interno dell'apparato.

Tutte le informazioni e raccomandazioni contenute in questo manuale sono state attentamente verificate, tuttavia il contenuto del manuale può essere modificato senza preavviso. Pirelli Broadband Solutions S.p.A. ed i suoi fornitori non sono responsabili per danni derivanti da un utilizzo improprio del prodotto.

Senza esplicito permesso di Pirelli Broadband Solutions S.p.A. si vieta la trasmissione, riproduzione o trasmissione di qualsiasi parte di tale manuale in qualsiasi forma e per qualsiasi scopo.

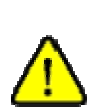

Un'installazione non adeguata, un utilizzo non appropriato od una manutenzione eseguita non correttamente possono aumentare il rischio di danneggiare irreparabilmente il dispositivo, nonché provocare infortuni alle persone.

Si prega di leggere attentamente le precauzioni, le avvertenze e le istruzioni riportate su questo manuale.

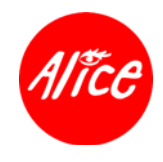

## **10. Precauzioni di Sicurezza**

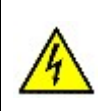

Non cercare di smontare l'apparato e l'alimentatore. La scossa elettrica provocata dal contatto con le parti in tensione può provocare danni gravi alle persone e all'apparato.

## **11. Avvertenze Generali**

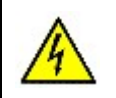

Non manomettere il sigillo di garanzia applicato ad un lato dell'apparato: se il sigillo di garanzia non è intatto, le condizioni di garanzia non sono più valide.

- Non collocare l'apparato su supporti instabili.
- Per una corretta ventilazione dell'apparato, non ostruire le feritoie d'aerazione.
- Non appoggiare oggetti di qualsiasi natura sull'apparato o sui cavi di collegamento.
- Evitare di posizionare contenitori di liquidi o sostanze chimiche corrosive sopra o vicino all'apparato. In caso di penetrazione d'oggetti o liquidi all'interno dell'apparato, scollegare il cavo d'alimentazione e rivolgersi all'assistenza tecnica prima di utilizzarlo nuovamente.
- Evitare condizioni di esposizione prolungata del corpo umano rispetto ad apparati Wi-Fi, avendo cura di installare l'apparato ad una distanza non inferiore a 20 cm dagli utilizzatori.

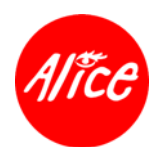

## **12. Condizioni Ambientali**

Utilizzare l'apparato nelle seguenti condizioni di funzionamento:

- Temperatura di conservazione da -20 a 60 °C
- **Temperatura di esercizio da 0 a 35 °C**
- Umidità di esercizio fino a 80%
- Non collocare il prodotto su supporti instabili.
- Non versare liquidi sul prodotto.
- Non collocare il prodotto accanto a fonti di calore né esporlo alla luce solare diretta.
- Non coprire il prodotto o le sue aperture, in quanto necessarie per una corretta ventilazione e un adeguato funzionamento evitando fenomeni di surriscaldamento.
- Smaltire l'apparato rispettando l'ambiente.

## **13. Dichiarazione di Conformità**

## $CE_{max}$

Con la presente Pirelli Broadband Solutions S.p.A. dichiara che questo apparato è conforme a:

R&TTE 1999/5/EC

Le norme di riferimento sono:

- **ETSI EN 300 328**
- **ETSI EN 301 489-17**
- **EN 60950-1**
- **EN 55022 classe B**
- **EN 55024**
- $\blacksquare$  FN 61000-3-2
- $\blacksquare$  FN 61000-3-3

In aggiunta questo apparato è conforme alle norme ITU K.21.

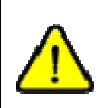

**Utilizzare il cavo Ethernet in dotazione nella confezione,** o cavi con le medesime caratteristiche (UTP cat. 5 non schermato), per operare in conformità alla direttiva 89/336 Classe B per la compatibilità elettromagnetica in ambito residenziale.
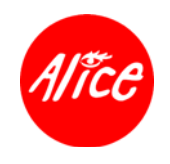

# **14. Caratteristiche Funzionali**

**Alice Gate W2+** è un modem/router ADSL/ADSL2+ che mette a disposizione una rete Wi-Fi IEEE 802.11b/g, una interfaccia USB e quattro interfacce Ethernet 10/100 Base-T, rendendo possibile il collegamento di terminali Wi-Fi e di più computer alla linea ADSL Telecom Italia, oltre che di altri dispositivi innovativi quali telefoni VoIP (opzione addizionale Alice Voce) e Alice Box (opzione addizionale Alice Home TV) per la visualizzazione di contenuti ed informazioni digitali sul proprio televisore.

**La tecnologia ADSL** permette l'utilizzo delle normali linee telefoniche in rame per un accesso Internet ad elevata velocità, consentendo inoltre di utilizzare simultaneamente i servizi voce e dati sulla stessa linea telefonica.

**La tecnologia Wi-Fi** realizzata nell'apparato consente di trasferire dati e di utilizzare telefoni Wi-Fi per servizi voce fino alla velocità di 54 Mbps alla frequenza di 2.4 GHz, garantendo il rispetto della privacy mediante sistemi di sicurezza **WPA** (Wi-Fi Protected Access con pass-phrase WPA di 24 caratteri ASCII e chiave WPA a 256 bit) e **WEP** (Wired Equivalent Privacy con chiave di cifratura WEP 128bit e lunghezza pari a 13 caratteri ASCII).

**Alice Gate W2+** dispone di una peculiare interfaccia Ethernet, identificata con la sigla **ETH1/STB**, che può essere collegata ad un Alice Box per fruire dei servizi di TV digitale via Internet (IPTV) e visualizzare contenuti digitali sul proprio televisore.

### **14.1. Caratteristiche Tecniche**

- Standard ADSL:
	- **ITU G.992.1/2/3/5 Annex A**
	- ANSI T1.413
- Protocolli Supportati:
	- **RFC 2516 (PPP over Ethernet)** 
		- RFC 2684 / formerly RFC 1483 e RFC 2364
- Supporto ATM UNI3.1, UNI4.0
- **Funzionalità IPTV mediante port mapping**
- OAM F4/F5 Loop-back
- **Interfaccia ADSL, connettore RJ11**
- Interfaccia USB full speed (12 Mbps), connettore tipo B, compatibile con lo standard "Universal Serial Bus Specification" rev.1.1
- Interfacce Ethernet, connettore RJ45, compatibile con lo standard IEEE 802.3 10/100 Base-T auto sensing
- Interfaccia Ethernet/SetTopBox, connettore RJ45, compatibile con lo standard IEEE 802.3 10/100 Base-T auto sensing
- Interfaccia Wi-Fi IEEE 802.11b/a<sup>12</sup>
	- Velocità di trasmissione 11/54 Mbps
	- Cifratura con chiavi:
	- WPA con Pass-phrase di 24 caratteri ASCII (chiave WPA-PSK di 256 bit)
	- WEP di 128 bit (13 caratteri ASCII)

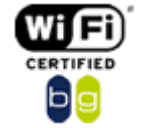

<sup>&</sup>lt;sup>12</sup> Il Wi-Fi è un marchio registrato dell'alleanza Wi-Fi. Il marchio CERTIFICATO 'Wi-Fi 'è un contrassegno di certificazione dell'alleanza Wi-Fi.

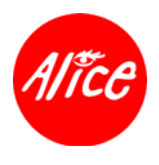

- **Supporto WiSeConf (TM)**
- **-** DHCP server
- NAPT, Virtual Server e ALG
- Configurazione e gestione locale mediante interfaccia locale web based
- Configurazione e gestione remota mediante protocollo CWMP (DSL Forum TR-069)
- **Firmware aggiornabile da remoto**

### **14.2. Descrizione LED, porte, pulsanti, ecc…**

#### **14.2.1. Apparato Vista Frontale**

**LED** 

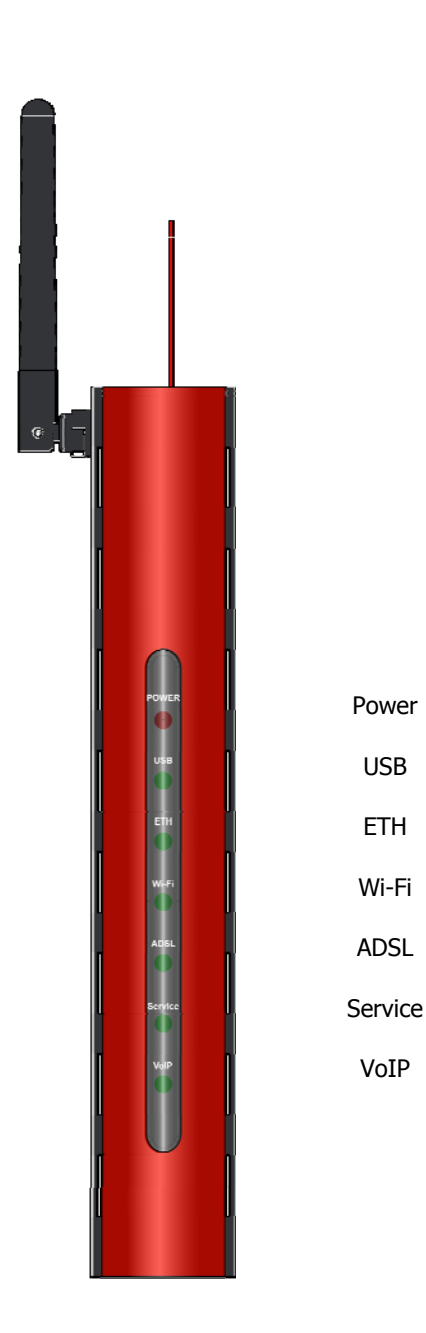

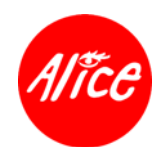

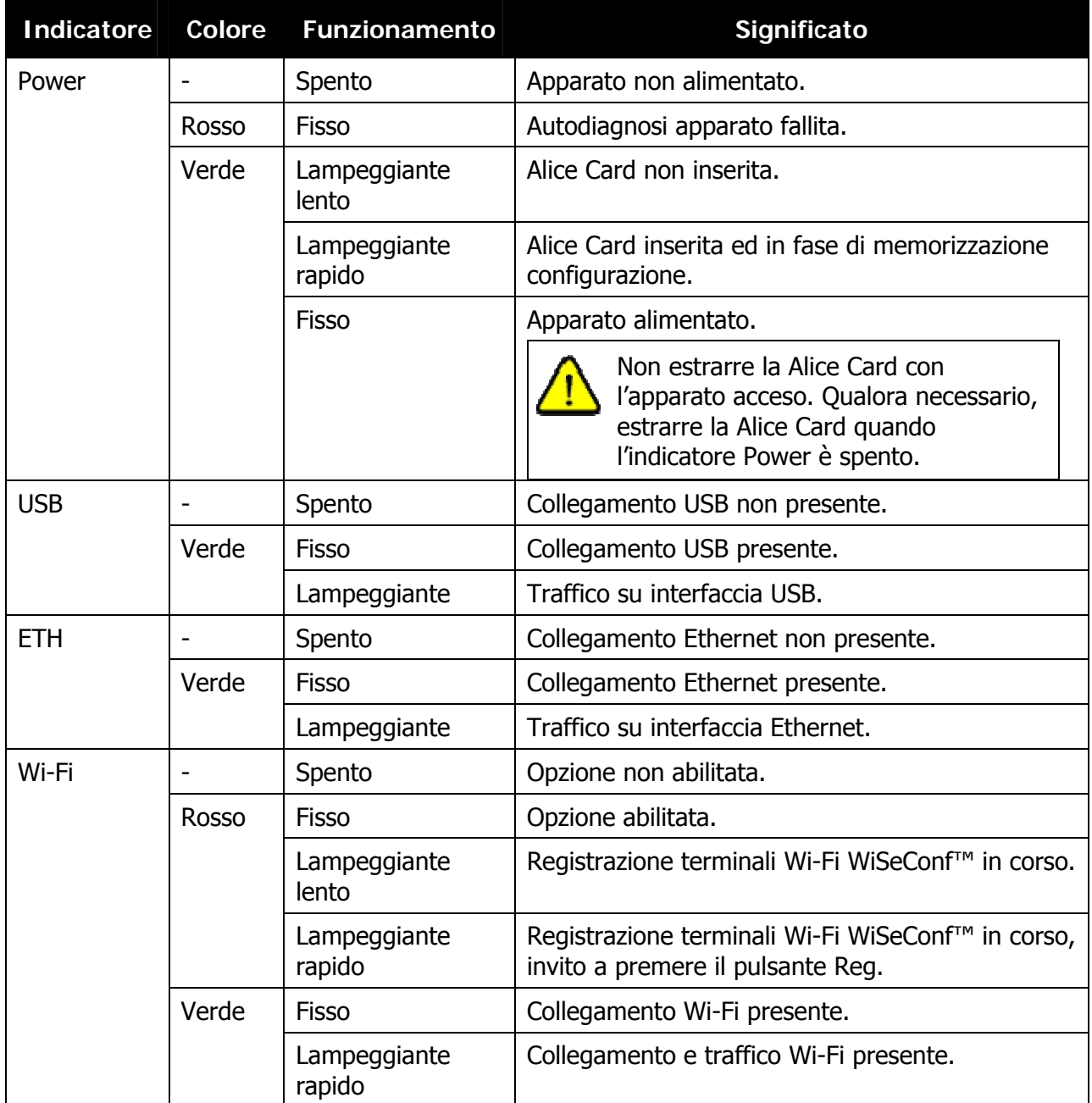

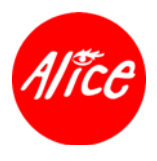

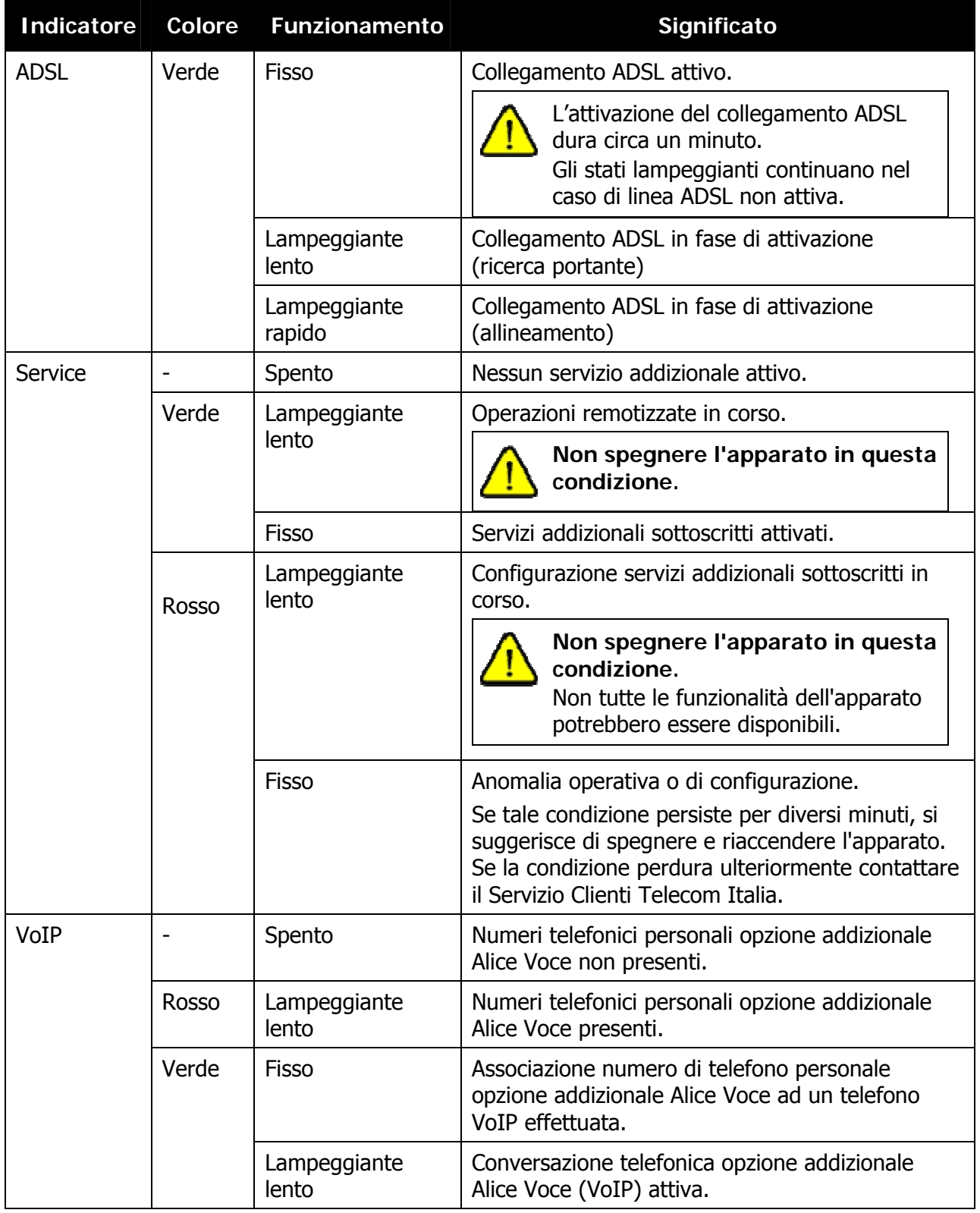

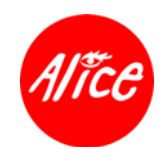

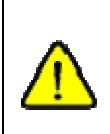

La fase di accensione dell'apparato è segnalata tramite tutti gli indicatori LED in condizione verde fisso sino al termine delle operazioni di autodiagnosi. Nel caso di autodiagnosi negativa nessun indicatore LED è acceso escluso il Power che sarà in condizione rosso fisso.

## **14.2.2. Apparato Vista Posteriore**

### **INTERFACCE, PULSANTE E CONNETTORE ALIMENTAZIONE, PULSANTE DI REGISTRAZIONE WI-FI**

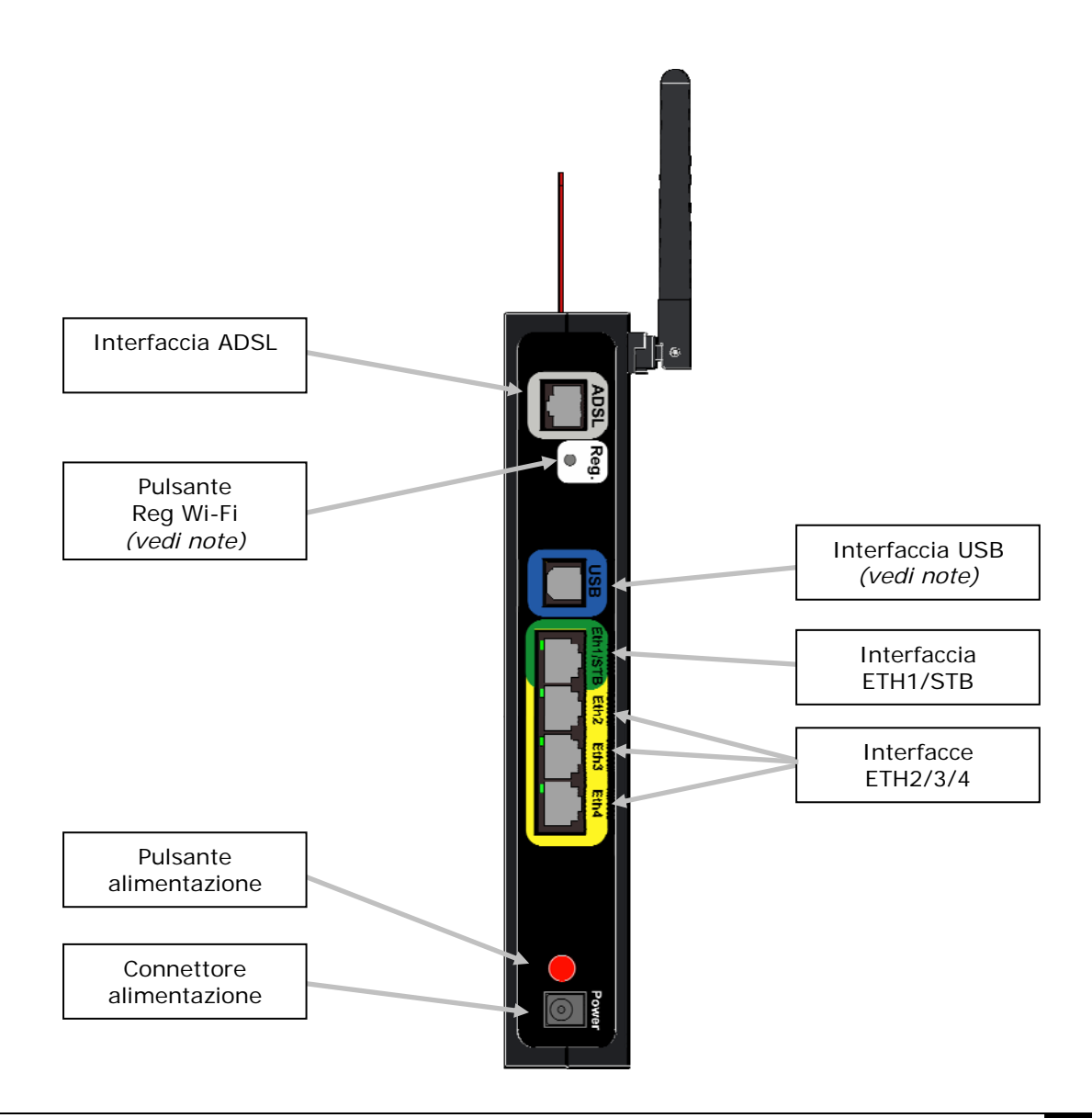

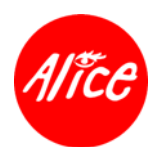

#### **Note pulsante Reg Wi-Fi**

Il pulsante Reg Wi-Fi è necessario per la registrazione (e abilitazione) dei terminali Wi-Fi quando l'apparato opera:

- in modalità senza cifratura Wi-Fi abilitata e con qualsiasi tipo di terminale Wi-Fi
- in modalità di cifratura Wi-Fi abilitata e con terminali Wi-Fi WiSeConf (TM) compatibili.

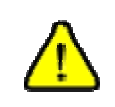

**Attenzione**: **la pressione del pulsante Reg Wi-Fi quando l'apparato opera in modalità di cifratura Wi-Fi abilitata, comporta la caduta temporanea delle connessioni Wi-Fi in essere al momento**.

#### **Note interfaccia USB**

L'apparato appena estratto dalla confezione presenta un'etichetta adesiva che copre l'interfaccia USB.

Solo al momento del collegamento del cavo USB rimuovere l'adesivo di sicurezza e l'eventuale tappo presente sull'interfaccia USB dell'apparato.

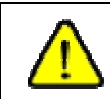

**Attenzione: non collegare il cavo USB al computer** fino a che non verrà esplicitamente richiesto dal programma di installazione.

#### **14.2.3. Apparato Vista Superiore**

### **ALICE CARD**

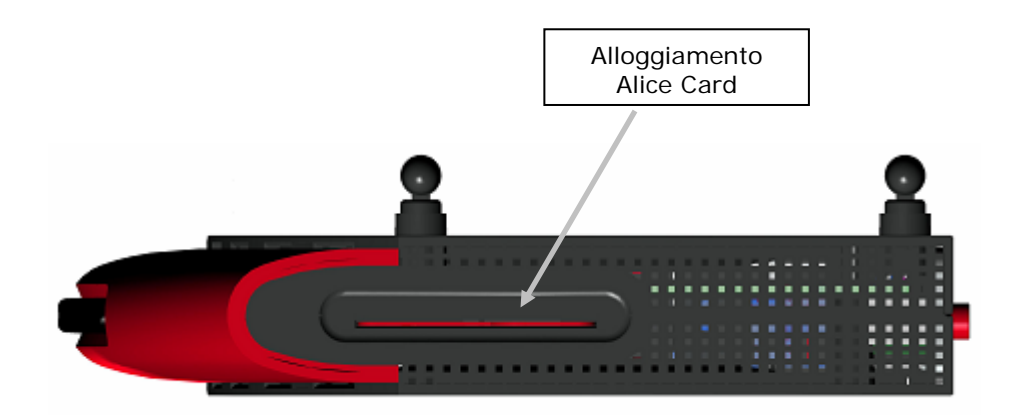

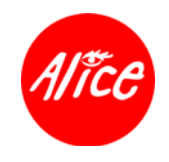

# **15. Requisiti Minimi Computer**

Nel caso si voglia collegare e configurare un computer, questo deve rispondere ai seguenti requisiti minimi:

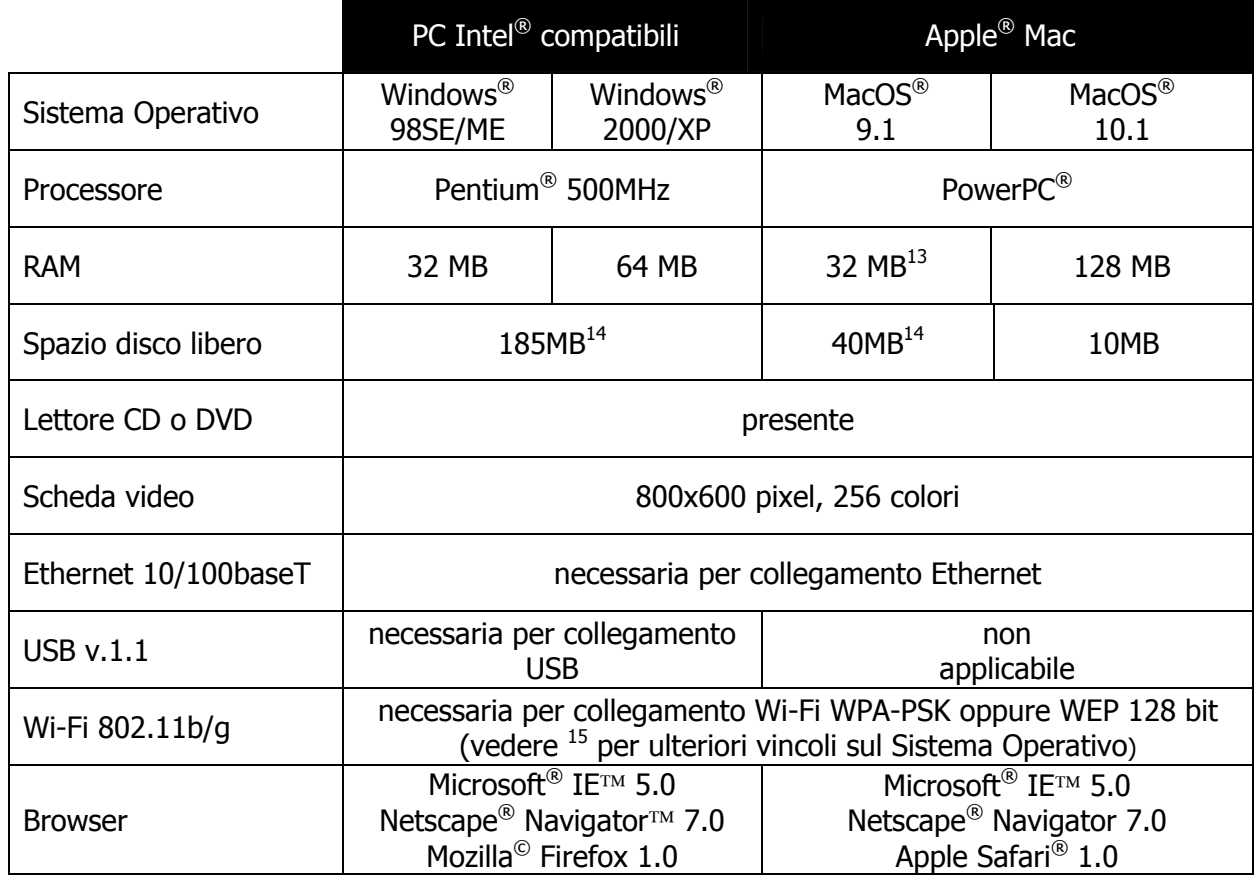

<sup>&</sup>lt;sup>13</sup> Di cui almeno 8 MB come memoria virtuale attiva (12 MB consigliati).

<sup>&</sup>lt;sup>14</sup> Per una installazione comprensiva anche del browser Internet Explorer personalizzato Alice.

<sup>&</sup>lt;sup>15</sup>Esistono limiti di applicazione e uso delle diverse modalità di cifratura in relazione al supporto di questa funzionalità da parte del software del Terminal Adapter e/o del Sistema Operativo:

WPA-PSK:

<sup>-</sup> i Sistema Operativi che nativamente supportano WPA-PSK sono Win XP SP2 e MacOS 10.3/10.4

<sup>-</sup> non tutti Terminal Adapter, mediante installazione di software addizionale proprietario, supportano WPA-PSK anche in altri Sistemi Operativi; verificare caso per caso

WEP 128:

<sup>-</sup> praticamente tutti i Terminal Adapter supportano WEP su tutti i Sistemi Operativi, ma occorre verificare che il Terminal Adapter supporti oltre alla versione base WEP 40bit anche la versione evoluta e più sicura WEP 128bit supportata da Alice Gate W2+

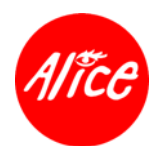

# **16. Configurazione Apparato**

Una volta concluse le operazioni di installazione per il collegamento del computer, questo è predisposto oltre che per la connessione Internet anche per la **connessione locale all'apparato**, attraverso la quale è possibile ottenere informazioni sulla relativa configurazione e, laddove applicabile, modificarne le impostazioni.

Per visualizzare e modificare i parametri di configurazione dell'apparato è necessario preliminarmente accedere ad una apposita pagina web denominata "Stato apparato" secondo la modalità descritta nella sezione successiva.

## **16.1. Accesso alla pagina stato apparato**

E' necessario **disporre di un computer collegato a Alice Gate W2+** in una delle seguenti modalità (vedere sez. 6 Collegamento Computer della Guida di installazione posta prima del presente Manuale d'uso):

- **mediante interfaccia Ethernet**
- **mediante interfaccia USB**
- **mediante interfaccia Wi-Fi**, ovvero mediante Terminal Adapter Wi-Fi installato e abilitato all'accesso sull'apparato.

Da un computer collegato all'apparato procedere come segue:

- **E** effettuare le impostazioni e verifiche preliminari della configurazione connessione locale e browser (vedere 18.1 Accesso alla pagina stato apparato: configurazione collegamento e browser)
- **a** avviare un browser web
- a questo punto, digitando nel campo "Indirizzo" del browser l'indirizzo IP predefinito dell'apparato, è possibile visualizzare la pagina di stato dell'apparato:

http://192.168.1.1

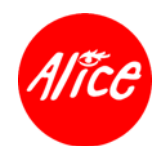

## **16.2. Informazione stato apparato**

Verrà visualizzata la seguente pagina:

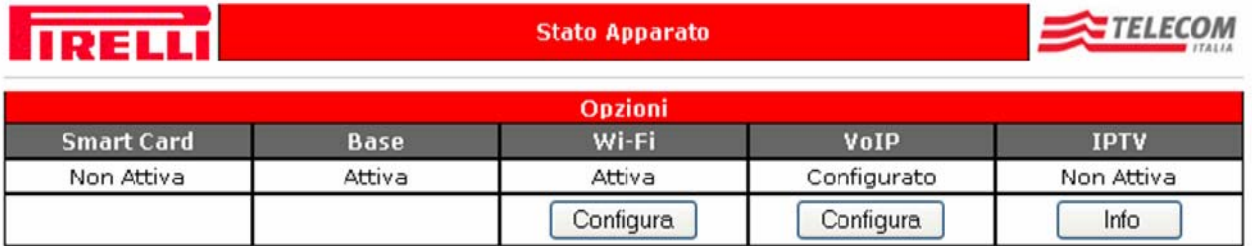

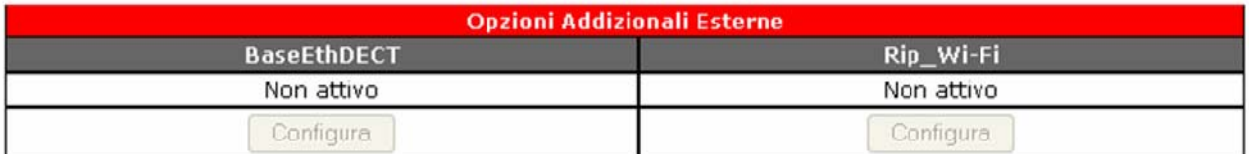

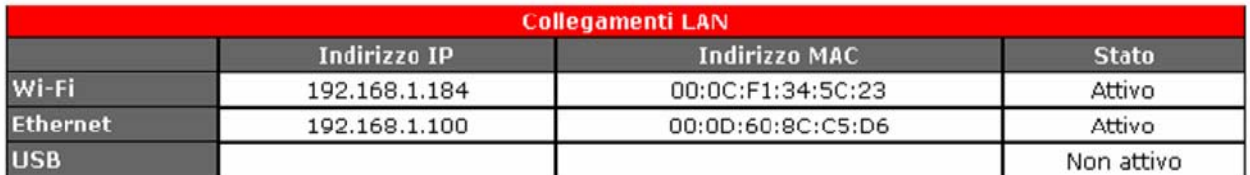

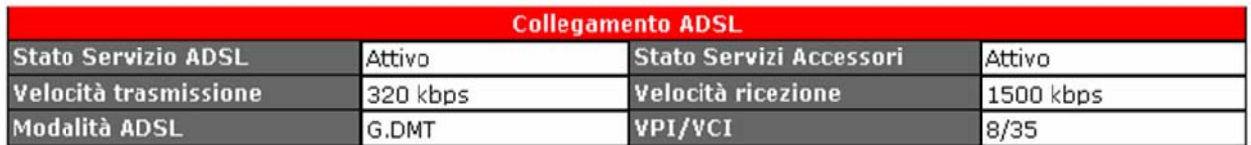

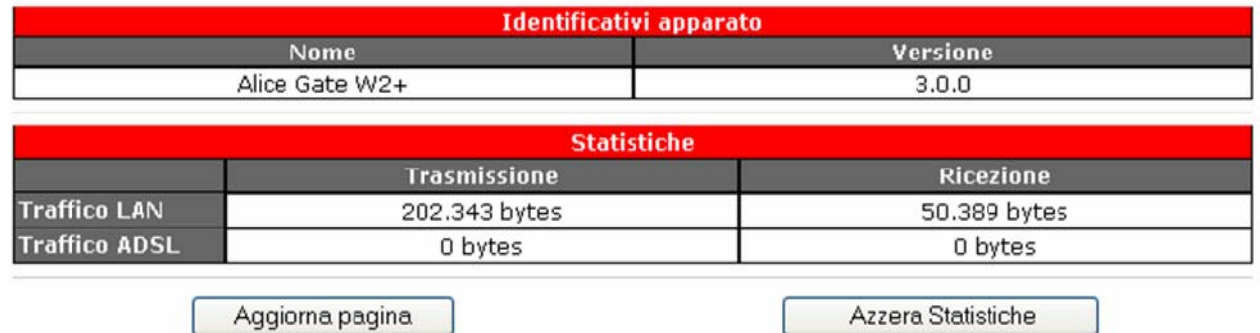

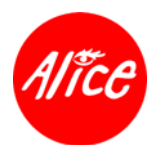

### **16.2.1. Opzioni interne ed eventuali addizionali esterne**

A seguire la descrizione dei campi informativi delle diverse sezioni presenti in questa pagina.

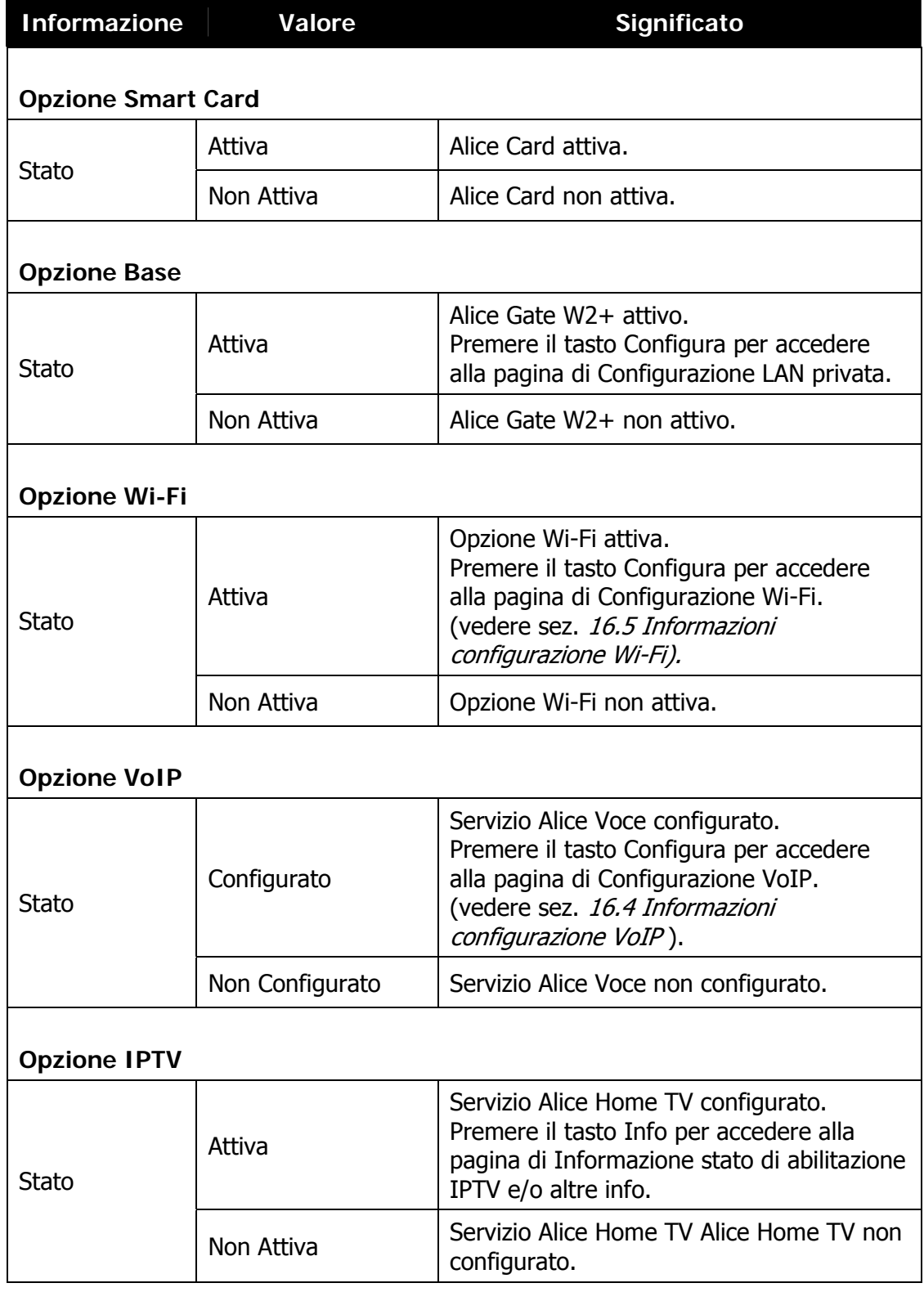

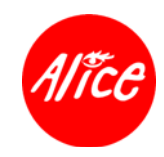

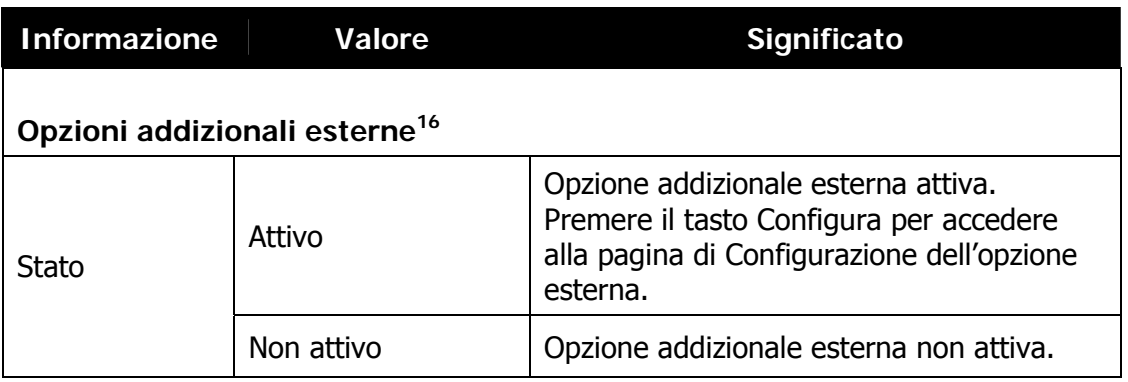

### **16.2.2. Collegamenti LAN**

| <b>Informazione</b>                | <b>Valore</b> | Significato                                                          |
|------------------------------------|---------------|----------------------------------------------------------------------|
| <b>Collegamenti LAN - Ethernet</b> |               |                                                                      |
| Indirizzo IP                       |               | Indirizzo IP del computer connesso tramite<br>porta Ethernet.        |
| <b>Indirizzo MAC</b>               |               | Indirizzo MAC del computer connesso<br>tramite porta Ethernet.       |
| Stato                              | Attivo        | E' presente e attivo un computer connesso<br>tramite porta Ethernet. |
|                                    | Non attivo    | Non è connesso alcun computer tramite<br>porta Ethernet.             |
| <b>Collegamenti LAN - USB</b>      |               |                                                                      |
| Indirizzo IP                       |               | Indirizzo IP del computer connesso tramite<br>porta USB.             |
| <b>Indirizzo MAC</b>               |               | Indirizzo MAC del computer connesso<br>tramite porta USB.            |
| Stato                              | Attivo        | E' presente e attivo un computer connesso<br>tramite porta USB.      |
|                                    | Non attivo    | Non è connesso alcun computer tramite<br>porta USB.                  |
| Collegamenti LAN - Wi-Fi           |               |                                                                      |
| Indirizzo IP                       |               | Indirizzo IP del terminale connesso tramite<br>Wi-Fi.                |

<sup>&</sup>lt;sup>16</sup> Ad Alice Gate W2+ possono essere associate opzioni aggiuntive per fruire di funzionalità e servizi voce e dati. Per ulteriori informazioni, rivolgersi al servizio Clienti di Telecom Italia.

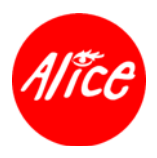

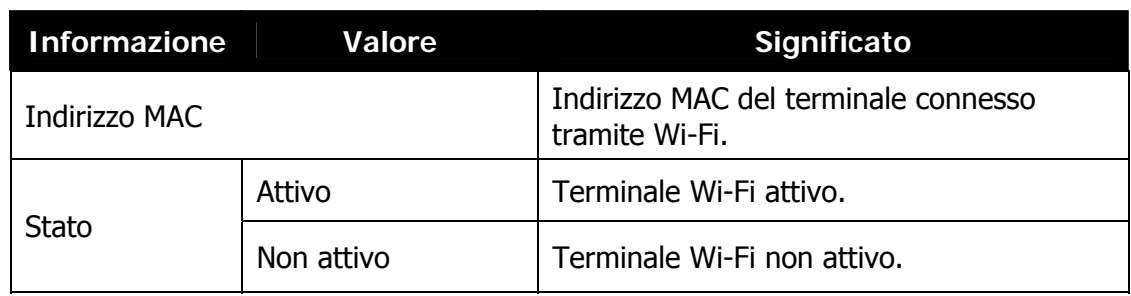

### **16.2.3. Collegamento ADSL**

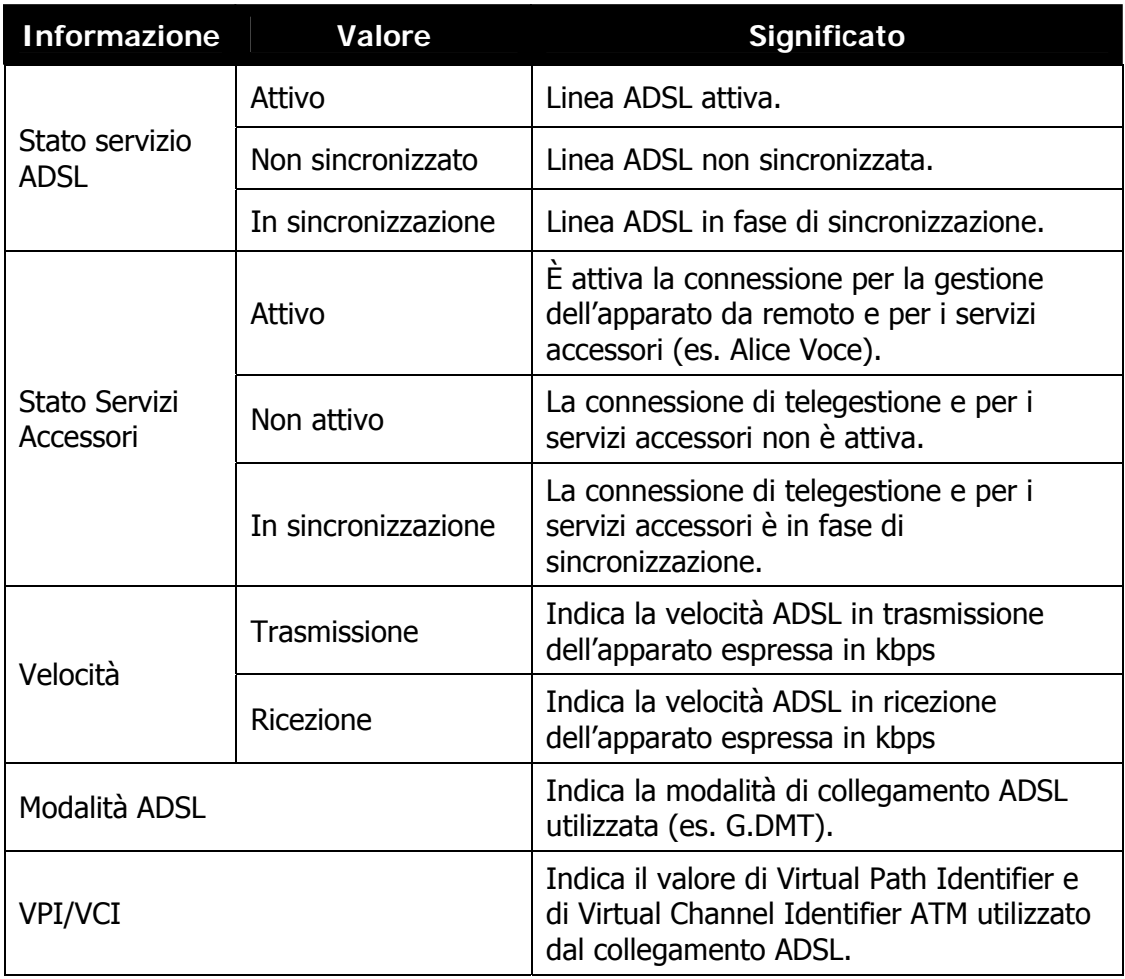

### **16.2.4. Identificativi apparato, Statistiche traffico e Pulsanti**

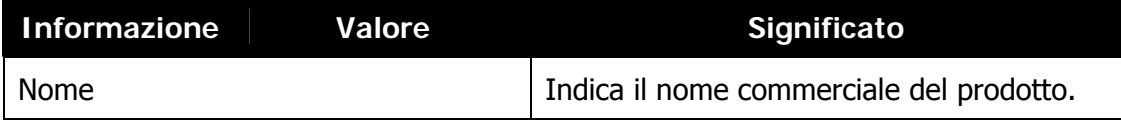

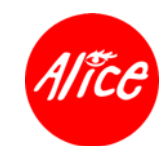

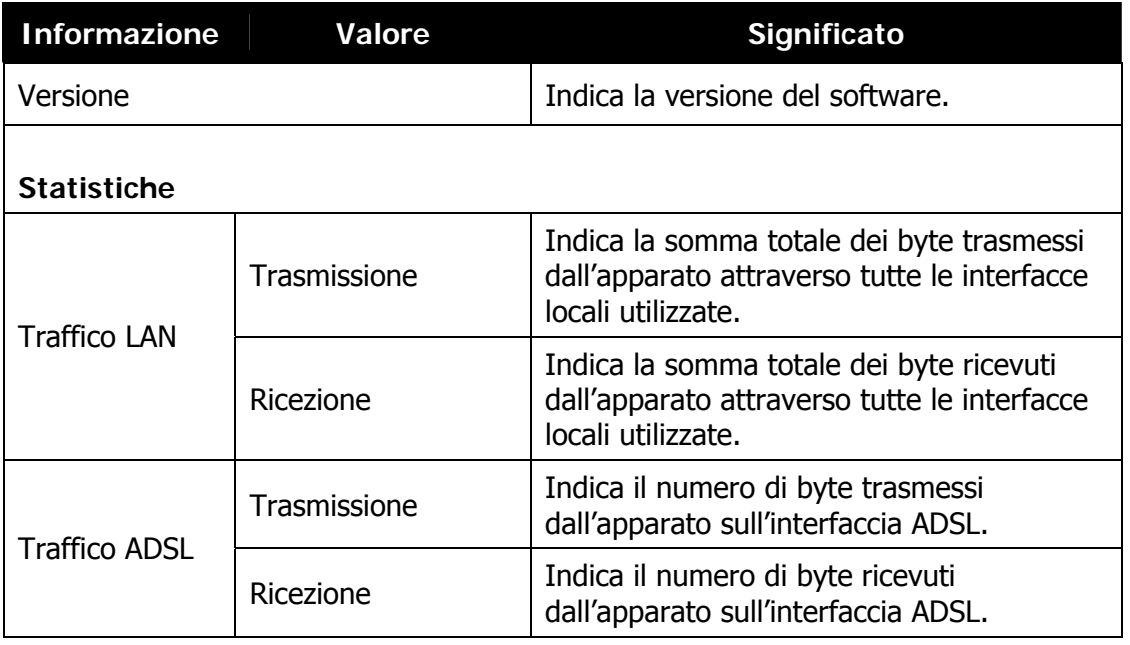

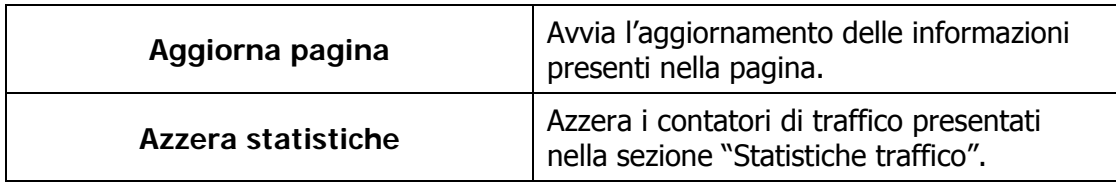

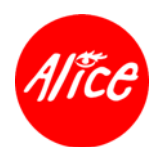

### **16.3. Modifiche configurazione**

L'apparato presenta alcune pagine di configurazione caratterizzate dalla presenza o meno di un pulsante "**Registra Modifiche**", che viene visualizzato automaticamente quando è stata impostata almeno una modifica alla configurazione.

**Le modifiche sono attivate istantaneamente e temporaneamente**, al fine di poterne verificare la relativa funzionalità, e **necessitano di essere poi salvate per renderle permanenti** anche dopo uno spegnimento e riavvio dell'apparato.

Si suggerisce di procedere con il salvataggio dopo aver effettuato tutte le modifiche desiderate.

Il mancato salvataggio comporta l'azzeramento delle variazioni impostate dopo lo spegnimento ed il riavvio dell'apparato.

Ogni qualvolta **viene attivato il pulsante Registra modifiche** su una pagina di Configurazione:

- **non spegnere l'apparato;**
- **non rimuovere la Alice Card;**
- **attendere un minuto circa.**

L'operazione di salvataggio si concluderà con l'aggiornamento della pagina di Configurazione.

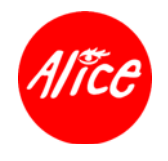

## **16.4. Informazioni configurazione VoIP**

Dopo l'accesso alla pagina di "Stato apparato" (vedere sez. 16.1 Accesso alla pagina stato apparato), premere il pulsante **Visualizza** presente nella sezione **Opzioni** in corrispondenza della voce **VoIP (**opzione addizionale Alice Voce) come nella figura a seguire.

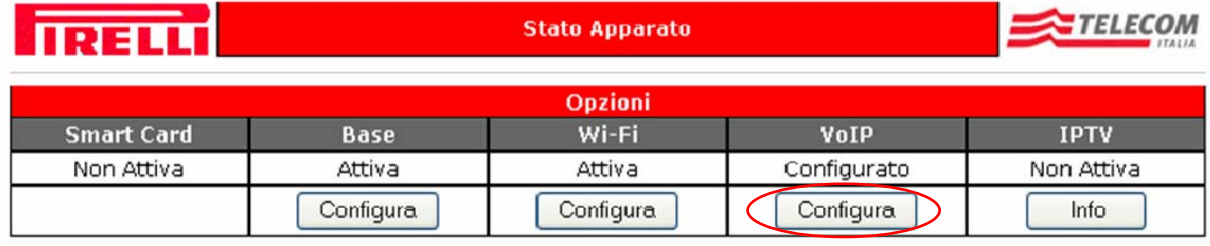

A questo punto **si accede alla pagina di Configurazione VoIP**, come illustrata nella figura a seguire.

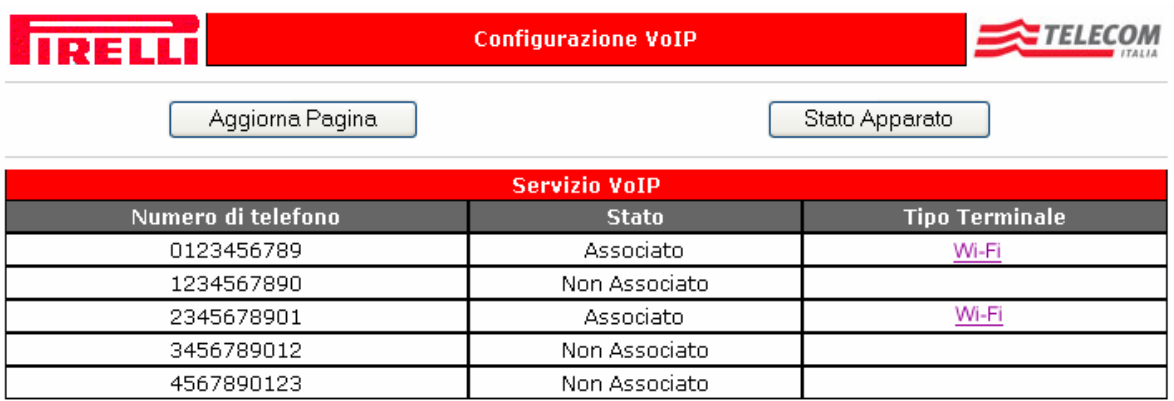

A seguire la descrizione dei campi informativi, dei pulsanti e delle relative pagine di modifica configurazione correlati a quanto presente nella pagina "Configurazione VoIP".

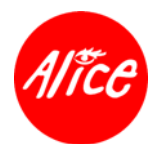

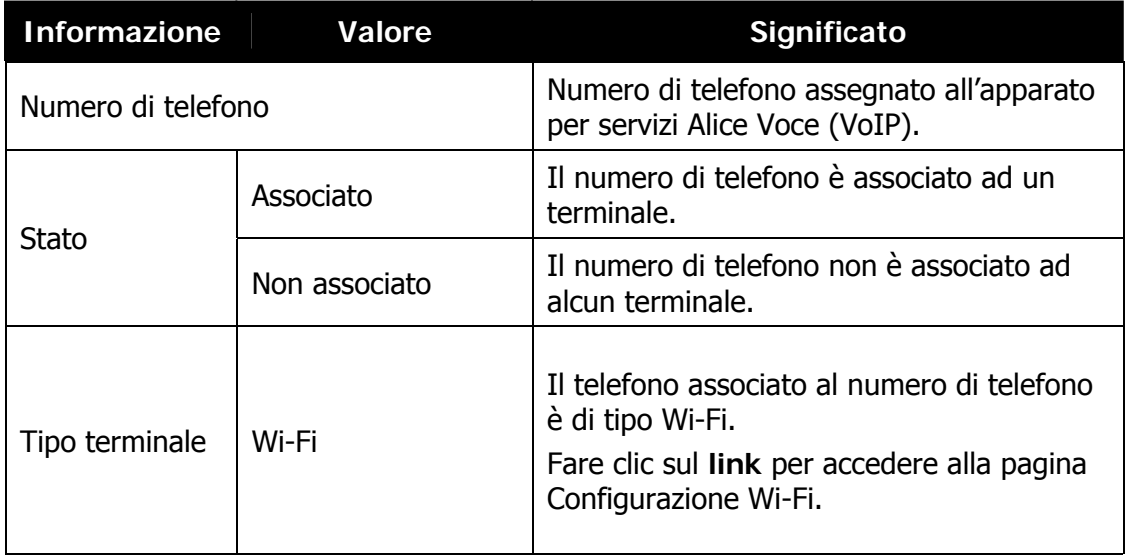

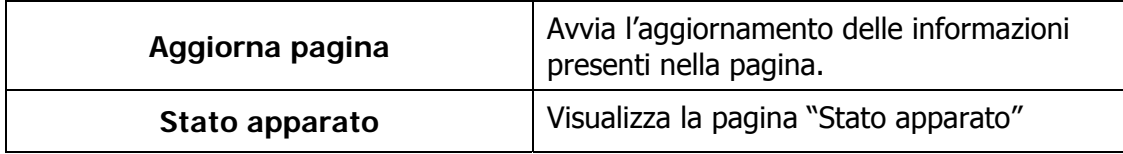

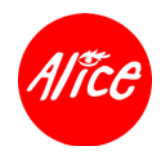

### **16.5. Informazioni configurazione Wi-Fi**

Dopo l'accesso alla pagina di "Stato apparato" (vedere sez. 16.1 Accesso alla pagina stato apparato), premere il pulsante **Configura** presente nella sezione **Opzioni** in corrispondenza della voce **Wi-Fi** come nella figura a seguire.

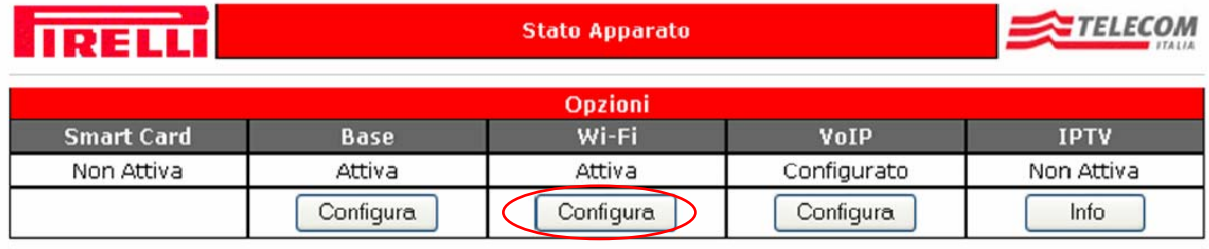

A questo punto verrà visualizzata la pagina **Configurazione Wi-Fi**, come illustrata nella figura a seguire.

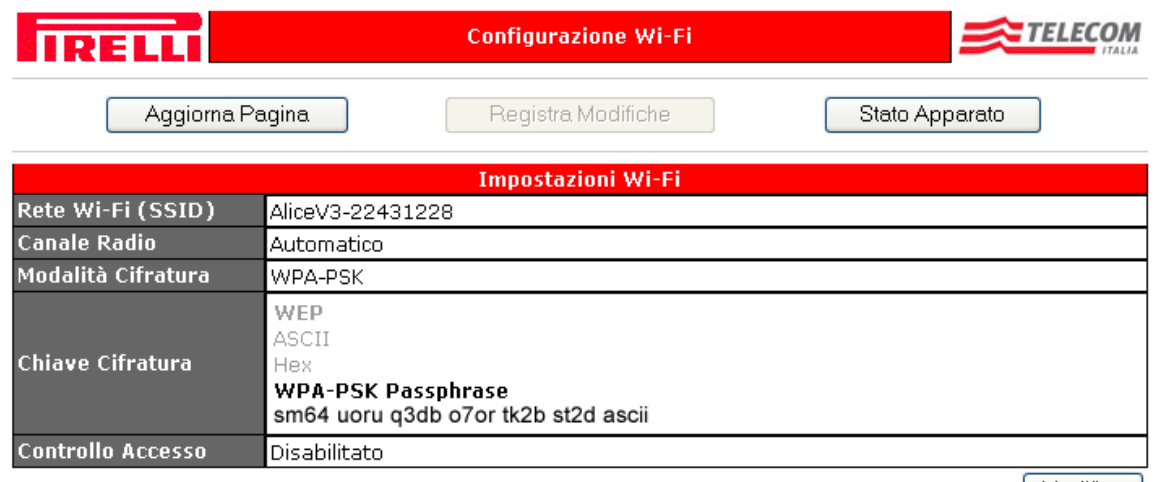

Modifica

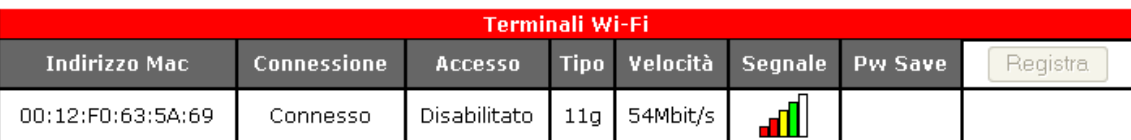

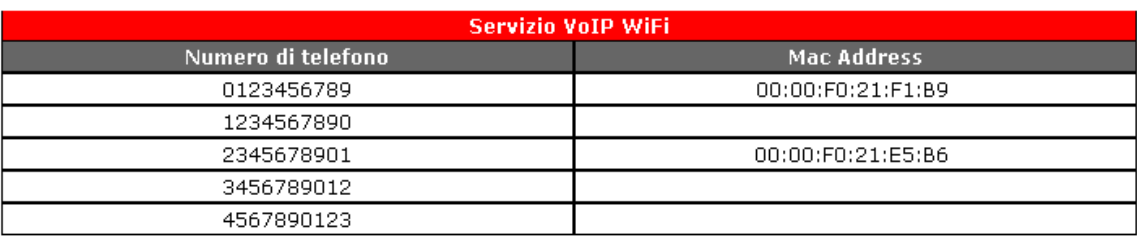

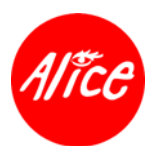

A seguire la descrizione dei campi informativi, dei pulsanti e delle relative pagine di modifica configurazione correlati a quanto presente nella pagina "Configurazione Wi-Fi".

I campi informativi contrassegnati dal simbolo ·sono modificabili.

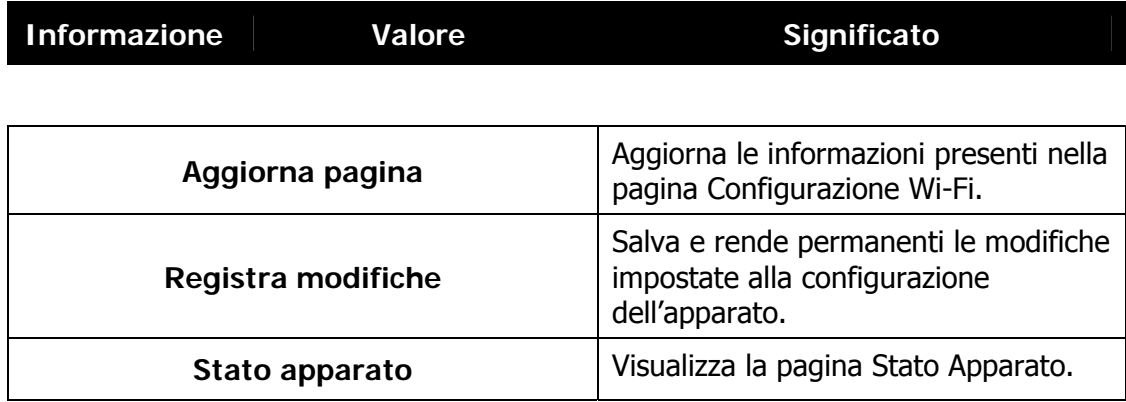

#### **16.5.1. Configurazione Wi-Fi**

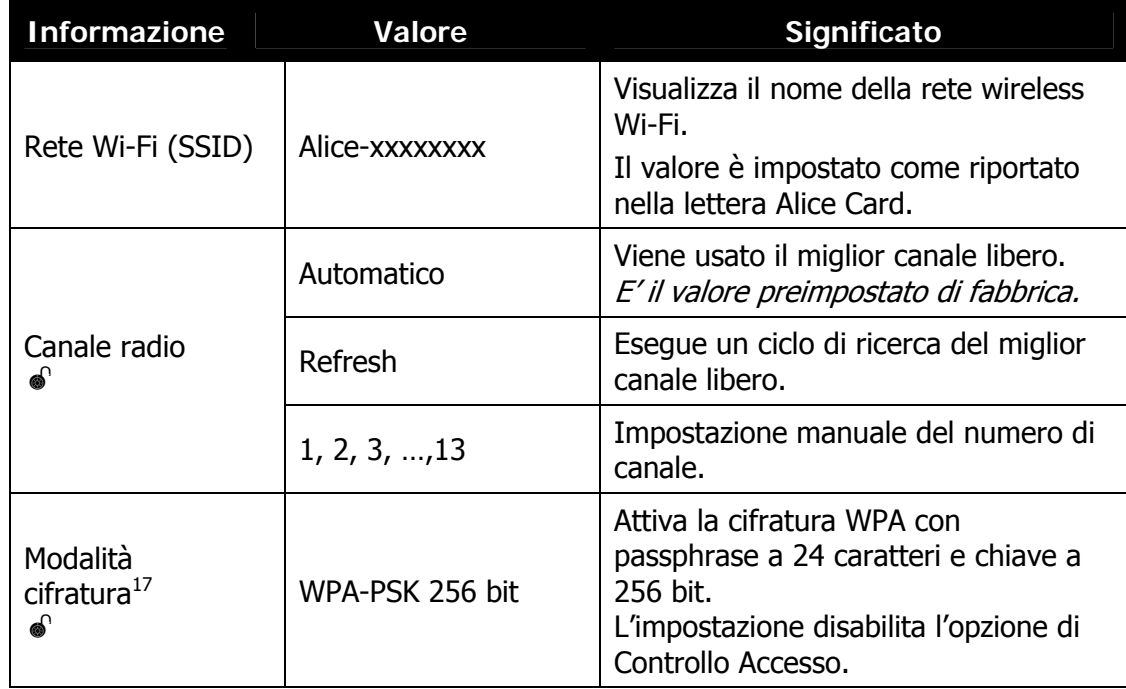

<sup>&</sup>lt;sup>17</sup> La recente tecnologia di cifratura WPA-PSK garantisce un livello più alto di sicurezza rispetto alla modalità WEP ed il suo supporto si è diffuso solo con le versioni più recenti ed evolute dei Sistemi Operativi e dei Terminal Adapter. Laddove fattibile, è suggerito l'uso della modalità WPA-PSK in luogo di quella WEP 128 bit preimpostata. E' altresì fortemente sconsigliata la disabilitazione della cifratura (vedere 16.6.4 Modifica configurazione modalità cifratura)..

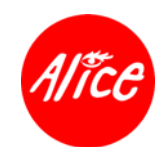

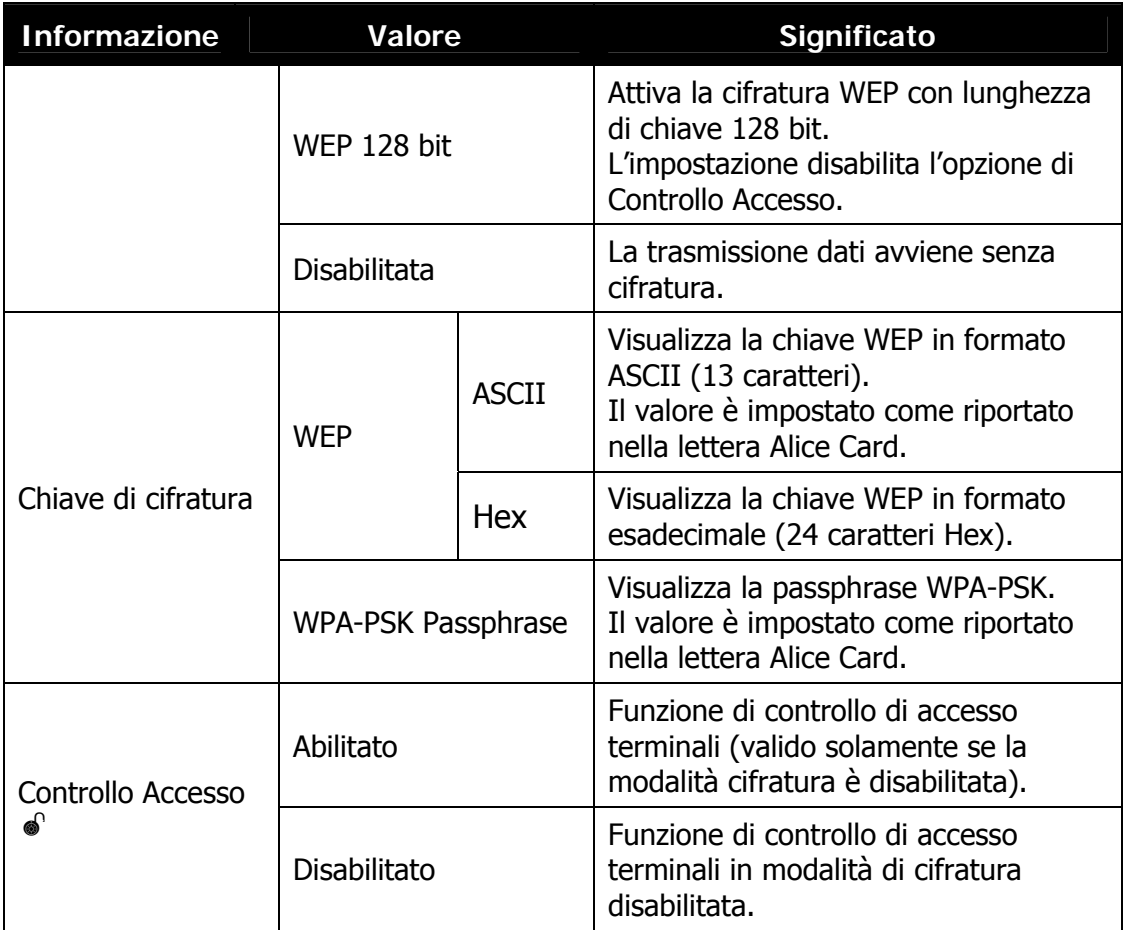

Il pulsante **Modifica** presente alla fine della sezione apre la pagina per la modifica delle impostazioni Wi-Fi.

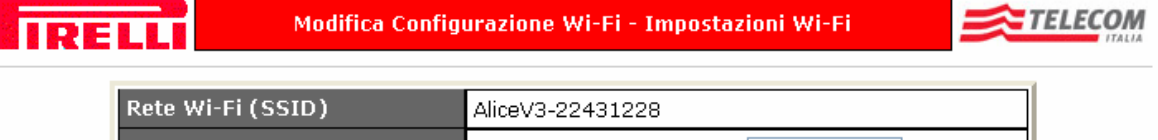

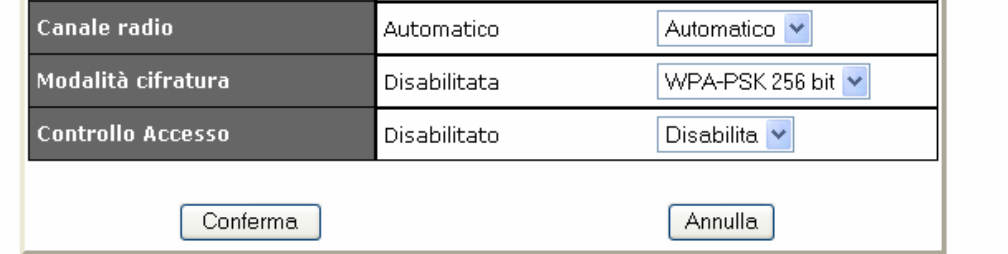

Selezionare i nuovi valori, quindi fare clic sul pulsante **Conferma** per applicare le nuove impostazioni.

Per tornare alla pagina "Configurazione Wi-Fi" senza applicare alcuna variazione fare clic sul pulsante **Annulla**.

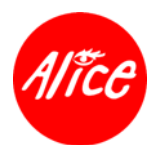

**Attenzione: se viene disabilitata la modalità di cifratura** per la protezione della connessione Wi-Fi, utenti non autorizzati potrebbero collegarsi a Internet utilizzando la tua connessione Wi-Fi e accedere ai dati memorizzati nel computer. **E' sempre consigliata un'impostazione in modalità di cifratura abilitata, WPA oppure WEP.** 

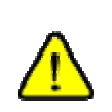

**Dopo aver effettuato qualsiasi modifica, questa è attivata istantaneamente e temporaneamente**, al fine di poterne verificare la relativa funzionalità.

**E' necessario effettuare un'operazione di "Registra modifiche" per renderla permanente** (vedi precedente sez. **16.3 Contenuto della Confezione**).

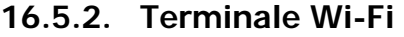

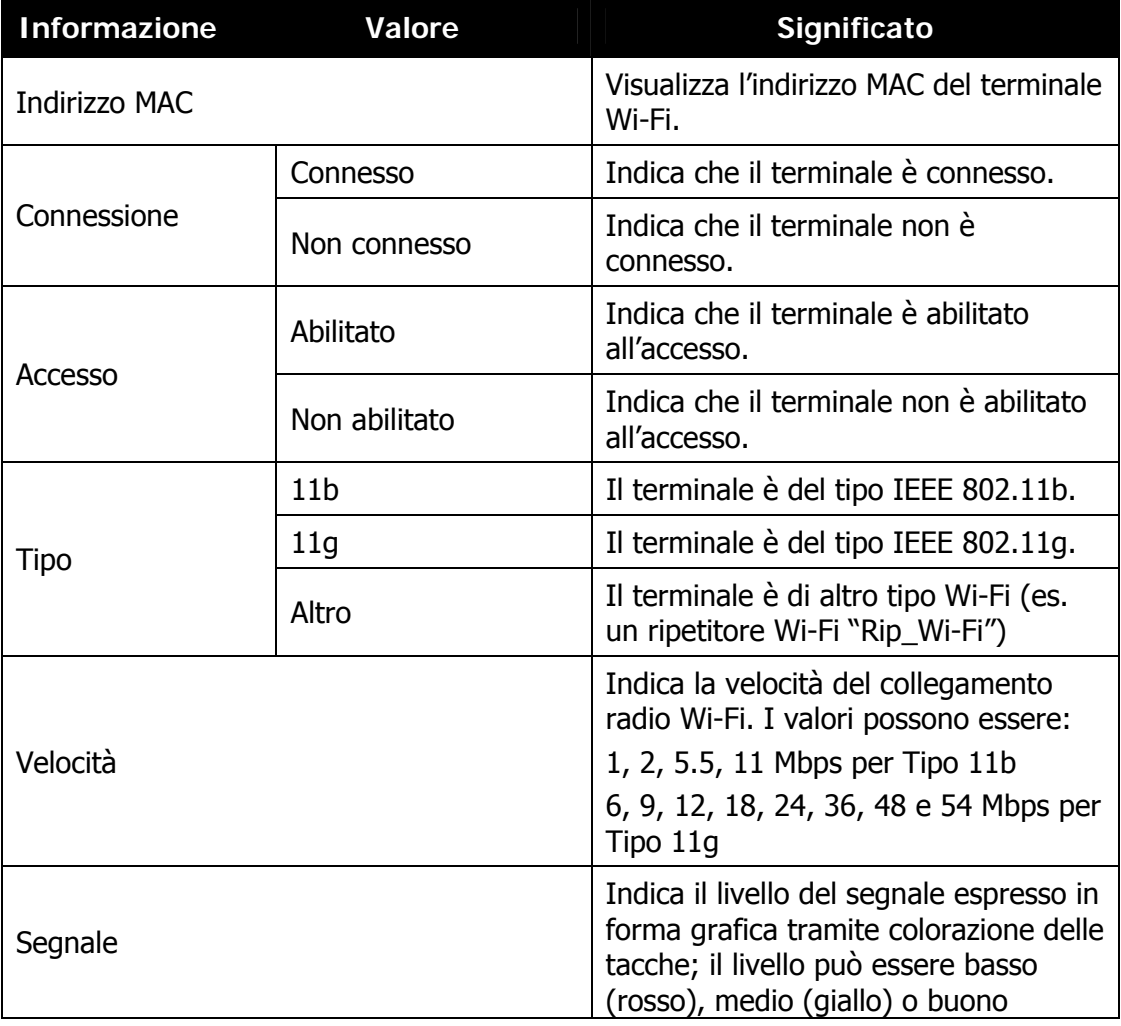

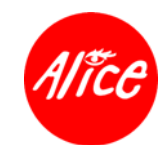

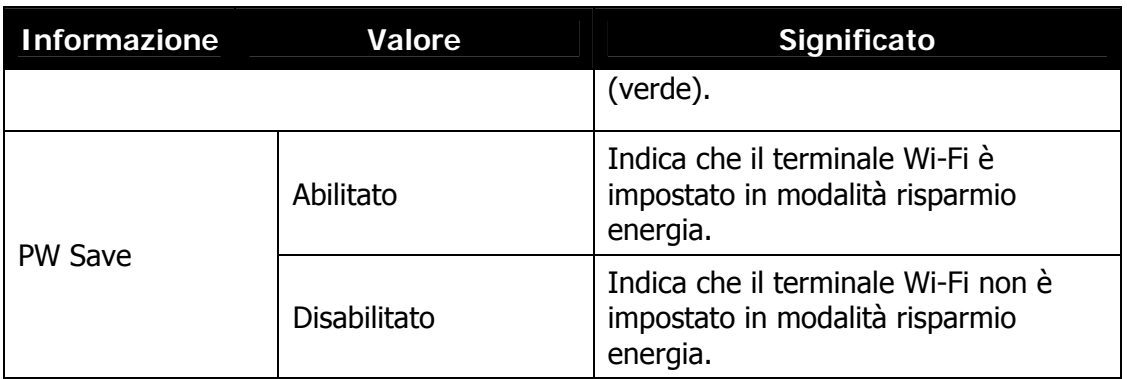

Il pulsante **Registra**, presente nella sezione, permette di registrare terminali Wi-Fi (vedere sez. **16.6.1** *Modifica configurazione modalità di cifratura sull'apparato*).

Operativamente la pressione di questo pulsante equivale alla pressione del pulsante "**Reg**" posto sulla parte posteriore dell'apparato (vedere sez. **14.2.2** *Apparato Vista Posteriore*).

Il pulsante **Modifica**, presente alla fine della sezione, apre la pagina per la modifica delle impostazioni dei terminali Wi-Fi.

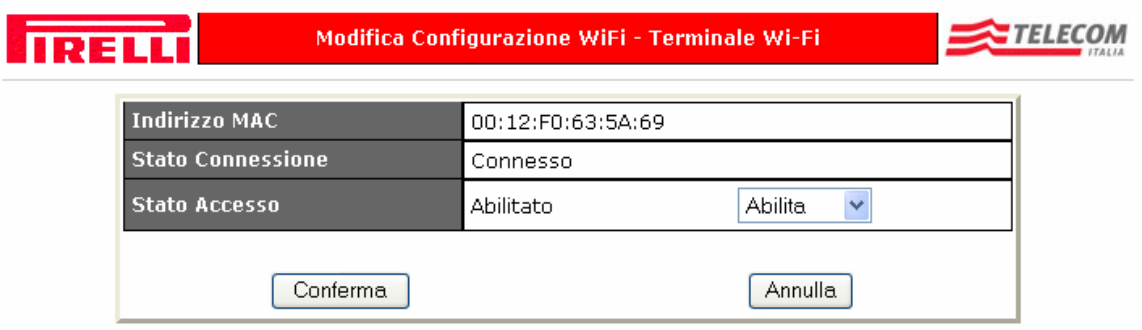

Selezionare i nuovi valori, quindi fare clic sul pulsante **Conferma** per applicare le nuove impostazioni dei terminali Wi-Fi.

Per tornare alla pagina "Configurazione Wi-Fi" senza applicare alcuna variazione fare clic sul pulsante **Annulla**.

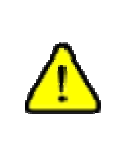

**Dopo aver effettuato qualsiasi modifica, questa è attivata istantaneamente e temporaneamente**, al fine di poterne verificare la relativa funzionalità.

**E' necessario effettuare un'operazione di "Registra modifiche" per renderla permanente** (vedi precedente sez. **16.3 Modifiche configurazione**).

#### **16.5.3. Servizio VoIP Wi-Fi**

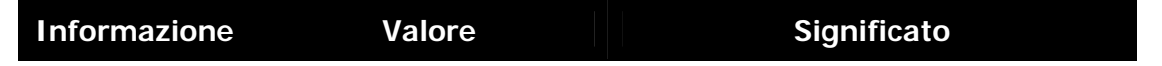

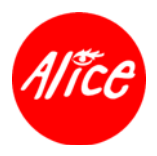

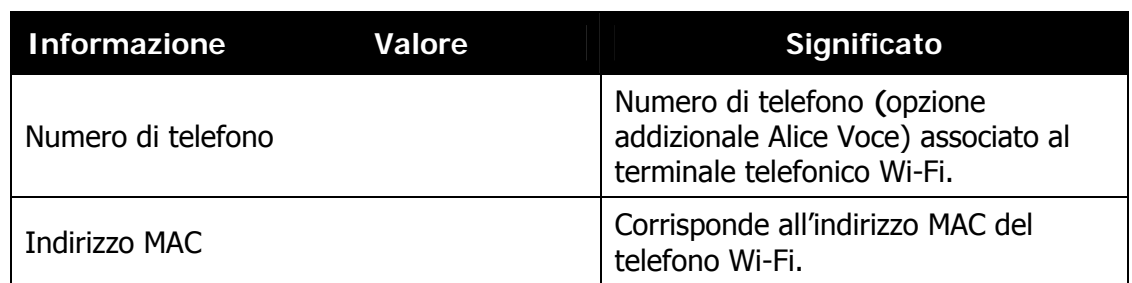

### **16.6. Modifiche configurazione Wi-Fi**

L'apparato supporta collegamenti Wi-Fi in modalità di cifratura WPA oppure WEP 128 bit oppure senza alcuna modalità di cifratura (vedere sez. 14.1 Caratteristiche Tecniche e 15 Requisiti Minimi Computer ed in particolare i vincoli espressi alla relativa nota  $^{15}$ ).

In funzione della forte rilevanza che le peculiarità delle diverse modalità di cifratura disponibili ed impostabili sull'apparato determinano sul livello di sicurezza dei relativi collegamenti Wi-Fi, si espone una breve descrizione delle singole specificità:

- **Cifratura WPA-PSK 256 bit**: E' una recente tecnologia di cifratura che garantisce un maggiore livello di sicurezza rispetto alla modalità WEP 128 bit ed il suo supporto si è diffuso solo con le versioni più recenti ed evolute dei Sistemi Operativi e dei Terminal Adapter.
- **Cifratura WEP 128 bit**: Seppur la recente tecnologia di cifratura WPA garantisce un maggiore livello di sicurezza rispetto alla modalità WEP 128 bit, anche quest'ultima offre un discreto livello di sicurezza.
- **Cifratura disabilitata**: L'assenza di cifratura del collegamento Wi-Fi rende estremamente vulnerabili i terminali Wi-Fi così impostati. In tale configurazione, utenti non autorizzati potrebbero connettersi ad Internet utilizzando tale collegamento non protetto e, se tale connessione avviene da un computer non autorizzato, è possibile che questo possa accedere ai dati memorizzati nei computer collegati all'apparato .

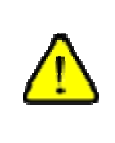

E' fortemente sconsigliato disabilitare la cifratura Wi-Fi.

**E' altresì fortemente consigliato usare l'apparato configurato con una modalità di cifratura abilitata. Laddove fattibile, è suggerito l'uso della modalità WPA.** 

Nel caso si desideri o sia necessario **configurare le connessioni Wi-Fi in una modalità di cifratura diversa da quella impostata al momento sull'apparato**, occorre effettuare i due seguenti passi:

- **La modificare la modalità di cifratura impostata sull'apparato**
- **a** seguire, configurare coerentemente il terminale Wi-Fi.

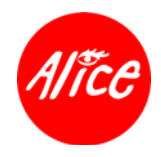

**Tutti i terminali Wi-Fi devono essere configurati con la stessa modalità di cifratura impostata sul punto di accesso wireless** cui si desidera connettersi.

**Ripetere il passo di configurazione terminale Wi-Fi su i tutti i terminali Wi-Fi che si desiderano connettere all'apparato.**

Operativamente è possibile effettuare i passi di modifica della modalità di cifratura della configurazione Wi-Fi **optando fra una delle seguenti vie alternative**:

- nel caso in cui **la modifica della configurazione Wi-Fi si stia effettuando durante un'installazione guidata da CD autoinstallante** dell'apparato:
	- **D** proseguire secondo le istruzioni presentate dall'applicativo di installazione;
- nel caso in cui **la modifica della configurazione Wi-Fi non si stia effettuando durante un'installazione guidata da CD autoinstallante** dell'apparato è possibile optare fra due alternative operative:
	- utilizzare comunque il **CD autoinstallante** dell'apparato che guiderà tutte le necessarie operazioni di modifica configurazione; in tal caso **inserire il CD autoinstallante** dell'apparato, selezionare **Installazione**  => **Altra installazione** => **Wi-Fi** e proseguire secondo le istruzioni che verranno man mano esposte;
	- seguire le istruzioni descritte a seguire.

#### **16.6.1. Modifica configurazione modalità di cifratura sull'apparato**

Nel caso si desideri o sia necessario **impostare i collegamenti Wi-Fi con una modalità di cifratura diversa da quella impostata al momento sull'apparato,** occorre **procedere dapprima con la modifica della configurazione Wi-Fi dell'apparato**:

- **accedere** alla pagina "Stato apparato" **(http://192.168.1.1)** da un computer collegato all'apparato mediante interfaccia Ethernet oppure USB (vedere precedente sez. 16.1 Accesso alla pagina stato apparato)
- **cliccare** sul pulsante "**Configura**" presente nella sezione "**Opzioni**" in corrispondenza della voce **Wi-Fi**
- **cliccare** sul pulsante "**Modifica**" della sezione "**Impostazioni Wi-Fi**"
- **selezionare** nel campo "**Modalità cifratura**" il valore corrispondente alla modalità desiderata
- **cliccare** sul pulsante "**Conferma**"
- **cliccare** sul pulsante **"Registra modifiche"** per rendere permanente la nuova configurazione.

#### **Proseguire con la modifica della configurazione Wi-Fi del Terminal Adapter**:

**in funzione della modalità di cifratura impostata al momento sull'apparato, andare** alla sez. 16.6.2 Modifica configurazione modalità di cifratura WPA oppure 16.6.3

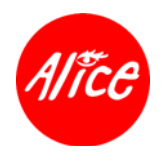

Modifica configurazione modalità di cifratura WEP 128 bit oppure 16.6.4 Modifica configurazione modalità cifratura.

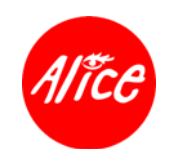

#### **16.6.2. Modifica configurazione modalità di cifratura WPA sul Terminal Adapter**

WPA é una recente tecnologia di cifratura che garantisce un maggiore livello di sicurezza rispetto alla modalità WEP 128 bit ed il suo supporto si è diffuso solo con le versioni più recenti ed evolute dei Sistemi Operativi e dei Terminal Adapter.

E' fortemente sconsigliato disabilitare la cifratura Wi-Fi.

**E' altresì fortemente consigliato usare l'apparato configurato con una modalità di cifratura abilitata.** 

**Laddove fattibile, è suggerito l'uso della modalità WPA.** 

Nel caso si voglia impostare i collegamenti Wi-Fi in modalità di cifratura WPA, **procedere sul Terminal Adapter** che si desidera impostare **come segue rispettando l'ordine delle operazioni**:

- **verificare che sia selezionata la rete Wi-Fi (SSID) del proprio apparato** (il cui identificativo è indicato nella lettera Alice Card, vedere sez. 6.3 Collegamento all'interfaccia Wi-Fi)
- **verificare** che sia selezionata la **modalità Infrastructure**<sup>18</sup>
- **impostare modalità** autenticazione (o associazione) e cifratura **WPA-PSK TKIP**
- **inserire la chiave di cifratura WPA** (anche denominata come WPA Passphrase) indicata nella lettera Alice Card<sup>19</sup>
- **attivare le impostazioni** e, se presente, **cliccare su un pulsante di connessione alla rete Wi-Fi**
- **accedere alla pagina "Stato apparato"** (**http://192.168.1.1**) dal Terminal Adapter appena impostato; l'accesso locale all'apparato e la visualizzazione di tale pagina conferma l'esito corretto della procedura di nuove Impostazioni Wi-Fi

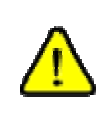

Nel caso di presentazione di un messaggio di errore relativo alla rete wireless, controllare le impostazioni Wi-Fi sull'apparato e sul Terminal Adapter eventualmente ripetendo la procedura.

Per ogni ulteriore informazione, consultare le istruzioni del Terminal Adapter Wi-Fi.

Proseguire in funzione del Sistema Operativo presente sul computer come segue:

- se è **Windows 98SE oppure ME oppure 2000**, **verificare ed eventualmente configurare** come scheda di rete il Terminal Adapter in oggetto sul client PPPoE Enternet
- se è **Windows XP oppure MacOS9**, **non è necessario effettuare alcuna operazione**  in quanto il client PPPoE si autoconfigura automaticamente sul Terminal Adapter in oggetto
- se è **MacOS10, modificare la postazione** (o posizione) **precedentemente creata** per Ш il collegamento Ethernet o USB abilitando l'opzione PPPoE sul Terminal Adapter in oggetto

<sup>18</sup> La denominazione della funzionalità è dipendente dalla terminologia usato da ogni specifico Terminal Adapter; è infatti possibile reperire la funzionalità con il termine Access Point o altro ancora.

<sup>19</sup> Fare attenzione a non inserire caratteri maiuscoli e spazi tra un carattere e l'altro. Prestare attenzione alle differenze tipografiche che distinguono la lettera o (Otranto) dal numero 0 (zero).

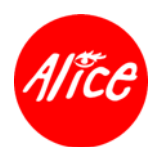

Una volta concluse le operazioni di configurazione, **andare** alla sez. **6.4** della presente Guida d'installazione per i dettagli relativi **alla gestione della connessione Internet**.

#### **16.6.3. Modifica configurazione modalità di cifratura WEP 128 bit sul Terminal Adapter**

Seppur la recente tecnologia di cifratura WPA garantisce un livello più alto di sicurezza rispetto alla modalità WEP, anche quest'ultima offre un discreto livello di sicurezza. **In ogni caso e laddove fattibile, è suggerito l'uso della modalità WPA**.

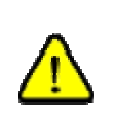

E' fortemente sconsigliato disabilitare la cifratura Wi-Fi.

**E' altresì fortemente consigliato usare l'apparato configurato con una modalità di cifratura abilitata.** 

**Laddove fattibile, è suggerito l'uso della modalità WPA.** 

Nel caso si voglia impostare i collegamenti Wi-Fi in modalità di cifratura WEP 128 bit, **procedere sul Terminal Adapter** che si desidera impostare **come segue rispettando l'ordine delle operazioni**:

- **verificare che sia selezionata la rete Wi-Fi (SSID) del proprio apparato** (il cui identificativo è indicato nella lettera Alice Card, vedere sez. 6.3 Collegamento all'interfaccia  $W - F$
- **L** verificare che sia selezionata la modalità Infrastructure Open System<sup>20</sup>
- **impostare la modalità** autenticazione (o associazione) e cifratura **WEP 128 bit**
- **inserire la chiave di cifratura WEP** indicata nella lettera Alice Card<sup>21</sup>
- **attivare le impostazioni** e, se presente, **cliccare su un pulsante di connessione alla rete Wi-Fi**
- **accedere alla pagina "Stato apparato"** (**http://192.168.1.1**) dal Terminal Adapter appena impostato; l'accesso locale all'apparato e la visualizzazione di tale pagina conferma l'esito corretto della procedura di nuove Impostazioni Wi-Fi

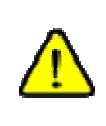

Nel caso di presentazione di un messaggio di errore relativo alla rete wireless, controllare le impostazioni Wi-Fi sull'apparato e sul Terminal Adapter eventualmente ripetendo la procedura.

Per ogni ulteriore informazione, consultare le istruzioni del Terminal Adapter Wi-Fi.

Proseguire in funzione del Sistema Operativo presente sul computer come segue:

- se è **Windows 98SE oppure ME oppure 2000**, **verificare ed eventualmente configurare** come scheda di rete il Terminal Adapter in oggetto sul client PPPoE Enternet
- se è **Windows XP oppure MacOS9**, **non è necessario effettuare alcuna operazione I** in quanto il client PPPoE si autoconfigura automaticamente sul Terminal Adapter in oggetto

La denominazione della funzionalità è dipendente dalla terminologia usato da ogni specifico Terminal Adapter; è infatti possibile reperire la funzionalità con il termine Access Point o altro ancora.

<sup>21</sup> Fare attenzione a non inserire caratteri maiuscoli e spazi tra un carattere e l'altro. Prestare attenzione alle differenze tipografiche che distinguono la lettera o (Otranto) dal numero 0 (zero).

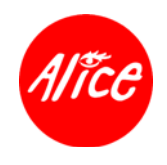

se è **MacOS10, modificare la postazione** (o posizione) **precedentemente creata** per il collegamento Ethernet o USB abilitando l'opzione PPPoE sul Terminal Adapter in oggetto

Una volta concluse le operazioni di configurazione, **andare** alla sez. **6.4** della presente Guida d'installazione per i dettagli relativi **alla gestione della connessione Internet**.

#### **16.6.4. Modifica configurazione modalità cifratura disabilitata sul Terminal Adapter**

L'assenza di cifratura del collegamento Wi-Fi rende estremamente vulnerabili i terminali Wi-Fi così impostati. In tale configurazione, utenti non autorizzati potrebbero connettersi ad Internet utilizzando tale collegamento non protetto e, se tale connessione avviene da un computer non autorizzato, è possibile che questo possa accedere ai dati memorizzati nei computer collegati all'apparato.

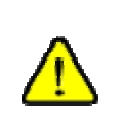

E' fortemente sconsigliato disabilitare la cifratura Wi-Fi. **E' altresì fortemente consigliato usare l'apparato configurato con una modalità di cifratura abilitata. Laddove fattibile, è suggerito l'uso della modalità WPA.** 

Nel caso si voglia impostare i collegamenti Wi-Fi con cifratura disabilitata, **procedere sul Terminal Adapter** che si desidera impostare **come segue rispettando l'ordine delle operazioni**:

- **verificare che sia selezionata la rete Wi-Fi (SSID) del proprio apparato**, il cui identificativo è indicato nella lettera Alice Card (vedere sez. 6.3 Collegamento all'interfaccia  $W - F$
- **L** verificare che sia selezionata la modalità Infrastructure Open System<sup>22</sup>
- **disabilitare la modalità di cifratura**
- **attivare le impostazioni** e, se presente, **cliccare sul pulsante di connessione alla rete Wi-Fi**
- **Primere il pulsante Reg** (pulsante di registrazione Wi-Fi) posto sul lato dell'apparato al fine di registrare il terminale Wi-Fi sulla rete wireless

<sup>22</sup> La denominazione della funzionalità è dipendente dalla terminologia usato da ogni specifico Terminal Adapter; è infatti possibile reperire la funzionalità con il termine Access Point o altro ancora.

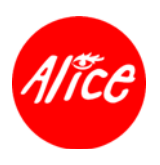

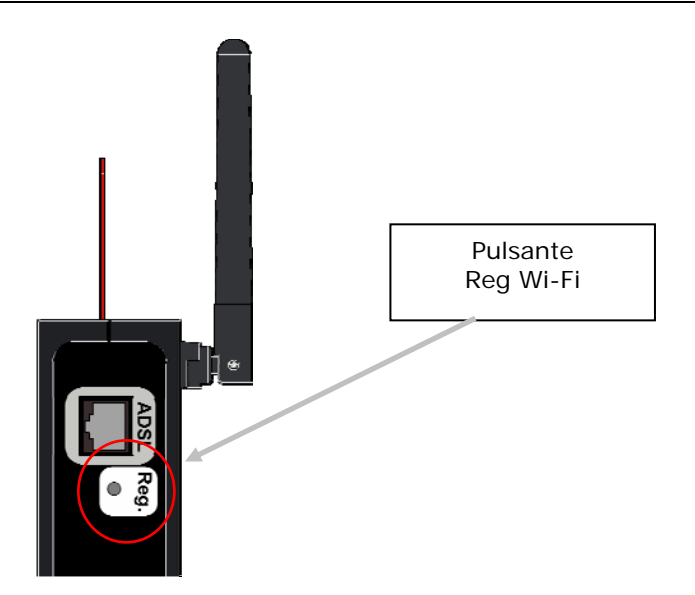

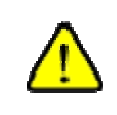

**L'azione di registrazione** di nuovi terminali Wi-Fi viene avviata con la pressione del pulsante Reg, **dura circa 30 secondi e consente la registrazione di 1 solo terminale Wi-Fi per volta**.

**accedere alla pagina "Stato apparato"** (**http://192.168.1.1**) dal Terminal Adapter **The Second Second** appena impostato; l'accesso locale all'apparato e la visualizzazione di tale pagina conferma l'esito corretto della procedura di nuove Impostazioni Wi-Fi

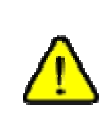

Nel caso di presentazione di un messaggio di errore relativo alla rete wireless, controllare le impostazioni Wi-Fi sull'apparato e sul Terminal Adapter eventualmente ripetendo la procedura.

Per ogni ulteriore informazione, consultare le istruzioni del Terminal Adapter Wi-Fi.

Proseguire in funzione del Sistema Operativo presente sul computer come segue:

- se è **Windows 98SE oppure ME oppure 2000**, **verificare ed eventualmente**   $\blacksquare$ **configurare** come scheda di rete il Terminal Adapter in oggetto sul client PPPoE Enternet
- se è **Windows XP oppure MacOS9**, **non è necessario effettuare alcuna operazione**  in quanto il client PPPoE si autoconfigura automaticamente sul Terminal Adapter in oggetto
- se è **MacOS10, modificare la postazione** (o posizione) **precedentemente creata** per  $\mathbf{r}$ il collegamento Ethernet o USB abilitando l'opzione PPPoE sul Terminal Adapter in oggetto

Una volta concluse le operazioni di configurazione, **andare** alla sez. **6.4** della presente Guida d'installazione per i dettagli relativi **alla gestione della connessione Internet**.

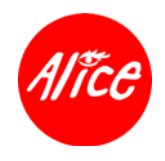

# **17. Configurazione Avanzata (Per Utenti Esperti)**

**Le funzionalità avanzate non sono disponibili per profili ADSL a consumo.** 

Alice Gate W2+ supporta la gestione di una rete locale privata costituita da computer e terminali (d'ora in poi riferiti con la denominazione *client*) sia secondo architetture e funzionalità di tipo standard (DHCP - Dynamic Host Configuration Protocol) sia di tipo avanzato (NAPT - Network Address Port Translation e Virtual Server).

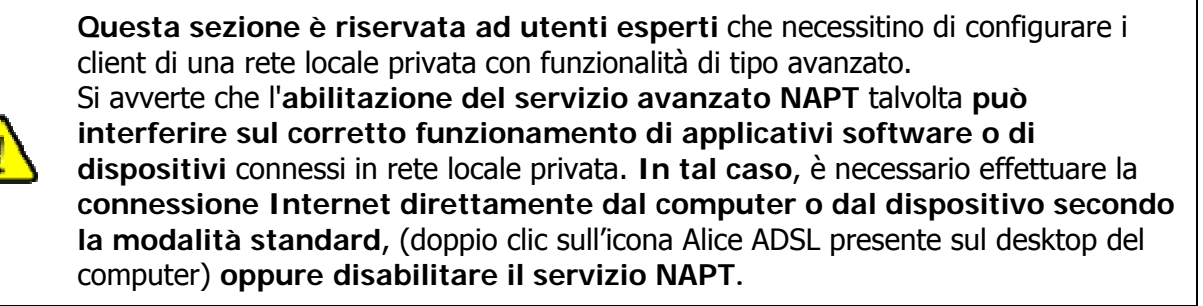

## **17.1. Informazioni configurazione LAN privata**

Dopo l'accesso alla pagina di "Stato apparato" (vedere sez. 16.1 Contenuto della Confezione), premere il pulsante **Configura** presente nella sezione **Opzioni** in corrispondenza della voce **Base** come nella figura a seguire.

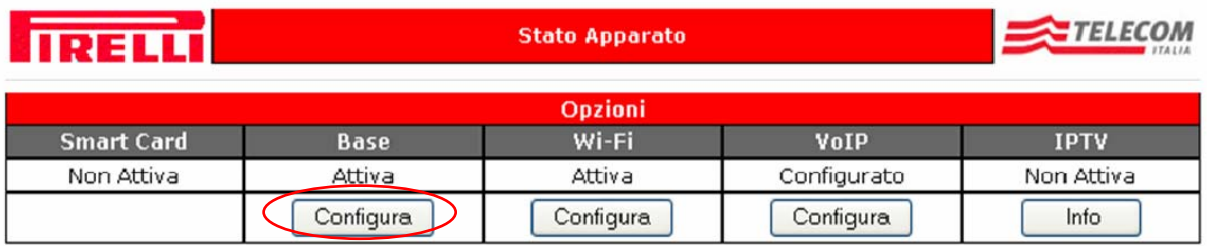

A questo punto verrà visualizzata una pagina visualizzante le avvertenze citate in premessa ed una volta premuto il pulsante "Conferma" verrà visualizzata la pagina **Configurazione LAN privata**, come illustrata nella figura a seguire, che consente di operare sulle seguenti funzionalità dell'apparato:

- servizio NAPT
- servizio Virtual Server

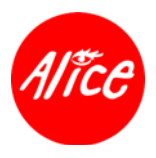

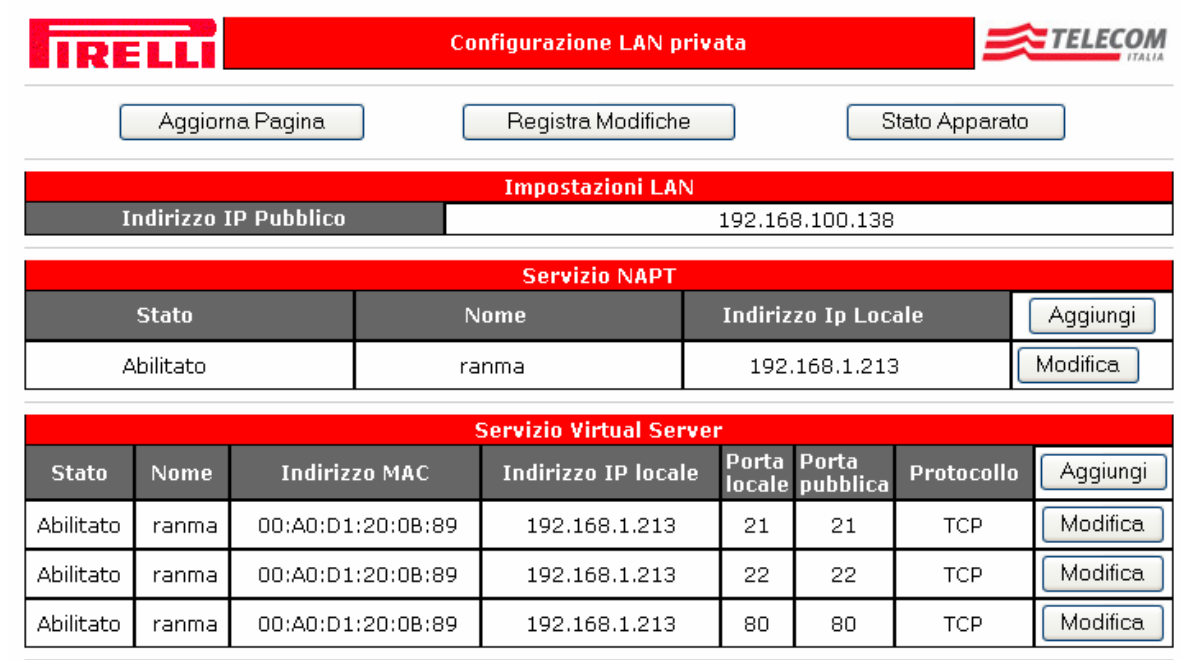

A seguire la descrizione dei campi informativi, dei pulsanti e delle relative pagine di modifica configurazione correlati a quanto presente nella pagina "Configurazione LAN privata".

I campi informativi contrassegnati con  $\bullet$  sono da intendersi come modificabili.

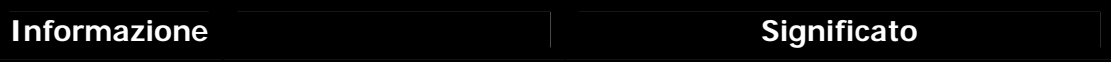

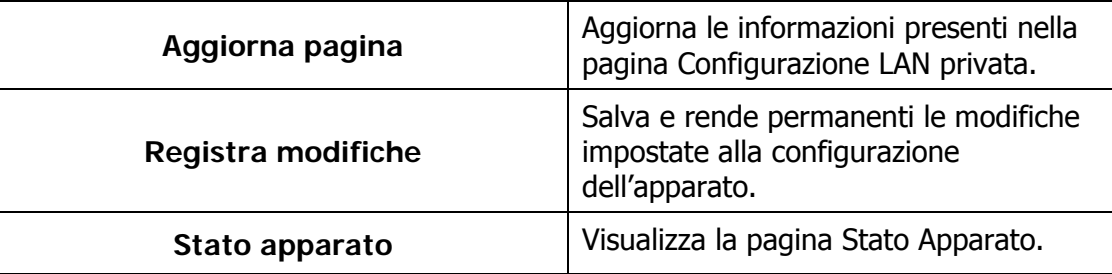

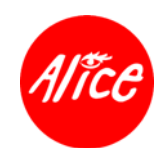

### **17.1.1. Impostazioni LAN**

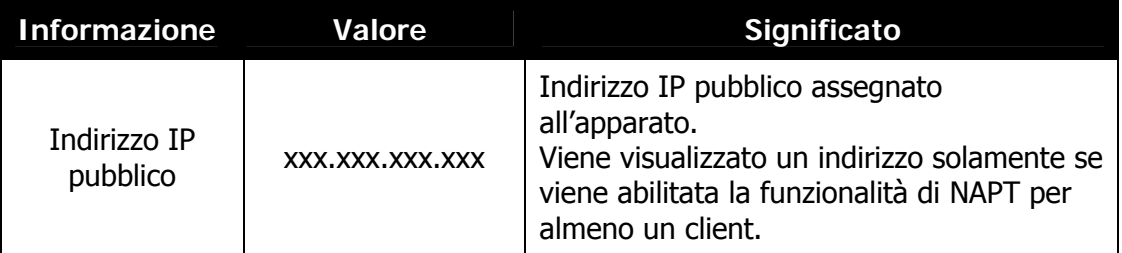

### **17.1.2. Servizio NAPT**

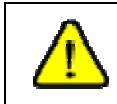

**Le funzionalità avanzate non sono disponibili per profili ADSL a consumo.** 

Il servizio di NAPT (Network Address Port Translation) è da utilizzarsi da parte di utenti esperti; le funzionalità di tale servizio consentono l'abilitazione per l'accesso ad Internet da PC o client di altro tipo (per esempio PDA, console giochi, web radio,ecc …) senza la necessità di attivare una connessione PPPoE diretta da parte del client.

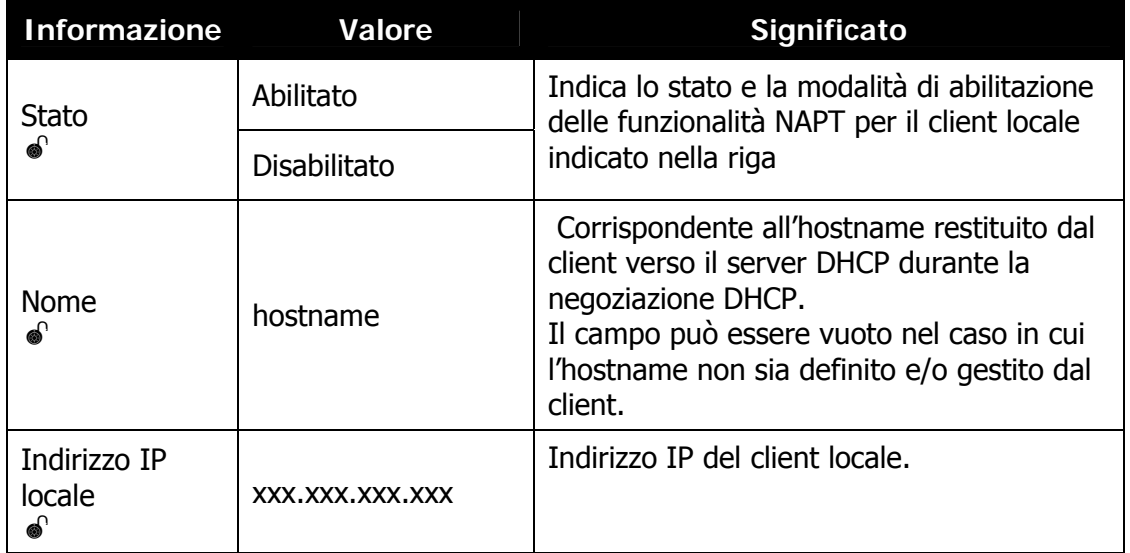

Il pulsante **Aggiungi** presente nella sezione apre la pagina per la creazione di una nuova configurazione del servizio.

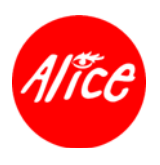

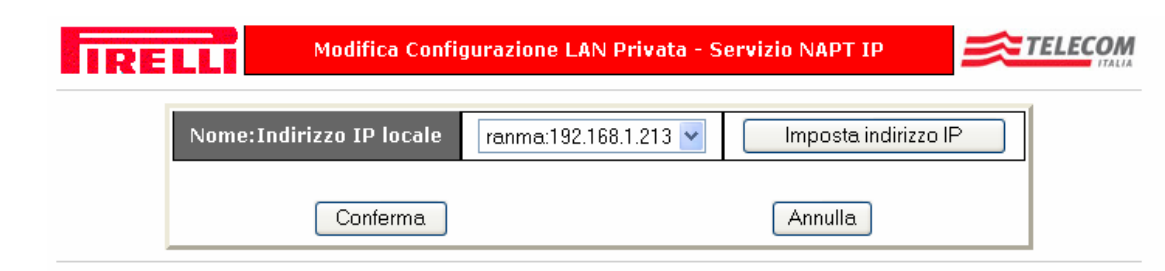

Selezionare il client tra quelli disponibili nel menu a tendina quindi fare clic sul pulsante **Conferma** per le nuove impostazioni.

Nel caso in **cui il campo "Nome:Indirizzo IP locale"** relativo al client da configurare **non dovesse comparire fra i valori del menu a tendina** (es. computer spento), fare clic sul pulsante "**Imposta IP manualmente**" per accedere ad una pagina di configurazione manuale del servizio. Fare clic sul pulsante **Conferma** per applicare le nuove impostazioni.

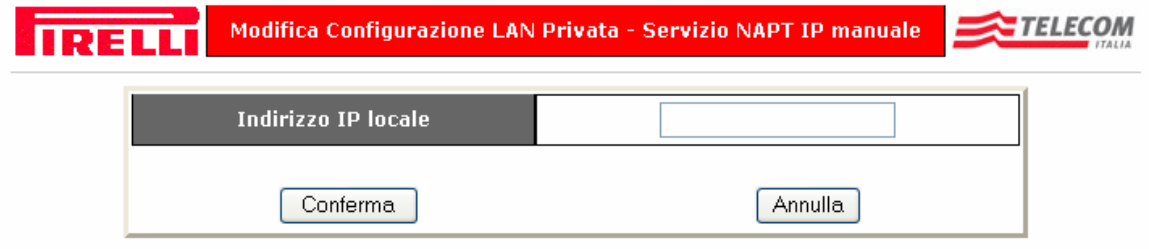

Per tornare alla pagina "Configurazione LAN privata" **senza applicare** alcuna variazione fare clic sul pulsante **Annulla**.

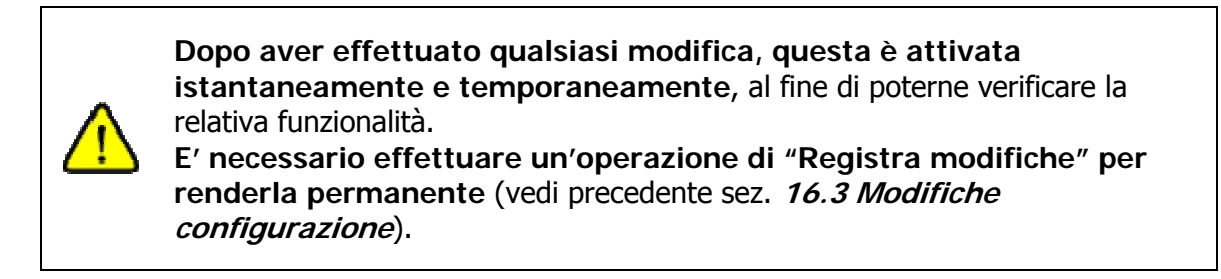

Il pulsante **Modifica** presente nella sezione apre la pagina per la modifica della configurazione del servizio, ovvero dell'eliminazione del computer o del terminale dalla lista di quelli configurati per il servizio.

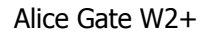

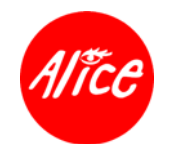

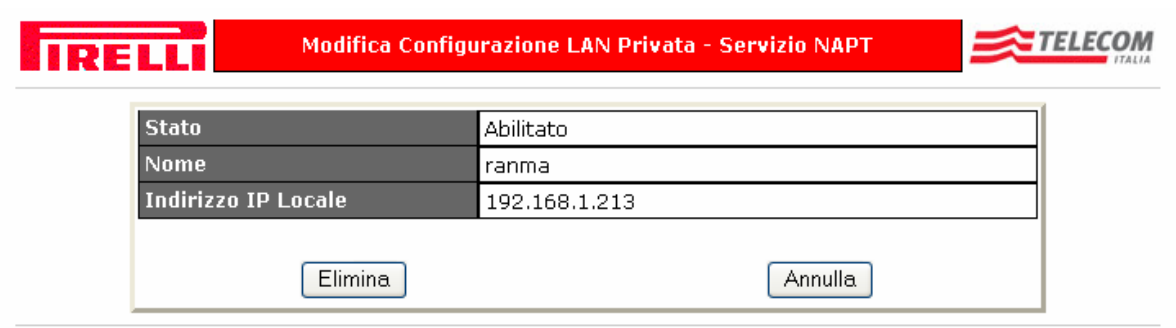

### **17.1.3. Servizio Virtual Server**

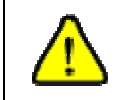

**Le funzionalità avanzate non sono disponibili per profili ADSL a consumo.** 

Il servizio di Virtual Server è da utilizzarsi da parte di utenti esperti; le funzionalità di tale servizio consentono la configurazione di regole di traduzione statica indirizzo IP/porta UDP-TCP, per consentire l'accesso diretto a client interni alla LAN da parte di client su Internet, utilizzando come indirizzo pubblico quello indicato nella pagina presente e le porte TCP/UDP specificate.

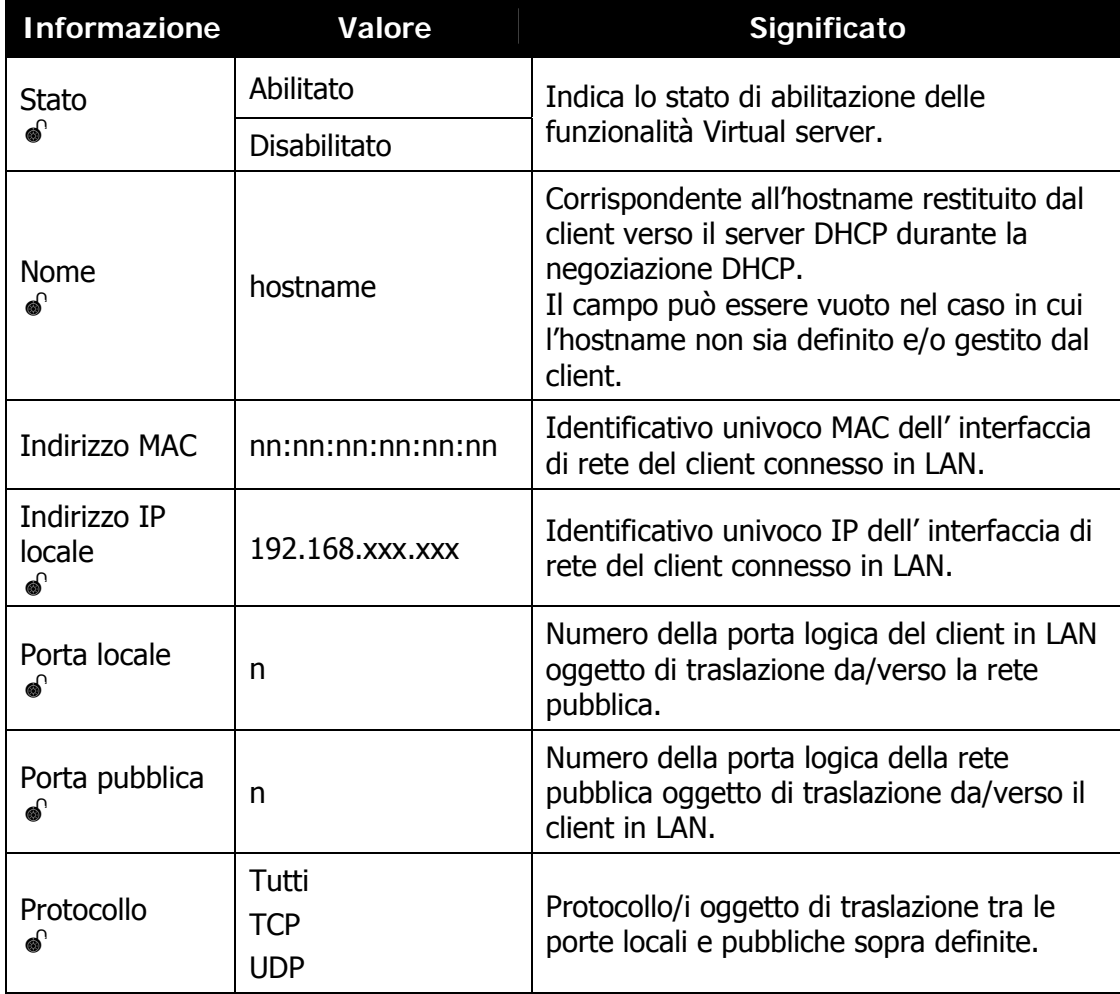

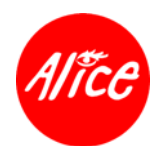

#### **Avvertenze campi "Porta pubblica" e "Porta locale":**

- nel caso in cui solo uno dei due campi è valorizzato con un valore specifico (e l'altro campo contenga il valore \*), l'apparato imposterà automaticamente come valore per entrambe le porte quello valorizzato (differente da \*)
- é accettata una sola regola con \* nel "Protocollo" impostato come "Tutti".

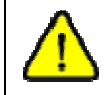

**Prima di configurare un client in LAN per il servizio di Virtual Server, è necessario averlo abilitato al servizio NAPT.** 

Il pulsante **Aggiungi** apre la pagina per la creazione di una nuova configurazione del servizio.

Selezionare il client tra quelli disponibili nel menu a tendina, quindi fare clic sul pulsante **Conferma** per le nuove impostazioni.

Nel caso in **cui il campo "Nome:Indirizzo IP locale"** relativo al client da configurare **non dovesse comparire fra i valori del menu a tendina** abilitare l'IP tramite la apposita pagina, (vedi precedente sez. 17.1.2 *Servizio NAPT*).

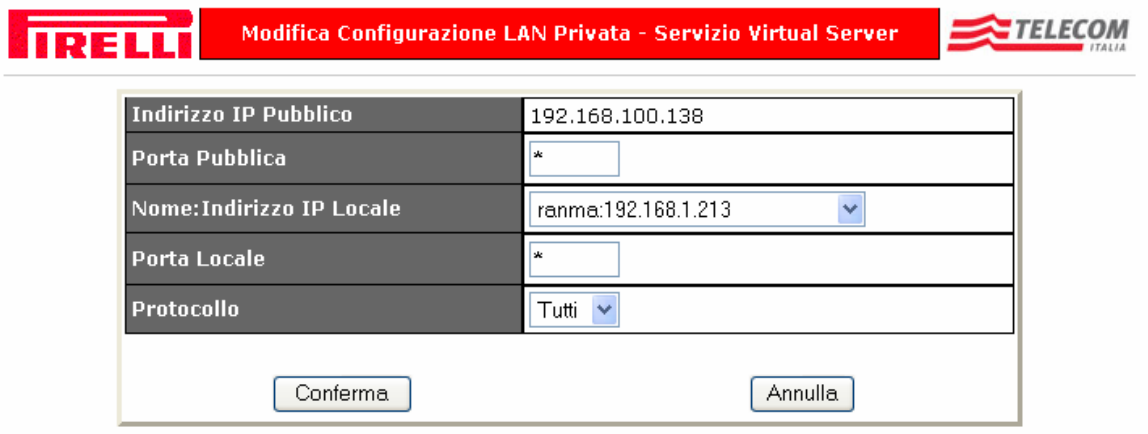

Per tornare alla pagina "Configurazione LAN privata" **senza applicare** alcuna variazione fare clic sul pulsante **Annulla**.

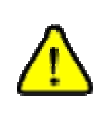

**Dopo aver effettuato qualsiasi modifica, questa è attivata istantaneamente e temporaneamente**, al fine di poterne verificare la relativa funzionalità.

**E' necessario effettuare un'operazione di "Registra modifiche" per renderla permanente** (vedi precedente sez. **16.3 Modifiche configurazione**).

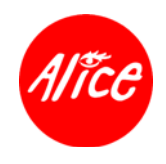

Il pulsante **Modifica** presente a lato di ciascuna riga di configurazione apre la pagina per la modifica delle impostazioni.

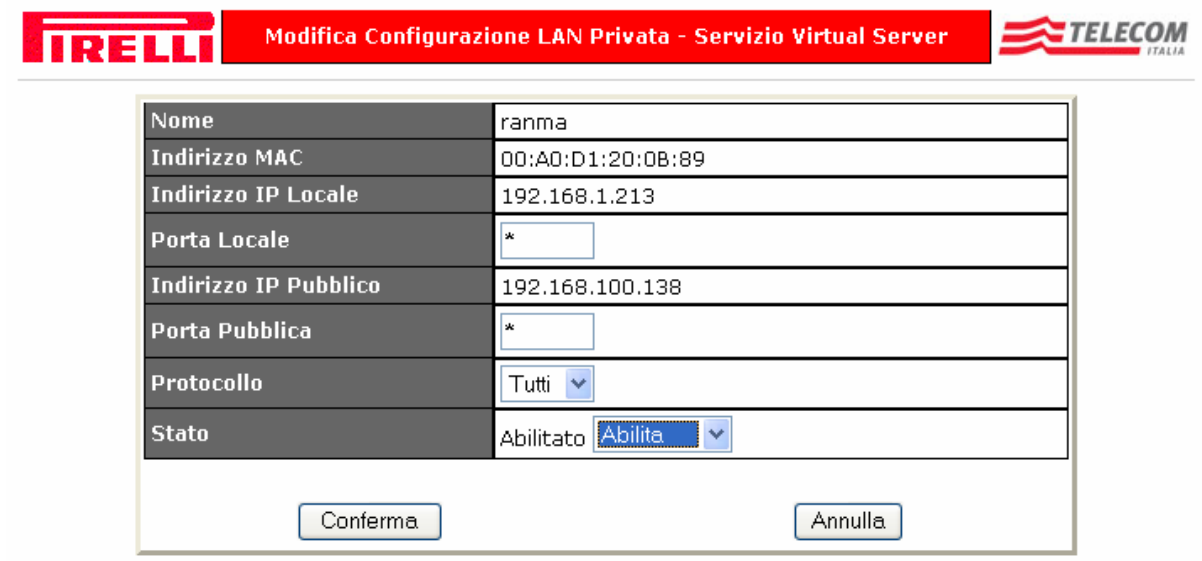

Fare clic sul pulsante **Conferma** per applicare le nuove impostazioni.

Per tornare alla pagina "Configurazione LAN privata" **senza applicare** alcuna variazione fare clic sul pulsante **Annulla**.

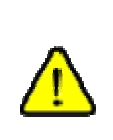

**Dopo aver effettuato qualsiasi modifica, questa è attivata istantaneamente e temporaneamente**, al fine di poterne verificare la relativa funzionalità.

**E' necessario effettuare un'operazione di "Registra modifiche" per renderla permanente** (vedi precedente sez. **16.3 Modifiche configurazione**).

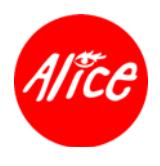

# **18. Risoluzione Problemi**

Di seguito sono fornite alcune indicazioni utili nella risoluzione di eventuali problemi che potrebbero presentarsi durante l'uso dell'apparato.

Se le soluzioni di seguito suggerite non risolvono il vostro problema, **consultare l'area ASSISTENZA ADSL presente sul sito internet www.alice.it** oppure **contattare il Servizio Clienti Telecom Italia**.

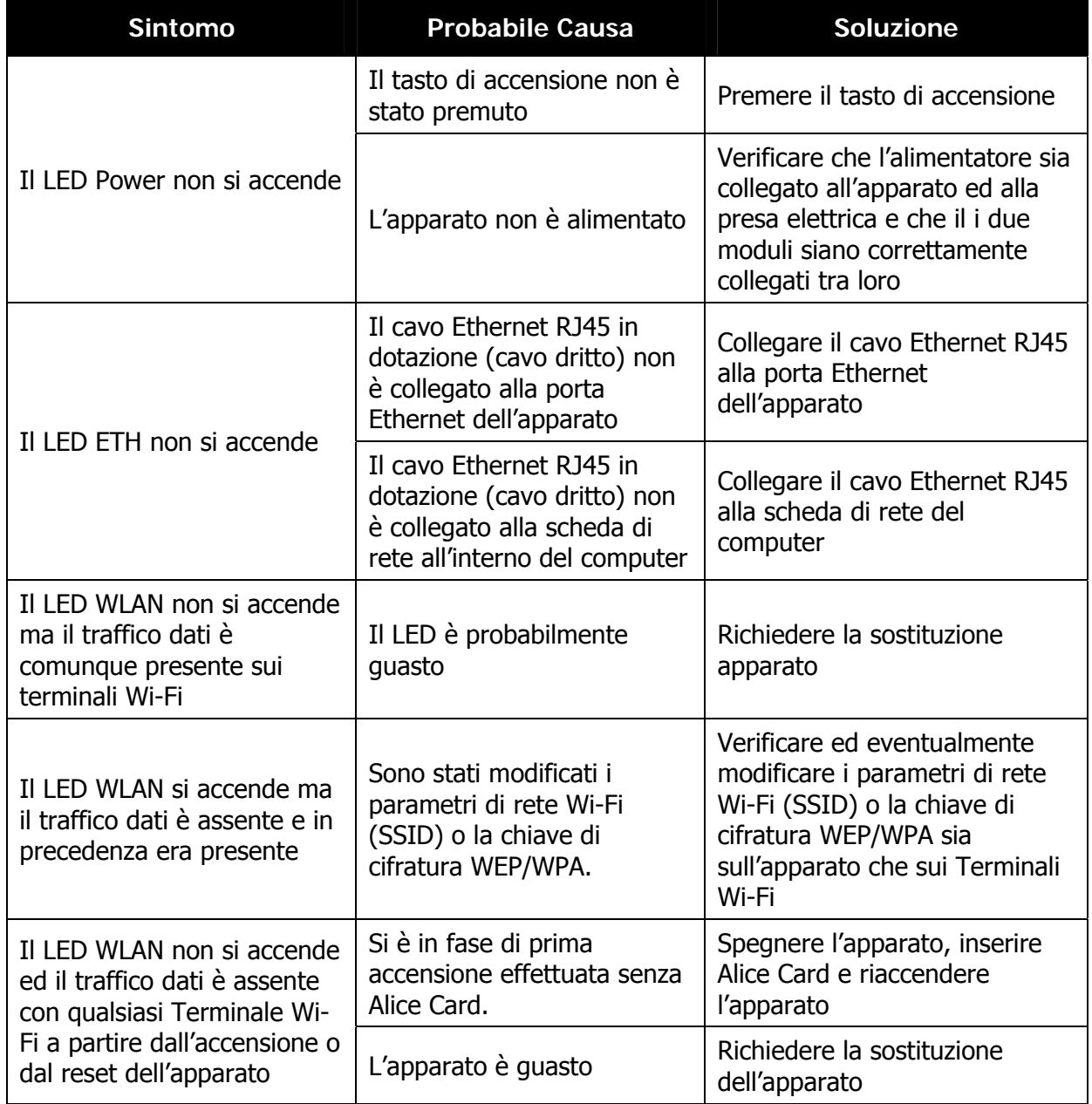
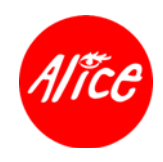

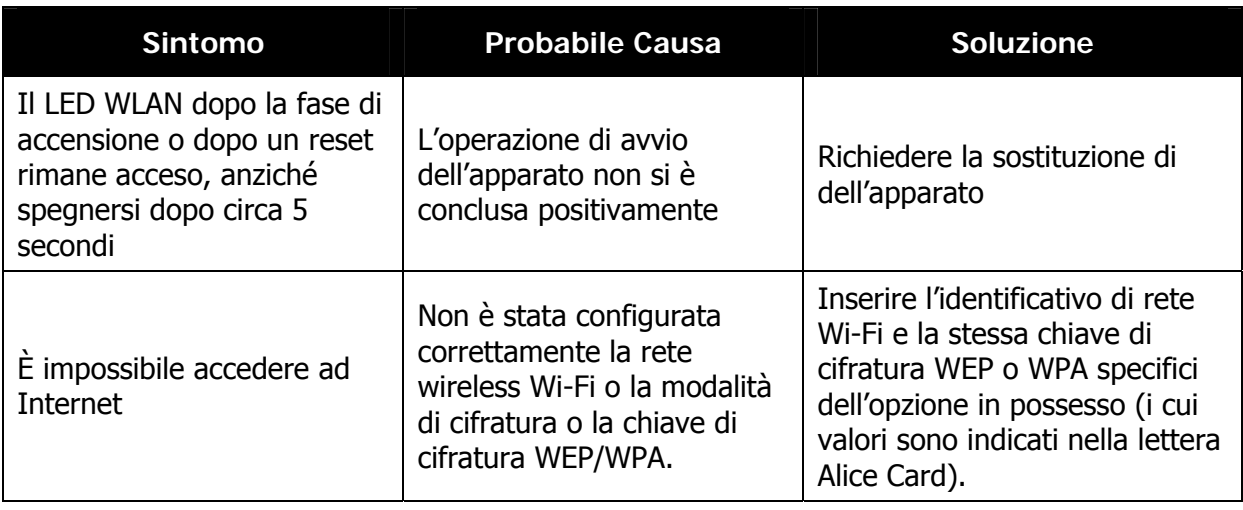

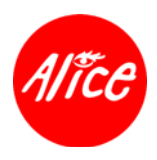

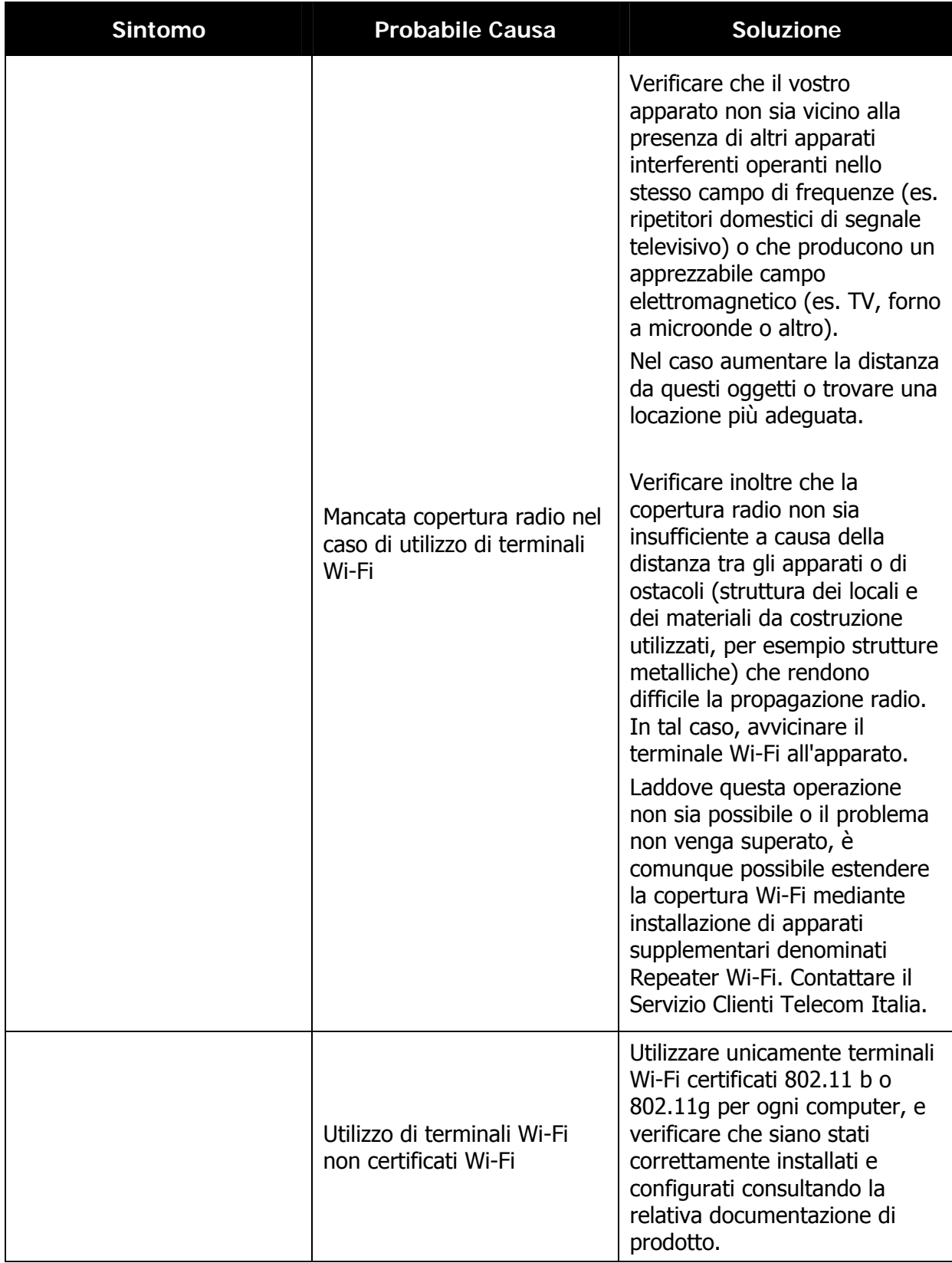

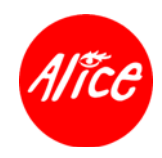

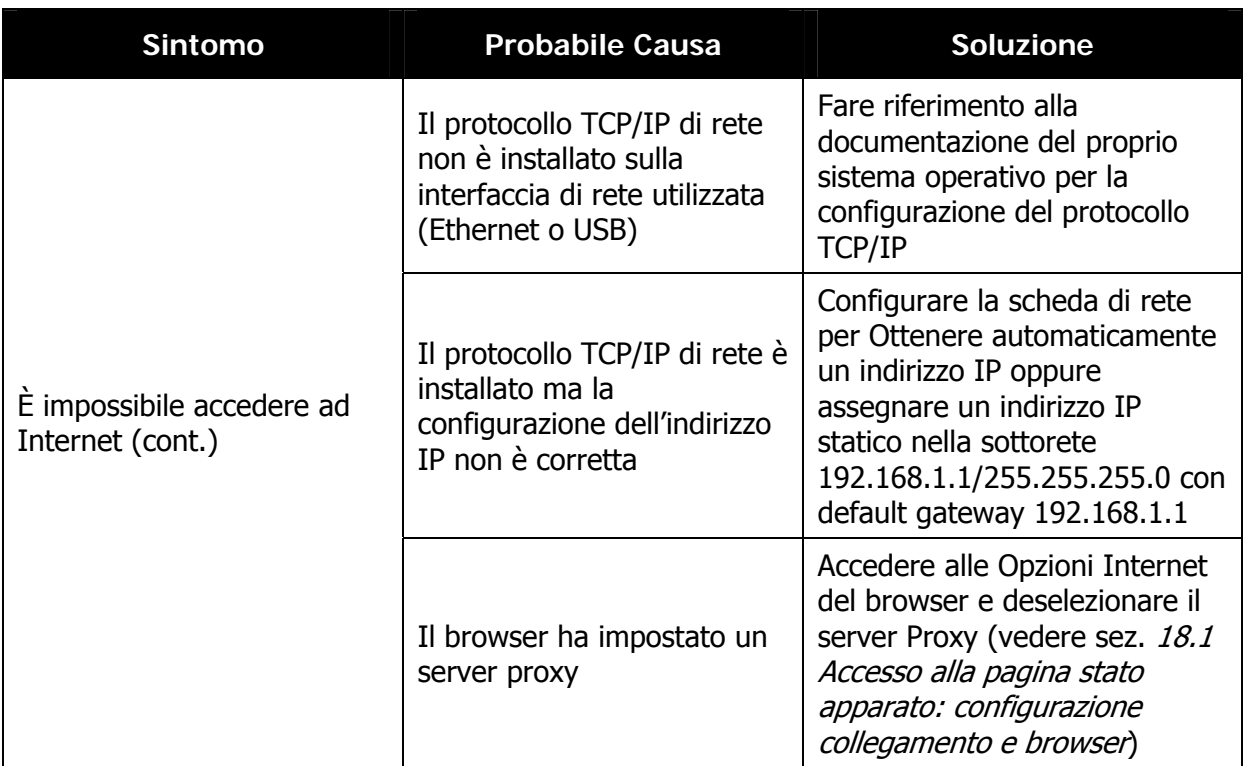

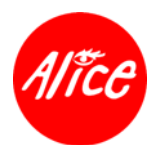

Di seguito alcune problematiche possibili e riscontrabili con l'uso di telefoni cordless VoIP (servizio addizionale Alice Voce) usati congiuntamente all'apparato:

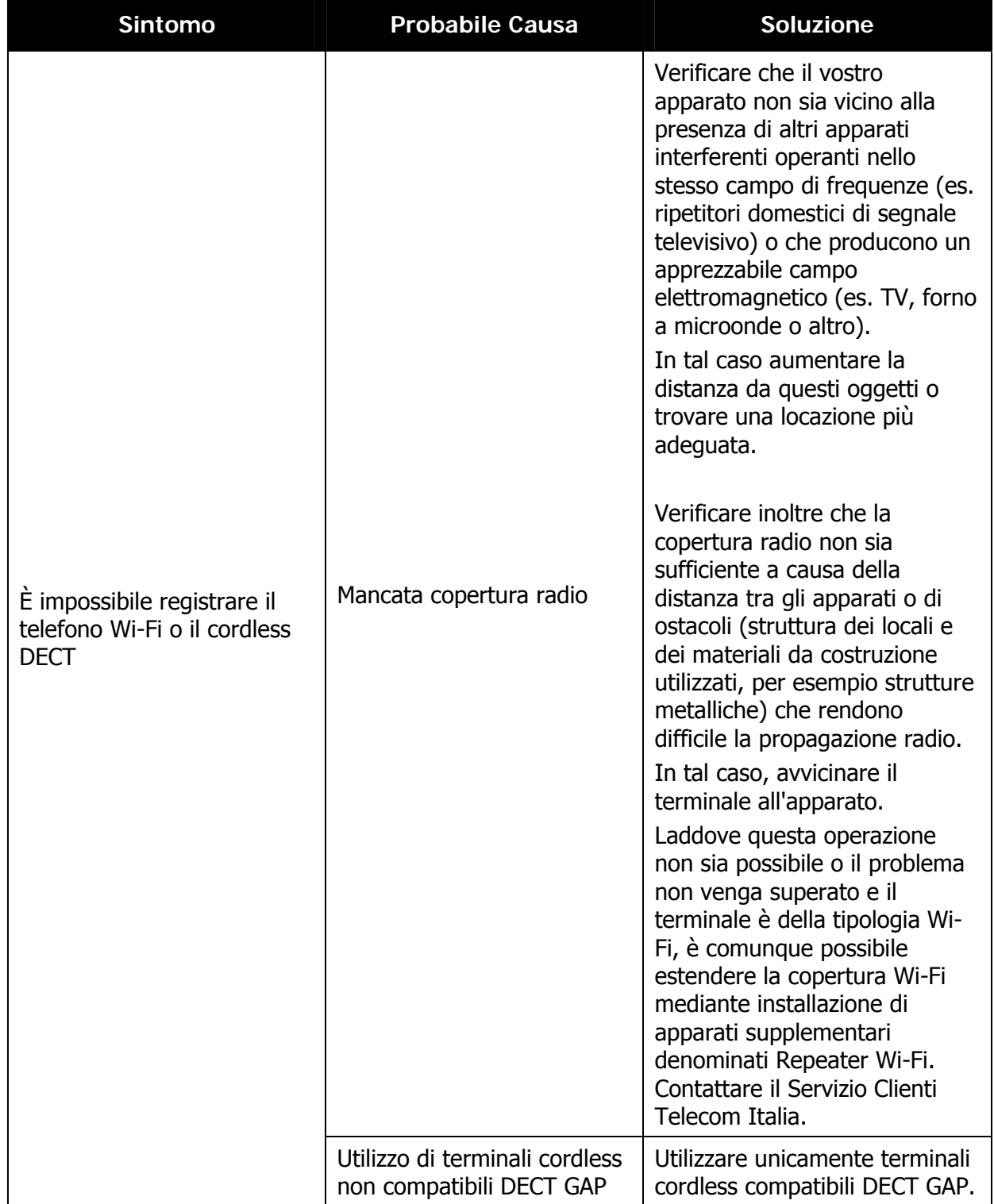

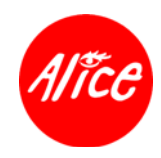

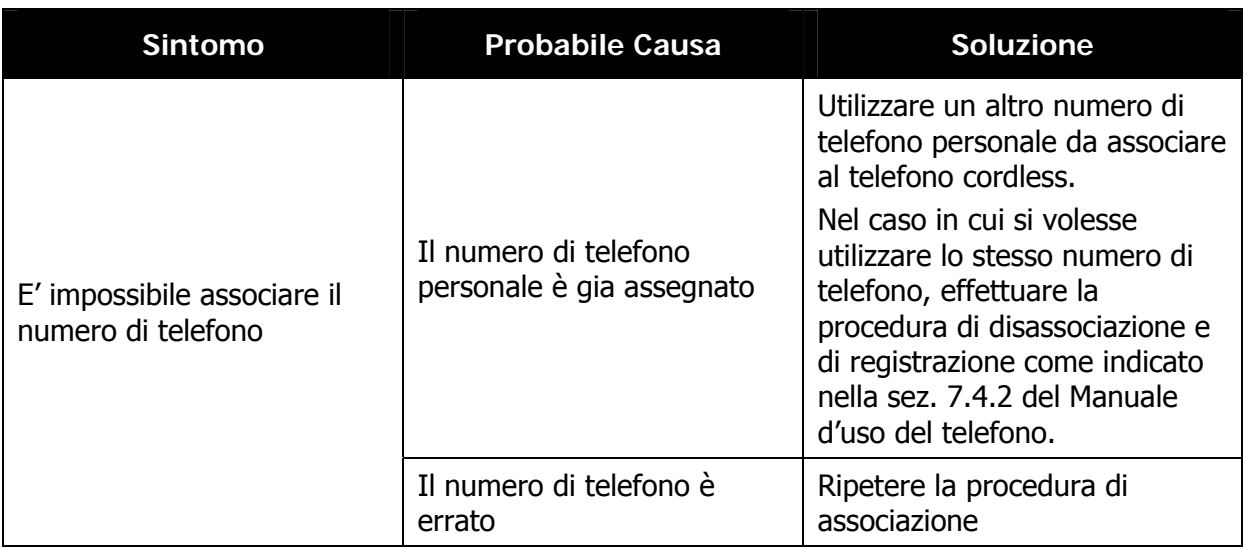

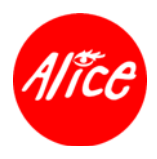

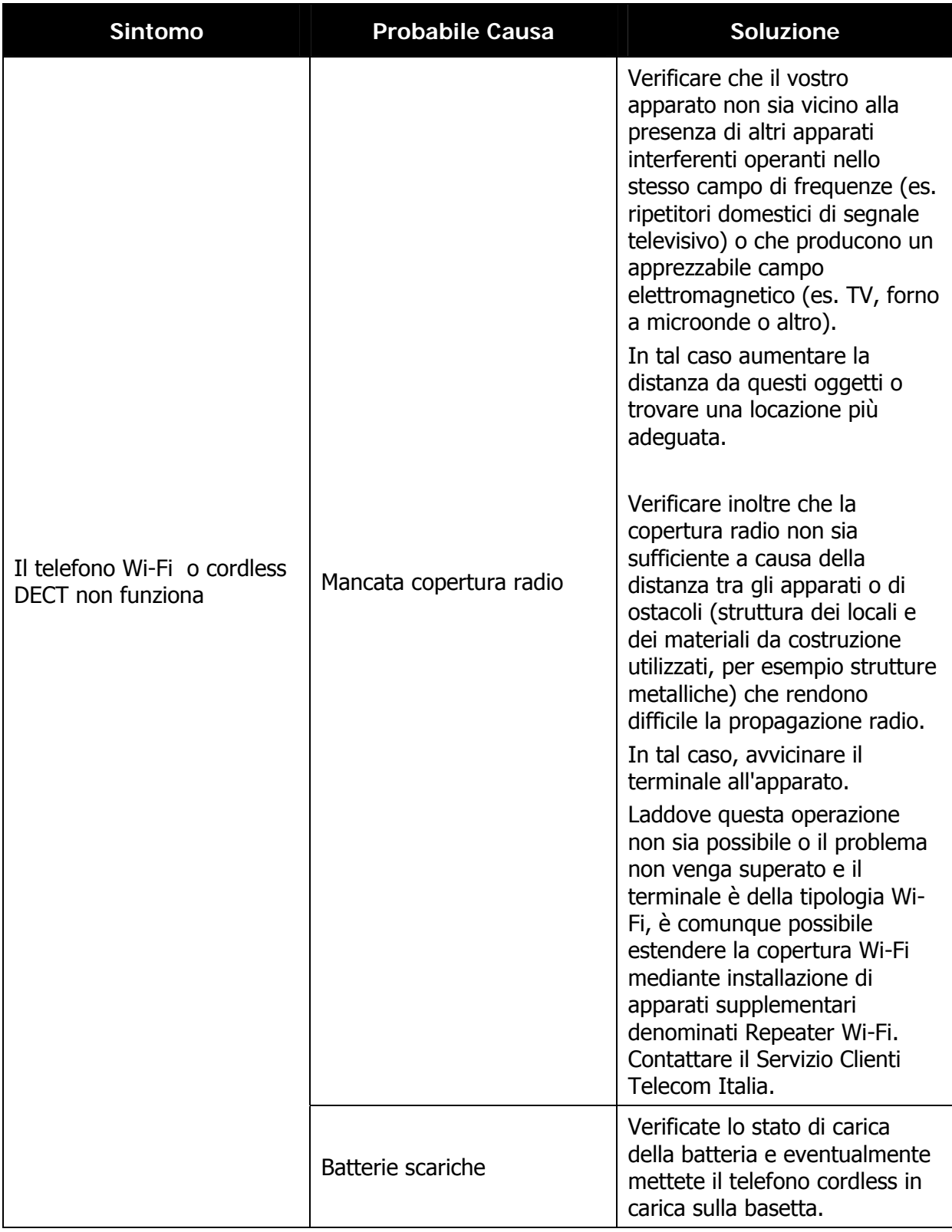

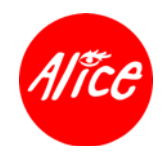

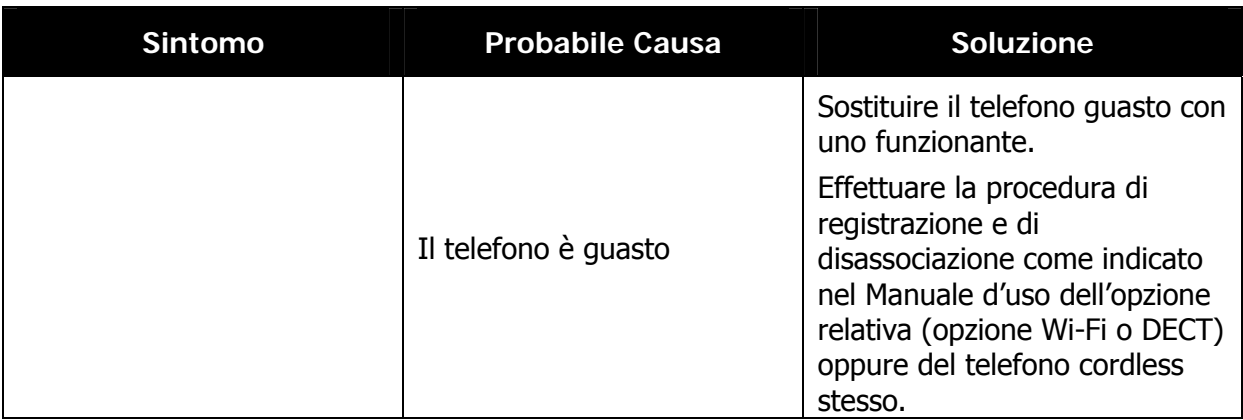

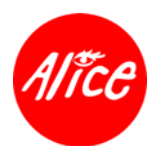

# **18.1. Accesso alla pagina stato apparato: configurazione collegamento e browser**

# **18.1.1. Sistemi Operativi Windows**

- **avviare Internet Explorer** 
	- selezionare nella barra superiore della finestra il menù "Strumenti"
	- **Selezionare "Opzioni Internet"**
	- **E** selezionare "Connessioni" e poi "Impostazioni LAN (rete locale)"
	- verificare che l'opzione "Utilizza un server proxy..." NON sia selezionata e qualora fosse viceversa selezionata, deselezionarla e quindi cliccare su OK
- a questo punto, sia con connessione Internet disattivata che attivata, digitando nel campo "Indirizzo" del browser l'indirizzo IP predefinito dell'apparato, è possibile visualizzare la pagina di stato dell'apparato:

**http://192.168.1.1** 

# **18.1.2. Sistemi Operativi MacOS9**

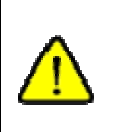

Per visualizzare le informazioni relative allo stato dell'apparato ADSL, è necessario **modificare temporaneamente le impostazioni di rete del computer**.

**Per navigare nuovamente** è successivamente necessario **ripristinare la configurazione di navigazione**.

#### **18.1.2.1. Procedura per accesso pagina stato apparato**

- dal menù Mela, selezionare la voce **Pannello di controllo** e spostare il mouse fina selezionare e cliccare sulla voce **TCP/IP**
- dal menu **Archivio**, selezionare la voce **Configurazioni...**
- una volta aperta la finestra Configurazioni, selezionare la voce **Default**
- **F** cliccare sul pulsante **Attiva**
- **L** verificare che l'interfaccia di rete sia configurata DHCP:
	- nel menu a tendina **Connessione via** sia selezionata l'interfaccia di rete utilizzata (es. **Ethernet Integrata** oppure quella del **Terminal Adapter** Wi-Fi)
	- nel menu a tendina **Configurazione** sia selezionato **Usa il Server DHCP**
- chiudere la finestra cliccando su **OK salvando le opzioni**
- **avviare il browser Internet Explorer**
- **verificare che il proxy server sia disabilitato:** 
	- **n** nella barra dei menu selezionare la voce Composizione e, nel menù a tendina presentato, selezionare la voce **Preferenze**
	- nella colonna di sinistra selezionare la voce **Rete** e poi **Proxy**
	- verificare che la casella a fianco della voce **Proxy Web sia deselezionata**
	- cliccare su **Ok**

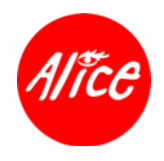

a questo punto, digitando nel campo "Indirizzo" del browser l'indirizzo IP predefinito dell'apparato, è possibile visualizzare la pagina di stato dell'apparato: **http://192.168.1.1** 

# **18.1.2.2. Procedura ripristino navigazione Internet**

**Per navigare nuovamente** è necessario **ripristinare la configurazione di navigazione**.

- dal menu Mela selezionare **Pannello di controllo** e poi **TCP/IP**
- dal menu **Archivio**, selezionare la voce **Configurazioni...**.
- una volta aperta la finestra Configurazioni, selezionare la voce **Alice ADSL D**efault
- **E** cliccare sul pulsante **Attiva**
- chiudere la finestra cliccando su **OK salvando le opzioni**
- **avviare il browser**
- **a** questo punto è possibile nuovamente navigare su Internet.

# **18.1.3. Sistemi Operativi MacOS10**

- dal menu Mela selezionare **Postazione** e poi **Preferenze Network...**
- selezionare dal menu a tendina **Postazione** la voce **Alice** (precedentemente creata)
	- dal menu a tendina **Mostra** (**Configura** su alcune versioni dello stesso Sistemi Operativo), selezionare **Porte Network Attive**
	- selezionare l'interfaccia di rete utilizzata (es. **Ethernet** Integrata oppure quella del **Terminal Adapter** Wi-Fi) e verificare che nel menu a tendina **Connessione via** sia selezionata
	- **E** duplicare l'interfaccia cliccando sul pulsante **Duplica** (questa operazione duplica la configurazione aggiungendo Copia al nome dell'interfaccia di rete (ad es. Ethernet Integrata Copia)
	- selezionare **OK**
- selezionare la **configurazione appena creata** e, tenendo premuto il pulsante del mouse, trascinare questa voce al di sotto di quella originale (ad esempio trascinare Ethernet Integrata Copia al di sotto di Ethernet Integrata)

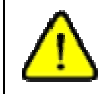

**La configurazione creata deve risiedere sotto quella di origine** affinchè funzioni tutto correttamente.

- dal menu **Mostra** selezionare la **configurazione appena creata** (ad esempio Ethernet Integrata Copia)
	- selezionare **PPPoE**
	- **D** deselezionare Collegamento usando PPPoE
	- selezionare **TCP/IP**
	- selezionare Utilizzo di DHCP dal menu Configura e assicurarsi che gli altri valori siano nulli

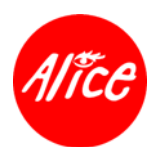

**Paragele 1** pulsante **Applica** 

- **L** dopo pochi istanti verranno visualizzate le informazioni Indirizzo IP, Sottorete e Router
- **L** verificare che il proxy server sia disabilitato
	- dal menu Mela selezionare **Postazione** e poi **Preferenze Network...**
	- **selezionare l'interfaccia di rete** attualmente configurata (ad esempio Ethernet Integrata Copia) dal menu a comparsa **Mostra** (o **Configura** su sistemi precedenti al 10.1)
	- **F** selezionare **Proxy**
	- verificare che tutti le voci con indicato **Proxy siano deselezionate**
	- **L** verificare che il campo Server Proxy FTP non contenga alcun valore
	- **Paragele 12 premere il pulsante Applica**
- **avviare il browser**
- a questo punto, digitando nel campo "Indirizzo" del browser l'indirizzo IP predefinito dell'apparato, è possibile visualizzare la pagina di stato dell'apparato:

**http://192.168.1.1** 

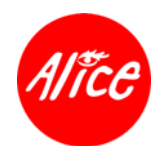

# **19. Pulizia e Manutenzione**

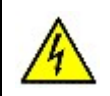

Prima di procedere con la pulizia o la manutenzione dell'apparato, scollegare il cavo d'alimentazione.

- Non aprire l'apparato per eseguire manutenzioni, riparazioni o modifiche. Rivolgersi sempre al Servizio Client di Telecom Italia.
- Usare solo un panno soffice ed asciutto per pulire l'apparato.
- Non utilizzare liquidi (es. acqua o solventi), prodotti chimici (es. benzina, alcol, petrolio, solventi, polveri) o spugne abrasive per la pulizia dell'apparato.
- Eseguire le operazioni di pulizia periodicamente, in base al tipo di luogo in cui l'apparato è installato. Più il luogo è sporco o polveroso, più frequenti devono essere le operazioni di pulizia.
- Se l'apparato è installato su un piano d'appoggio pulire periodicamente i piedini di gomma per evitare l'accumulo di polvere e sporco.

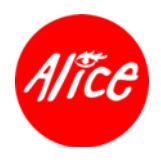

# **20. Glossario**

#### **ADSL**

#### Asymmetric Digital Subscriber Line

ADSL è una tecnica di trasmissione dati che permette l'accesso a Internet fino a 8 Mbps in downstream ed 1 Mbps in Upstream tramite normali linee telefoniche. I collegamenti ADSL sono messi a disposizione da un Network Provider, che può anche offrire connettività Internet (Internet Provider). Per il funzionamento è necessario un modem ADSL.

#### **Client**

Un client è un'applicazione che richiede un servizio a un server. Un client http su un computer in una rete locale richiede per esempio dati, cioè pagine Web, da un server HTTP in Internet. Spesso i componenti di rete (p. es. il computer) su cui viene eseguita l'applicazione client, sono anch'essi definiti client.

#### **DHCP**

#### Dynamic Host Configuration Protocol

Il DHCP è un protocollo per l'assegnazione automatica di Indirizzo IP ai componenti di rete. Un server DHCP assegna automaticamente, agli host che ne fanno richiesta (client DHCP) un indirizzo IP dinamico, da un determinato pool.

L'apparato contiene un server DHCP e può assegnare automaticamente indirizzi IP per i computer della sua rete locale. Per specifici computer si può stabilire che il loro indirizzo IP non venga mai modificato, configurando un indirizzo statico per la scheda di rete.

#### **Ethernet**

Ethernet è una tecnologia di rete per reti locali (LAN) ed è stata definita dall'IEEE come standard IEEE 802.3. Per la trasmissione di dati l'Ethernet utilizza un cavo con una velocità di trasmissione di 10 o 100 Mbps

#### **Flatrate**

Tipo di tariffa prestabilita per il collegamento a Internet. Il Provider Internet in questo modo percepisce una somma forfettaria mensile, indipendentemente dalla durata e dal numero di connessioni.

#### **IEEE**

#### Institute of Electrical and Electronical Engineers

L'IEEE è un organo internazionale che si occupa della definizione di norme in ambito di reti, in particolare per la standardizzazione di tecnologie LAN, protocolli di trasmissione, velocità di trasmissione dati e cablaggio.

#### **Indirizzo IP**

Identificativo per un computer o un apparato all'interno di una rete TCP/IP. Le reti che utilizzano il TCP/IP inoltrano i messaggi dati sulla base dell'indirizzo IP del destinatario.

L'indirizzo IP di un host collegato alla rete Internet deve essere univoco a livello mondiale, mentre è possibile utilizzare indirizzi non univoci nel caso di reti private.

Il formato di un indirizzo IP è un numero di 32 bit, rappresentato come quattro numeri (8 bit, per comodità nella loro rappresentazione decimale) separati da un punto. In rappresentazione

# decimale, ogni numero può quindi variare da 0 a 255; un esempio di indirizzo IP è 192.168.1.1

#### **Indirizzo IP dinamico**

Un indirizzo IP dinamico viene assegnato automaticamente a un componente di rete mediante il

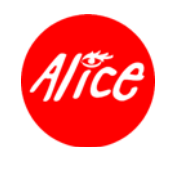

protocollo DHCP o PPP per connessioni dial-up. In tal modo, l'indirizzo IP cambia a ogni connessione o a determinati intervalli di tempo. Vedere anche: Indirizzo IP statico

# **Indirizzo IP globale**

Vedere Indirizzo IP pubblico

#### **Indirizzo IP locale**

Vedere Indirizzo IP privato

#### **Indirizzo IP privato**

L'Indirizzo IP privato è l'indirizzo di un componente nella rete locale (LAN). Può essere assegnato a piacere e non deve essere univoco a livello mondiale.

#### **Indirizzo IP pubblico**

L'Indirizzo IP pubblico è l'indirizzo di un componente di rete in Internet, e deve essere univoco a livello mondiale. Viene assegnato dal Provider Internet.

#### **Indirizzo IP statico**

Un Indirizzo IP statico viene assegnato manualmente a un componente di rete durante la configurazione della rete. Diversamente dall'indirizzo IP dinamico, un indirizzo IP statico non cambia.

#### **Indirizzo MAC**

L'indirizzo MAC (Media Access Control) serve per identificare in tutto il mondo in modo inconfondibile una interfaccia di rete. È composto da sei parti (numeri binari, per comodità rappresentati in esadecimale), p. es. 00-90-96-34-00-1A. L'indirizzo MAC viene assegnato dalla casa produttrice dell'adattatore di rete e non può essere modificato.

#### **Internet**

Internet è una rete ad estensione geografica (WAN) che collega vari milioni di computer. La struttura di Internet è decentralizzata by design: ciascun apparato collegato ad Internet, chiamato host, è indipendente ed è identificato da un Indirizzo IP. Per lo scambio di dati è stata definita una serie di protocolli riuniti sotto il nome di TCP/IP.

Tra i servizi più importanti che utilizzano Internet per la comunicazione dati troviamo:

- la posta elettronica (e-mail)
- il World Wide Web (WWW)
- il trasferimento di dati (FTP)
- i forum di discussione (usenet / newsgroups)
- trasferimento dati peer-to-peer
- chat
- streaming di contenuti e comunicazione audio/video

#### **Internet Service Provider**

Fornitore di servizi per l'accesso ad Internet che permette di collegarsi alla Rete.

#### **IP**

Il protocollo IP (Internet Protocol) fa parte della suite di protocolli TCP/IP. È responsabile dell'indirizzamento degli utenti di una rete in base agli Indirizzi IP e consente il trasferimento dati da un mittente a un destinatario. Attraverso l'indirizzo IP è possibile effettuare l'instradamento per i pacchetti di dati tra il mittente e il destinatario in una rete complessa (routing).

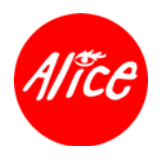

### **IPTV**

Internet Protocol Television = televisione via Internet

E' una tecnologia che consente di veicolare contenuti ed informazioni televisive in formato digitale sul televisore attraverso connessioni Internet a banda larga.

#### **LAN**

Local Area Network = rete locale

Una rete locale è una rete di dispositivi localizzati in un'area relativamente ridotta, per lo scambio di dati e utilizzo di risorse in modo condiviso, senza l'uso di servizi di collegamento geografico o la rete Internet per l'inoltro del traffico dati.

Una rete locale può essere collegata ad altre reti locali oppure a una rete ad estensione geografica (WAN) come Internet.

#### **Maschera di sottorete**

La maschera di sottorete determina quante parti di un indirizzo IP rappresentano il numero della rete (es. una LAN) e quante parti il numero degli host attestati alla rete.

Ad esempio, una maschera di sottorete configurata per le interfacce LAN è 255.255.255.0. Questo significa che le prime tre parti dell'indirizzo IP formano il numero della rete e solo l'ultima parte può essere utilizzata per l'assegnazione dell'indirizzo dei computer della LAN. Le prime tre parti dell'indirizzo IP di tutti i computer saranno, quindi, sempre uguali.

#### **Mbps**

Million Bits per Second

Indicazione della velocità di trasmissione in una rete.

#### **NAPT**

#### NAPT = Network Address Port Translation

E' una tecnologia residente su dispositivi di interconnessione IP che consente di servire molteplici dispositivi IP nell'ambito di una rete locale LAN pur disponendo di un unico indirizzo IP pubblico. Consente l'abilitazione per l'accesso ad Internet da parte di computer o dispositivi senza attivare una connessione PPPoE diretta.

#### **PPPoE**

PPPoE **=** Point-to-Point Protocol over Ethernet.

E' un metodo di instaurazione di una connessione Internet da un dispositivo IP (es. computer) con interfaccia Ethernet attraverso un modem ADSL in modo totalmente trasparente.

#### **Protocollo**

Un protocollo descrive le convenzioni per la comunicazione tra elementi in una rete. Il protocollo contiene le regole per aprire, gestire e interrompere una connessione nonché informazioni sui formati dei dati, gli intervalli temporali e un'eventuale gestione degli errori. Per la comunicazione tra due applicazioni sono necessari diversi protocolli a vari livelli che svolgano differenti funzioni, p. es. i protocolli TCP/IP in Internet.

#### **Proxy http**

Un proxy http è un server che svolge il ruolo di "intermediario" per il trasferimento dati con determinati protocolli (es. HTTP).

#### **Scheda di rete**

La scheda di rete è l'hardware che realizza il collegamento di un componente a una rete locale o geografica. Una scheda di rete è p. es. una scheda Ethernet o USB, che possiede un indirizzo univoco MAC ed IP.

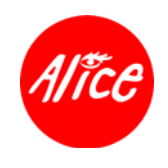

# **Server**

Un server mette a disposizione un servizio ad altri componenti della rete (client). Spesso la parola server indica un computer o computer. Può anche essere intesa solamente come un'applicazione che offre un determinato servizio quale DNS o Web.

# **TCP**

Transmission Control Protocol

Il protocollo TCP fa parte della famiglia di protocolli TCP/IP. Il TCP esegue il trasporto di dati punto-punto tra due host/applicazioni. Per quanto riguarda il TCP, si tratta di un protocollo di trasmissione protetto, questo significa che per la trasmissione dei dati viene aperta, sorvegliata e nuovamente interrotta una connessione.

Vedere anche: UDP

#### **TCP/IP**

Famiglia di protocolli su cui basa Internet. L'IP costituisce la base per ogni collegamento da computer a computer. Il TCP mette a disposizione delle applicazioni un collegamento per la trasmissione affidabile sotto forma di un flusso continuo di dati. TCP/IP è la base su cui si basano servizi quali WWW, mail e news. Esistono anche altri protocolli.

#### **UDP**

User Datagram Protocol

UDP è un protocollo della famiglia TCP/IP che effettua il trasporto dati punto-punto tra due host/applicazioni. Contrariamente al TCP, nel caso dell'UDP si tratta di un protocollo non protetto. UDP non stabilisce alcuna connessione fissa. Il mittente dei pacchetti dati non riceve alcun avviso di ricezione.

#### **URL**

Universal Resource Locator Indirizzo univoco globale di un dominio in Internet.

#### **Virtual Server**

E' una tecnologia residente su dispositivi di interconnessione IP che consente l'accesso diretto e la fruizione diretta di contenuti di dispositivi IP interni alla LAN da parte di altri dispositivi distribuiti in Internet.

#### **VoIP**

VoIP = Voice over Internet Protocol (Voce tramite protocollo Internet)

È una tecnologia che consente di effettuare conversazioni telefoniche attraverso una connessione Internet o un'altra rete dedicata utilizzante il protocollo IP, anziché utilizzare le normali trasmissioni telefonica.

# **WAN**

#### Wide Area Network

Una WAN è una rete ad estensione geografica, come p. es. Internet, che non può essere limitata a un determinato ambito spaziale. Una WAN viene gestita da uno o più provider pubblici che permettono l'accesso a utenti privati. L'accesso a Internet si ottiene attraverso un Provider Internet.

# **Wi-Fi**

E' il nome commerciale delle reti locali senza fili (WLAN) basate su standard IEEE 802.11.

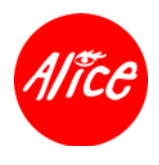

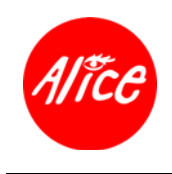

© 2005 Pirelli Broadband Solutions S.p.A. Tutti i diritti sono riservati. Questo documento contiene informazioni confidenziali e di proprietà Pirelli. Nessuna parte di questo documento può essere copiata, ristampata o riprodotta in qualsiasi forma materiale o elettronica, sia completamente sia in parte, e nessuna informazione può essere utilizzata o divulgata a terze parti se non sotto accordo scritto precedentemente con Pirelli Pirelli Broadband Solutions che ne disponga i relativi termini e condizioni.

Marchio di fabbrica:

Tutti i termini usati nel presente documento che sono conosciuti come marchi, di prodotto o di servizio, sono stati identificati come tali. Pirelli non può certificare l'esattezza di tali identificazioni. Altri nomi di prodotto o di aziende utilizzati in questo documento che possono essere marchi, di prodotto o di servizio, o segni distintivi di altre aziende sono utilizzati a solo scopo esplicativo e a beneficio del loro proprietario, senza alcuna intenzione di contraffazione. L'uso di un termine in questo documento non dovrebbe essere ritenuto come toccante la validità di alcun marchio, di prodotto o di servizio.

#### Solo per la Documentazione di Prodotto:

Questa pubblicazione è soggetta a modifiche senza preavviso. Pirelli si riserva il diritto di apportare i cambiamenti alla descrizione del sistema o dei suoi componenti come conseguenza dell'evoluzione tecnologica, del cambiamento nei metodi di fabbricazione o di altre circostanze.

Il presente documento ha unicamente finalità informative. Per gli impieghi consentiti si faccia riferimento a quanto sopra previsto. Esso non costituisce né un contratto con l'utilizzatore né una garanzia relativamente ai prodotti Pirelli qui descritti e neppure potrà costituire una concessione di licenza o di analoghi diritti su diritti di proprietà intellettuale relativi ad informazioni o materiali inclusi o cui si fa riferimento in questo documento. Pirelli dichiara di non concedere alcuna garanzia, sia esplicita che implicita, relativamente alle informazioni qui contenute. Qualsiasi contratto, licenza, o garanzia tra Pirelli e il cliente avrà efficacia solo in quanto oggetto di appropriato documento legale.

Doc Number 930500080 revB2

Data: Febbraio 2006